# **P3 Help**

## **Table Of Contents**

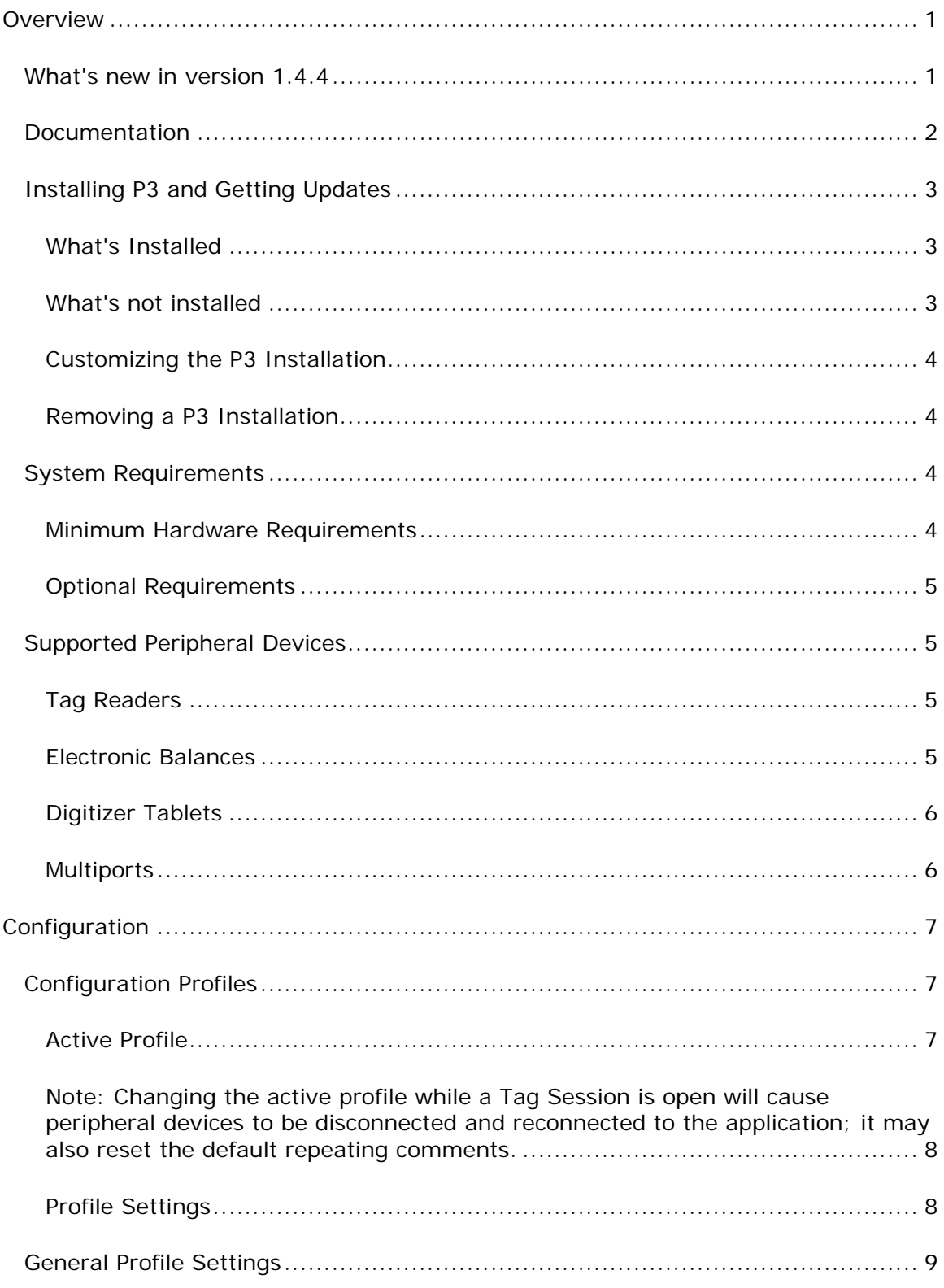

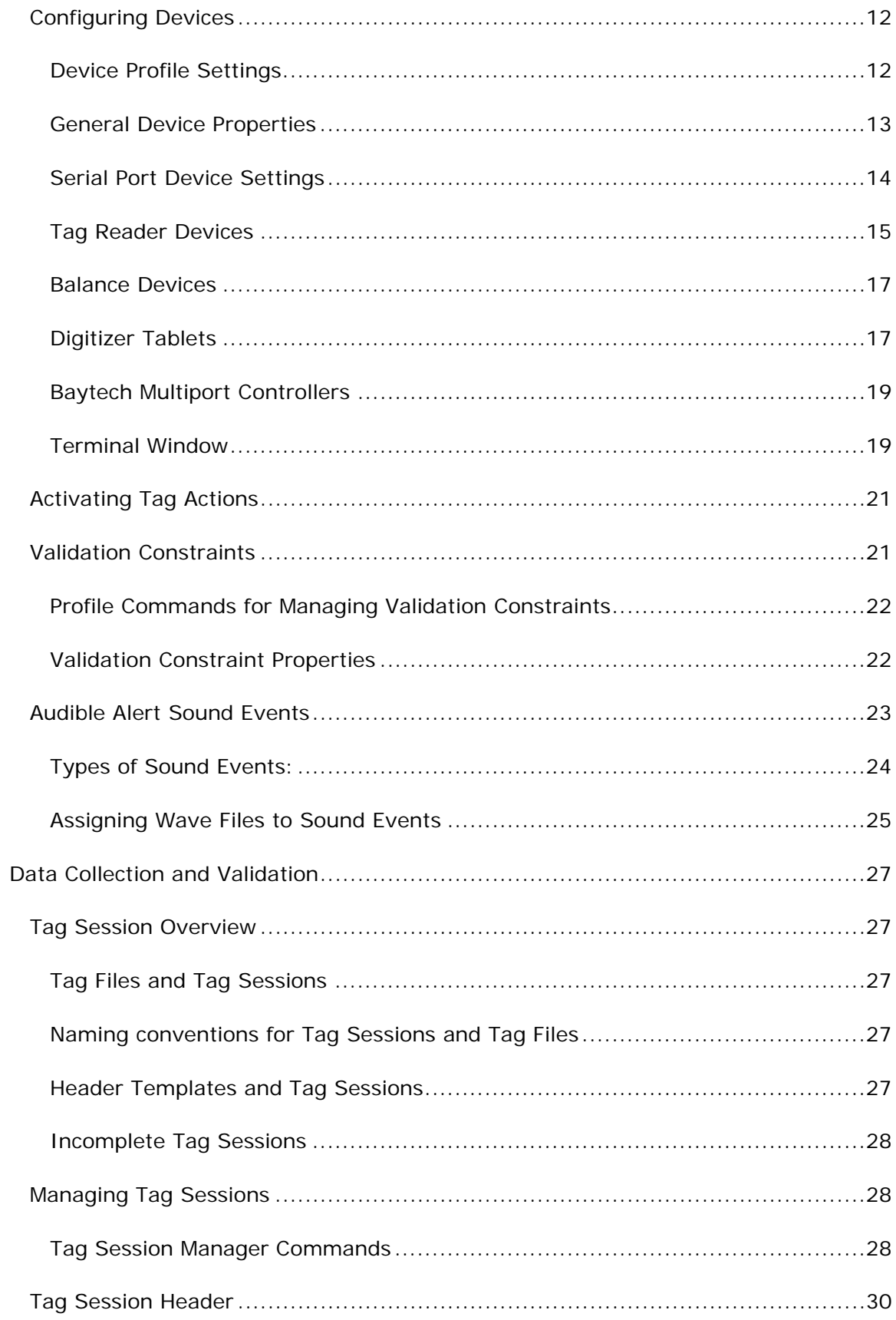

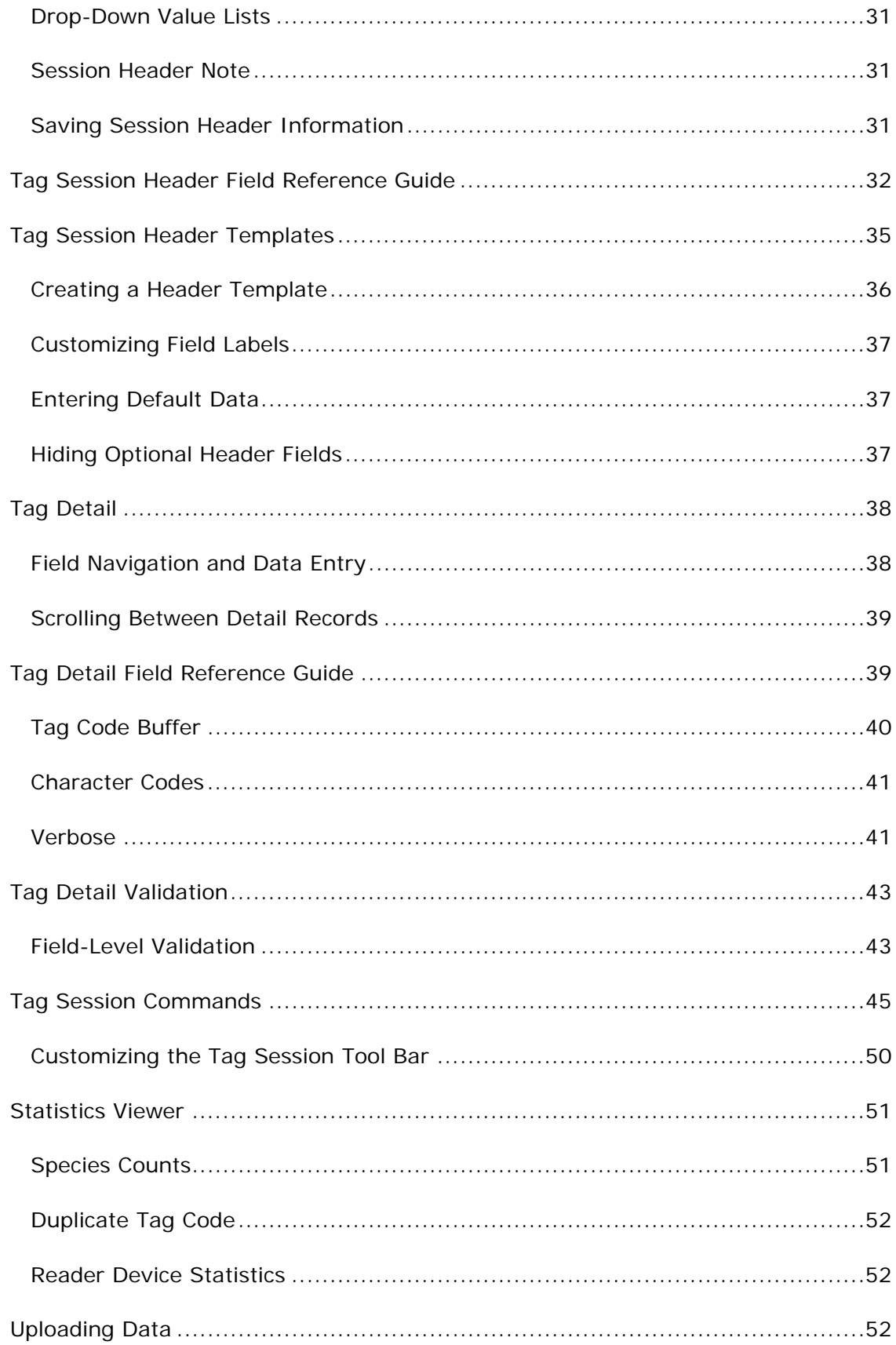

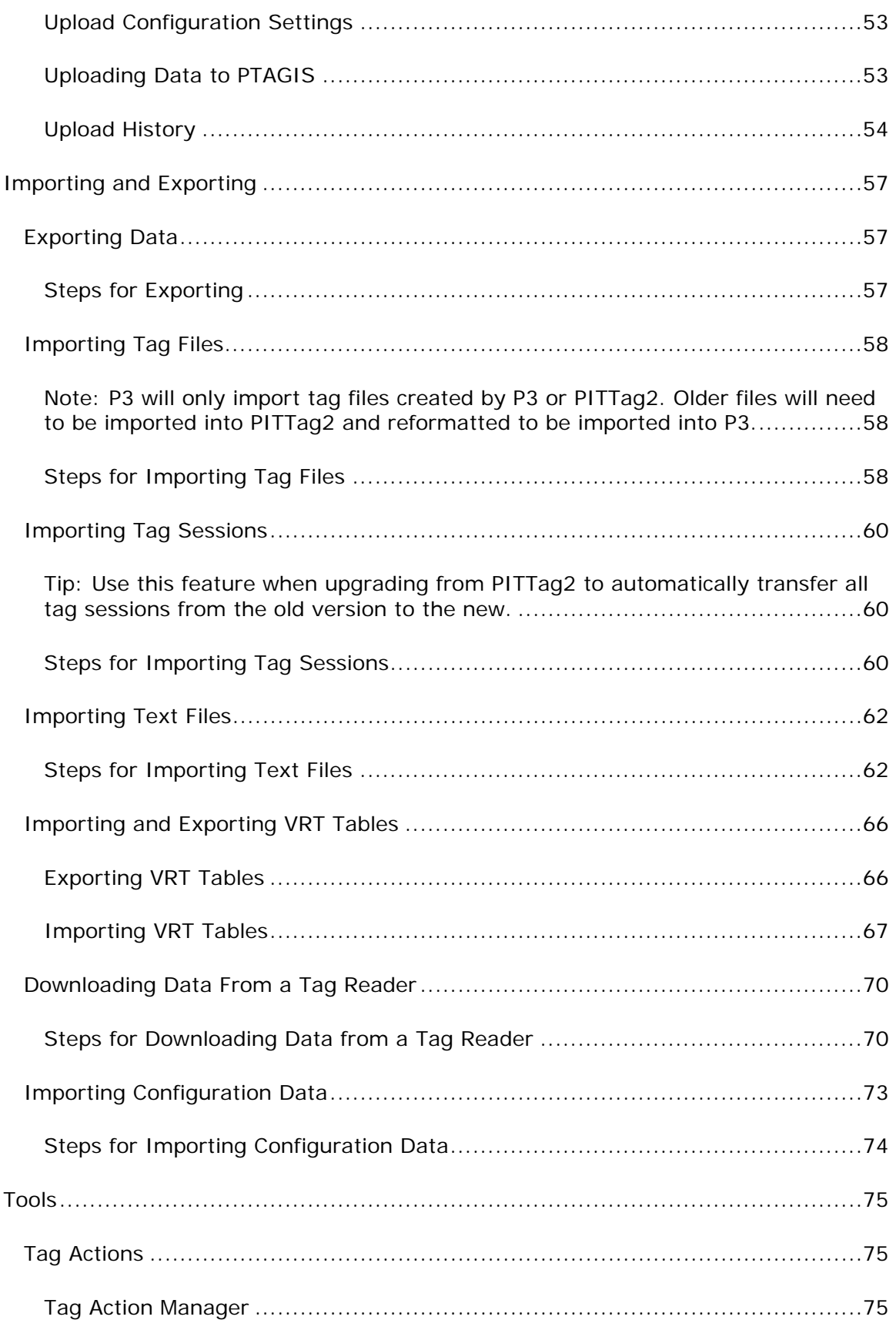

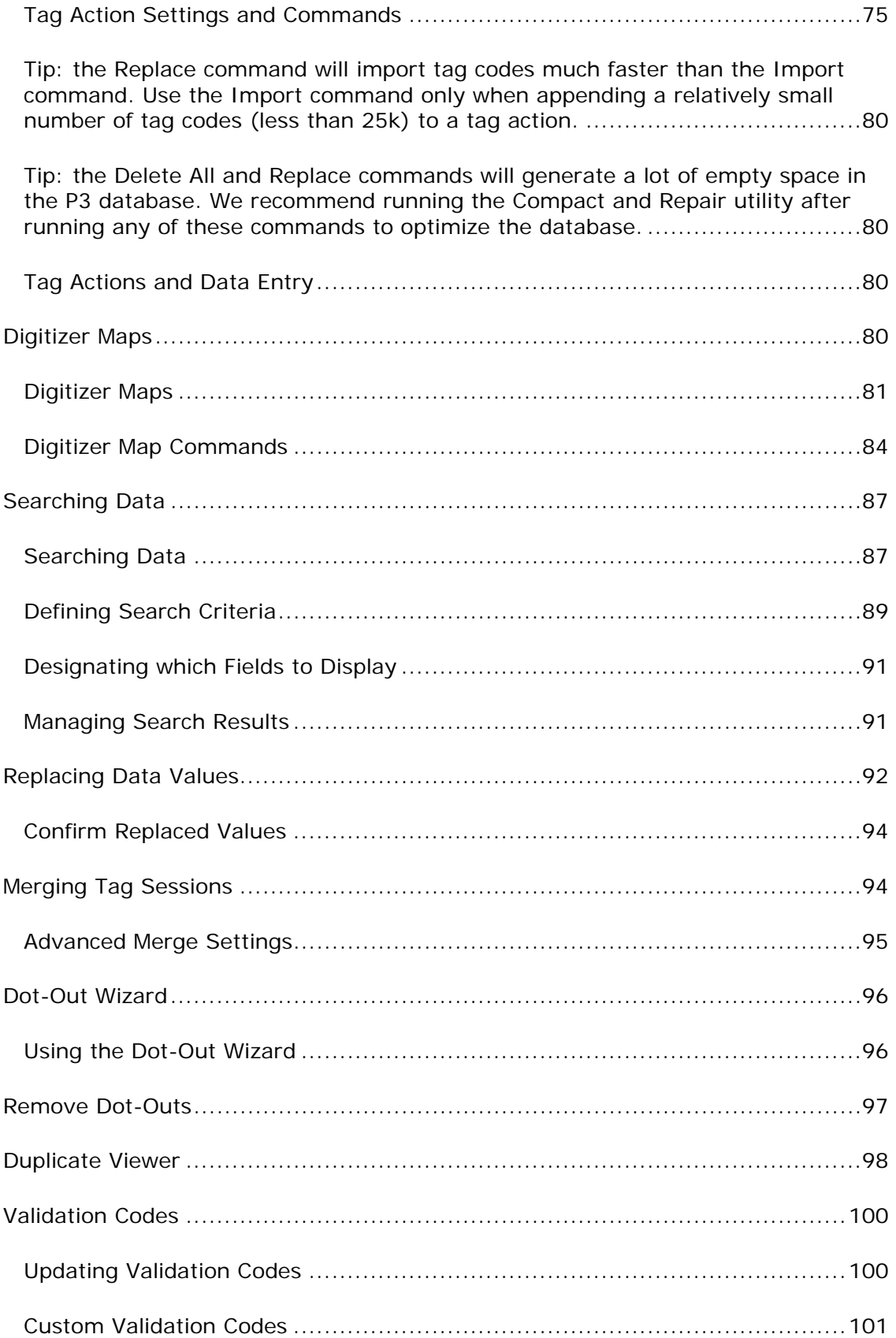

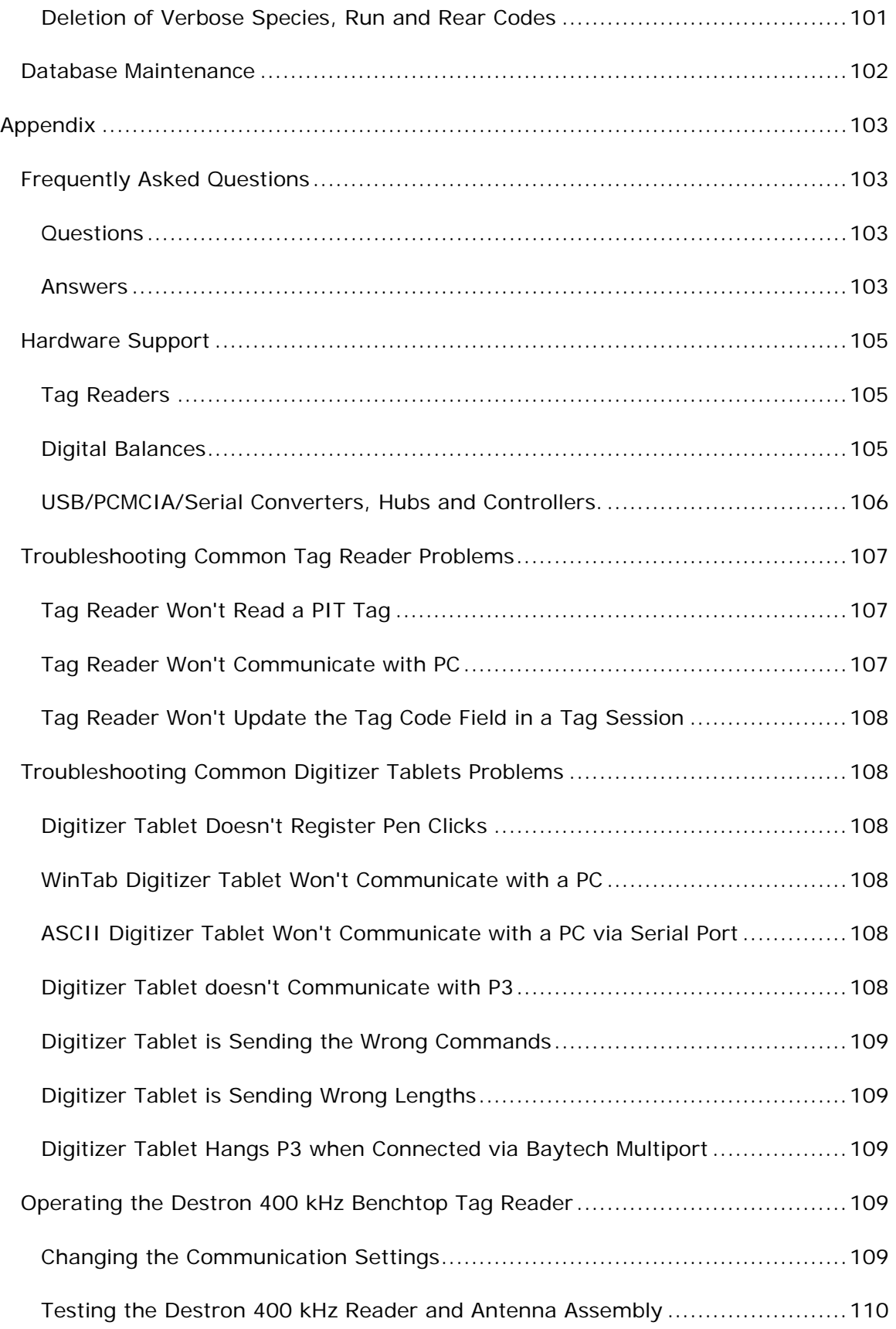

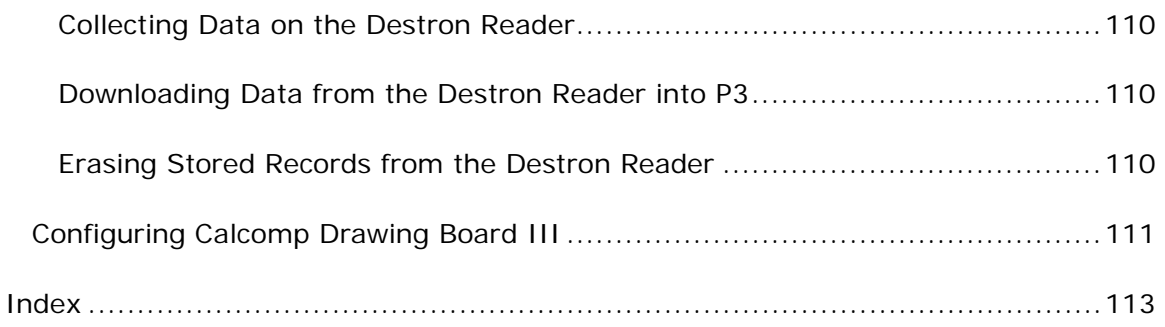

## <span id="page-10-0"></span>**Overview**

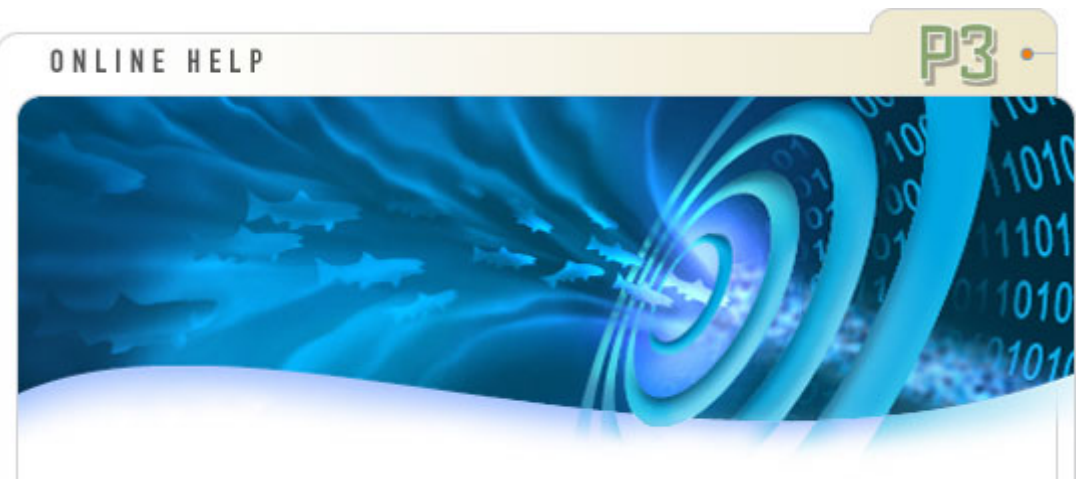

## **Overview of the P3 Application**

P3, also known as PITTag3, is a data entry, edit, and validation tool developed expressly to facilitate the collection of PIT tag mark/recapture data in the Columbia/Snake river basins. P3 provides the user with a very fast data entry module that recognizes, coordinates, and assigns input from a number of peripheral electronic components. The data editing module provides a structured environment to review and modify existing data records while ensuring the integrity of data content and format. The data verification and validation routines are designed to detect and prevent inadvertent errors in data entry, and alert the user to questionable data values at the time of entry, without significantly increasing processing time. The ultimate product of P3 is a thoroughly-proofed and precisely-formatted **Tag File**, containing up to 10,000 PIT tag records and adjunct data, ready for incorporation into the regional PTAGIS database.

#### **What's new in version 1.4.4**

Check out Readme.txt for more information about this release. We recommend using Windows XP or higher for this version of the program.

## **New Features:**

- Support added for **Sartorius Combics 1** electronic **balance**. This balance does not automatically send data to PC. The user has to press Print button for the data to be sent.
- Whenever a tag action is imported into P3, the user will be prompted to activate the tag actions in the current profile. If the user agrees, then the activation will occur automatically.
- When tag actions associated with tag sessions are exported, the user how has an option to export all the tags from the associated tag session as a list of tags assigned to this action. The user will be asked if she wants to export tags from the associated session. If the user agrees, the session is converted into a tag list and included in the export.

## <span id="page-11-0"></span>**Other Fixes:**

- Layout of the exported tag file was changed to match previous versions of P3. The note in the detail records will have a blank like above and below the note.
- Default baud rate for Avid PowerTracker II is set to 2400 baud.
- When the user changes file name used for a tag session, all upload history for the old file will be erased to avoid confusion.

## **Documentation**

This documentation is meant to provide quick, easily accessible information about the P3 application. This document assumes that you are proficient in the use of the Windows operating system. If you need help using the operating system, consult its user documentation. This document also assumes that you are familiar with PIT tag marking procedures and PTAGIS data specifications. If not, we encourage you to read this documentation, located at www.ptagis.org.

The P3 application often provides multiple ways to accomplish a task. In some cases, you can use the main menu, the right-click menu, a toolbar function, or you can press a key combination for a certain task, but instructions in this documentation generally include only the most convenient method.

The following sources provide additional support for the P3 application:

**PIT Tag Specification Document.** This document contains detailed specifications about the data collected in the P3 application. Read this document first if you have any questions about what data should be entered into the P3 application.

**Readme.txt**. This text file covers new features, enhancements, bug fixes, and known issues for the current version of P3. Please read this carefully before using the application. It is located in the P3 root directory.

**EULA.txt**. This document is the end-user license agreement and is displayed in the About window accessed from the Help menu heading.

The P3 web site, at P<sub>3</sub> Home Page, contains up-to-date information about the application.

## <span id="page-12-0"></span>**Installing P3 and Getting Updates**

The P3 application can be downloaded from the P3 Home Page web site. There are two types of installation files that can be downloaded:

**Full Installation**. This single setup file contains the setup program and all of the necessary components to install P3. This file is very large and should be used for the initial installation and/or used for installing on systems that do not have a connection to the Internet.

**Web Installation.** This file is much smaller, but contains only the setup program to install the application. Once the file is downloaded and run, it will install or update the P3 application over the Internet. Use this feature to quickly upgrade existing installations to the latest version.

The P3 application can also be obtained on CD. Please contact the PIT Tag Operations Center at Pacific States Marine Fisheries Commission, 205 SE Spokane Street, Suite 100, Portland, OR 97202; (503) 595-3100, ptagis\_support@ptagis.org.

### What's Installed

The following files are installed in the application directory chosen during the installation:

- **P3.exe** is the executable file for starting the application.
- **P3.mdb** is a database compatible with Microsoft Access 2000. It contains data and configuration information for the application. This data is secured so that if you open the file in MS Access, you have read-only privileges to the data and schema objects. This file should be backed up on a regular basis to avoid losing data in the event of a system crash or file corruption. In addition, periodic maintenance on this file should be performed to optimize performance.
- **Secured.mdw** contains the MS Access Workgroup information for securing the P3.mdb database.
- **Readme.txt** is a text file documenting new features, enhancements, bug fixes, and known issues for the current version.
- **EULA.txt** is the end-user license agreement accompanying this application.
- **P3Device.dll** contains all of the necessary drivers for supported peripheral devices.

In addition, several library files are installed in the Windows system directory.

What's not installed

<span id="page-13-0"></span>The P3 installation program does not include the validation code libraries. These libraries are updated as necessary. P3 will prompt the user to download or import the current codes into the application the first time it is started.

Customizing the P3 Installation

By default, when the P3 application starts, it looks in the installation directory for the P3.mdb and Secured.mdw files. If these files are not found, it will prompt you to find them.

You can customize the P3 application to open a P3 database file in an alternate location. Start by creating an application shortcut (refer to 'Windows Help' for instructions) to the P3.exe file. Once created, open the properties of the shortcut (right mouse click) and append the alternate file path of the database to the Target executable path as shown below. The next time the application starts it will open the alternate database.

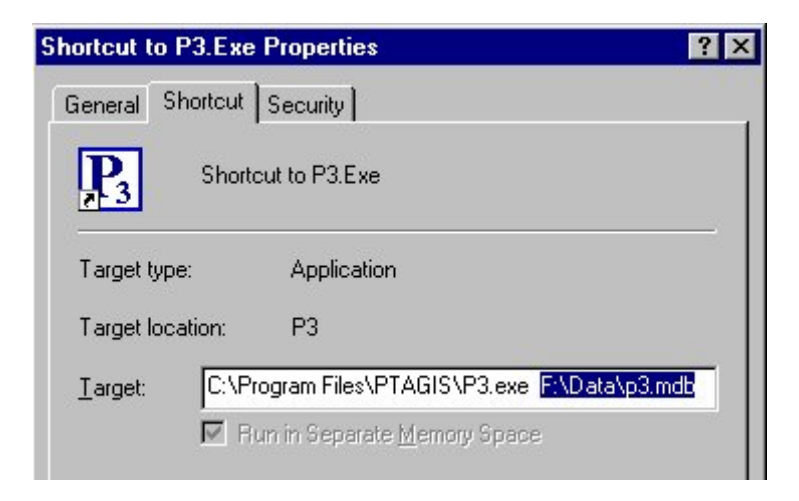

#### Removing a P3 Installation

Once installed, you can remove P3 by following these steps:

- 1. Close all programs.
- 2. Click the Windows **Start** button, point to **Settings**, and then click **Control Panel**.
- 3. Double-click the **Add/Remove Programs** icon .
- 4. Click **P3** in the **Install/Uninstall** tab, and then click **Add/Remove**.
- 5. Follow the instructions on the screen.

## **System Requirements**

- Windows 2000 SP4 (or later)
- Windows XP SP1 (or later)

Minimum Hardware Requirements

- <span id="page-14-0"></span>• Processor Type: Pentium
- Processor Clock Speed: 100 MHz
- Memory: 32 Megabytes RAM
- Hard Disk Space: 30 Megabytes free space

**Note:** For optimal performance, additional memory (64 Megabytes or greater), disk space, and greater processor speed (300 MHz or faster) are highly recommended, as is the use of a mouse or other pointing device.

Optional Requirements

- An Internet connection is required for the following:
	- web-deployed installations
	- automated data upload
	- web import of validation codes
- A sound card and speakers are required for audible alerts.

#### **Supported Peripheral Devices**

This summary is a list of the devices supported by the P3 application for data entry. This listing may change over time. Please check the **P3 Home Page** web site for the latest information on supported peripheral devices.

Tag Readers

**D**estron 2001F Portable Transceiver with firmware version 2.0, 2.3 or version 1.2 with *'Time Tag'* firmware setting equal to *'No'*.

Destron 2001F Portable Transceiver with firmware version 1.2 and '*Time Tag'* firmware setting equal to '*Yes'*.

Destron 400 kHz Benchtop Reader (also supports the 'Proximity GP30 Reader').

**P** Destron Paddle Reader.

**D** Avid PowerTracker II

**PDataMars ISO MAX III Fisheries.** 

AllFlex ISO Compatible RF/ID Portable Reader

## Electronic Balances

OHAUS Navigator, Scout and CT600-1200 models with RS-232 kit.

<span id="page-15-0"></span>**AA&D FX/FY3000 series with RS-232 kit.** 

Sartorius Combics 1 models with RS-232.

## Digitizer Tablets

CalComp Drawing Boards and Drawing Slates supporting the ASCII 2000 format.

**WinTab digitizer tablets.** 

## Multiports

**BayTech H-Series Multiport Controller.** 

## <span id="page-16-0"></span>**Configuration**

## **Configuration Profiles**

Profiles contain all of the P3 configuration settings specific to the data collection environment such as device settings, audible alerts, and data logging. Multiple profiles can be created, copied, and modified using the profile manager accessed from the **Tools** menu, displayed below. In addition, profiles can be exported and imported into other P3 installations.

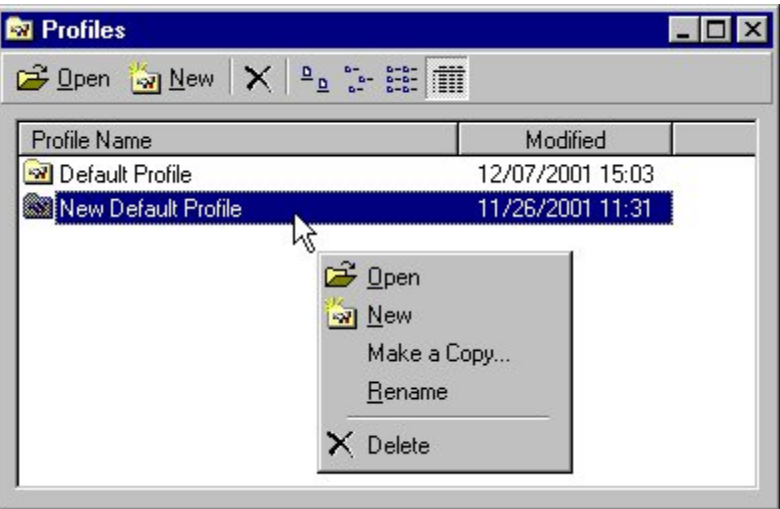

#### Active Profile

The active profile is defined to be the profile currently in use by the application. If a default profile is defined, P3 will open that profile automatically when it starts. Otherwise the user will be prompted to select a profile. Users can change the active profile at any time, even while a tag session is open, by setting the Active Profile drop-down list in the menu or toolbar as shown below.

<span id="page-17-0"></span>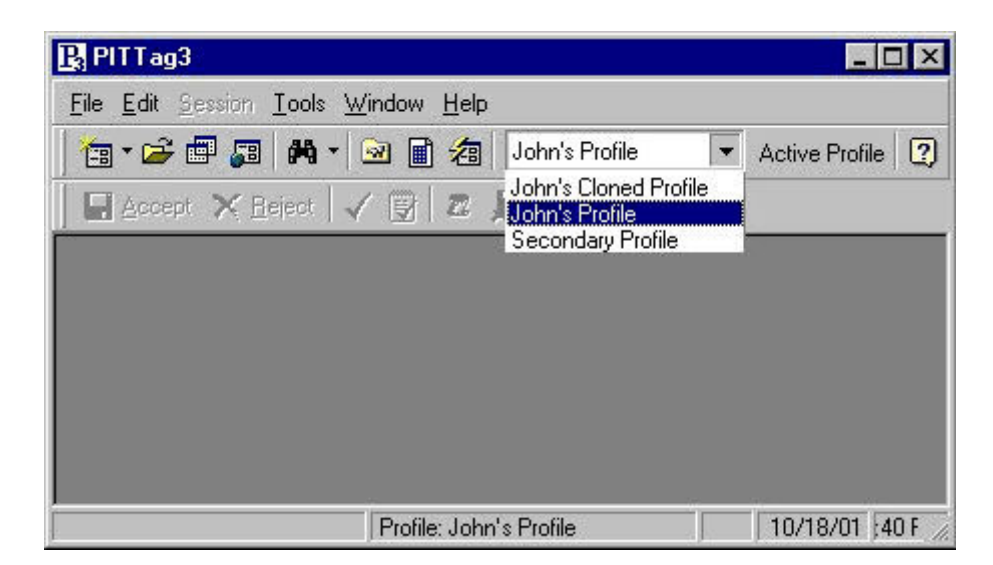

Note: Changing the active profile while a Tag Session is open will cause peripheral devices to be disconnected and reconnected to the application; it may also reset the default repeating comments.

**Tip:** Clicking on the **Active Profile** label on the toolbar will automatically open the active profile for editing.

## Profile Settings

Profile settings control how a tag session will collect and display data. Only after pressing the **OK** or **Apply** buttons on the dialog box will changes to the profile settings be saved. If changes are made to the active profile and a tag session is currently open, the new settings will take effect immediately. However, take care in doing this; as with changing the active profile, this too will cause devices to disconnect and reconnect to the application and it's possible to miss a scanned tag code during this very short period of time.

<span id="page-18-0"></span>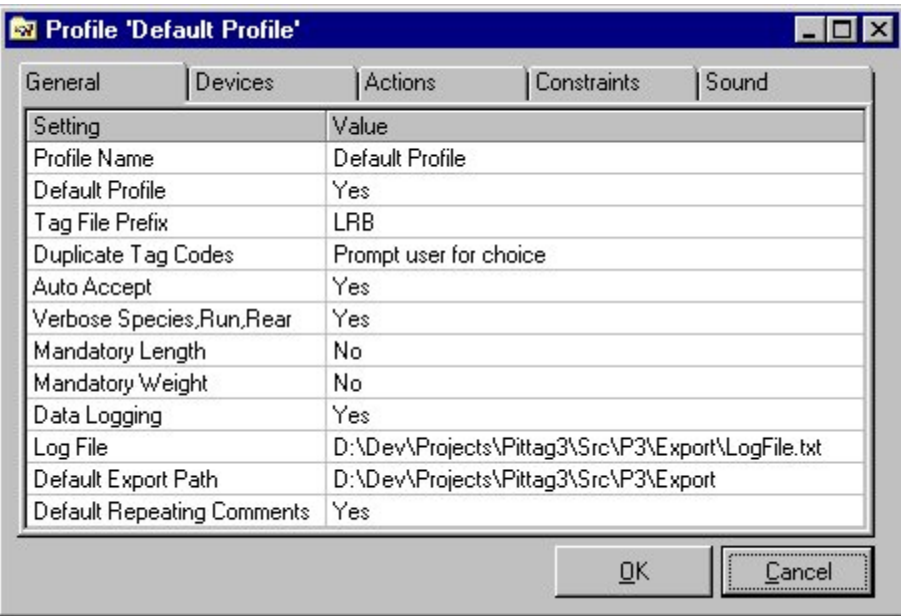

The following categories describe profile settings as they are grouped in the profile window:

> **General Devices Tag Actions** Species/Run/Rearing-Type Constraints Audible Alert Sounds

## **General Profile Settings**

Most of the general profile settings effect how data will be collected and processed in a tag session.

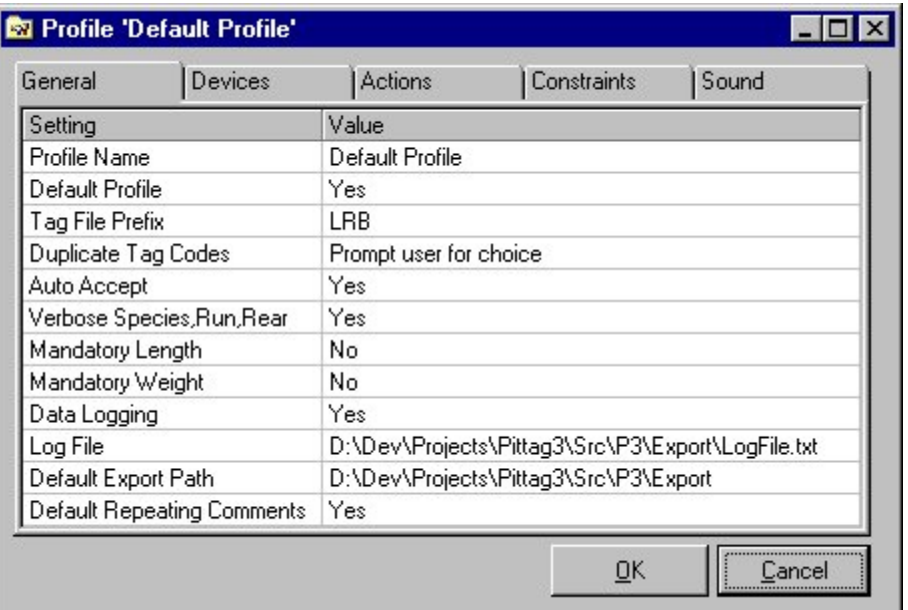

## **Navigating and Changing General Profile Settings**

P3 uses a standard tabular data entry mechanism. The **ARROW** keys move between fields and the **TAB** and **SHIFT-TAB** keys move forward and backwards between controls such as the data entry grid and command buttons. To edit a profile setting, do the following:

- 1. **Double-click** or press **ENTER** in the Value field you want to edit. The cell will display a cursor; this state is referred to as *Edit Mode*.
- 2. Make any changes to the field contents or select a value from a drop-down list. Some fields display a cell-button ... that will display an additional data entry window.
- 3. To complete your changes, press **ENTER**.
- 4. To cancel your changes, press **ESC**.
- 5. Use the **DOWN-ARROW** to move to the next field.

General profile settings have two columns; the first describes the setting and the second supplies a value.

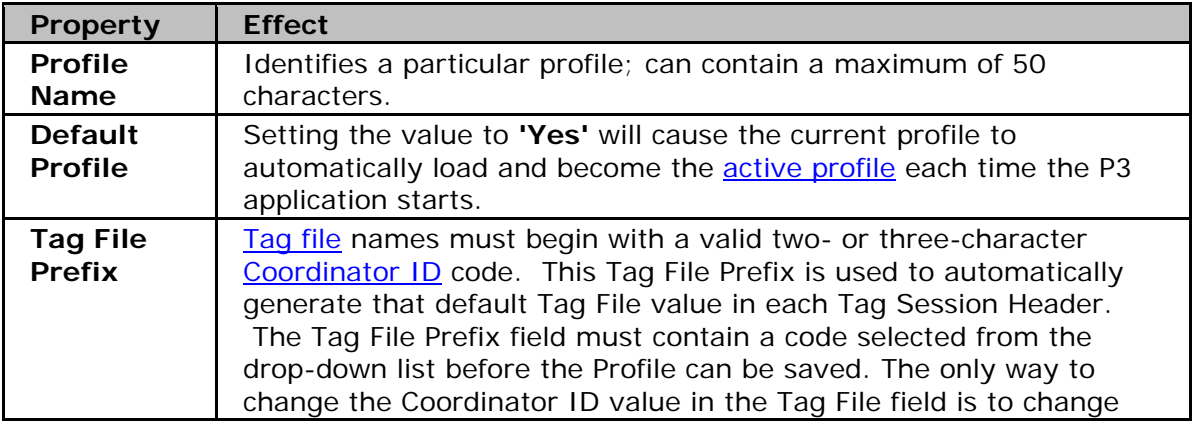

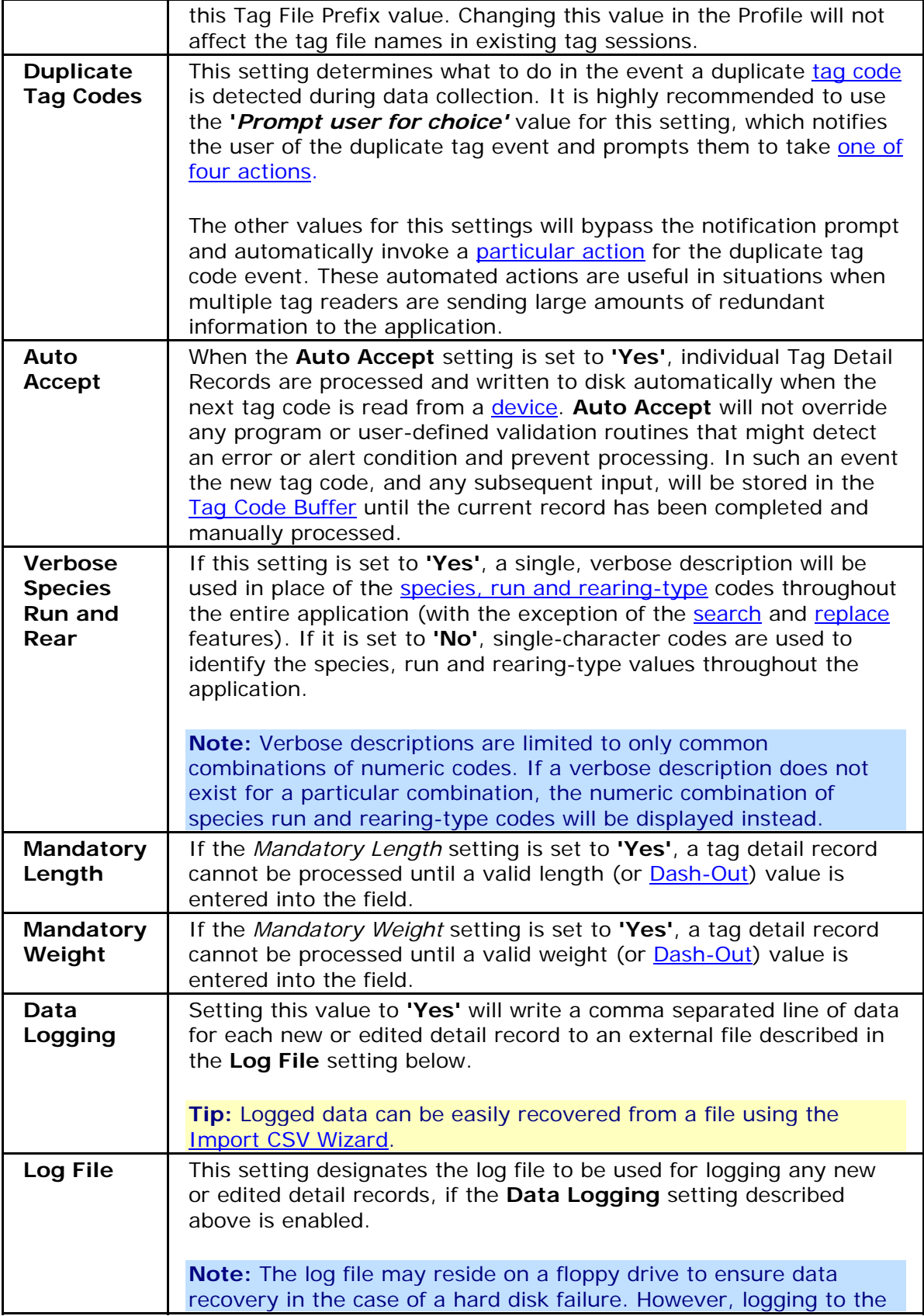

<span id="page-21-0"></span>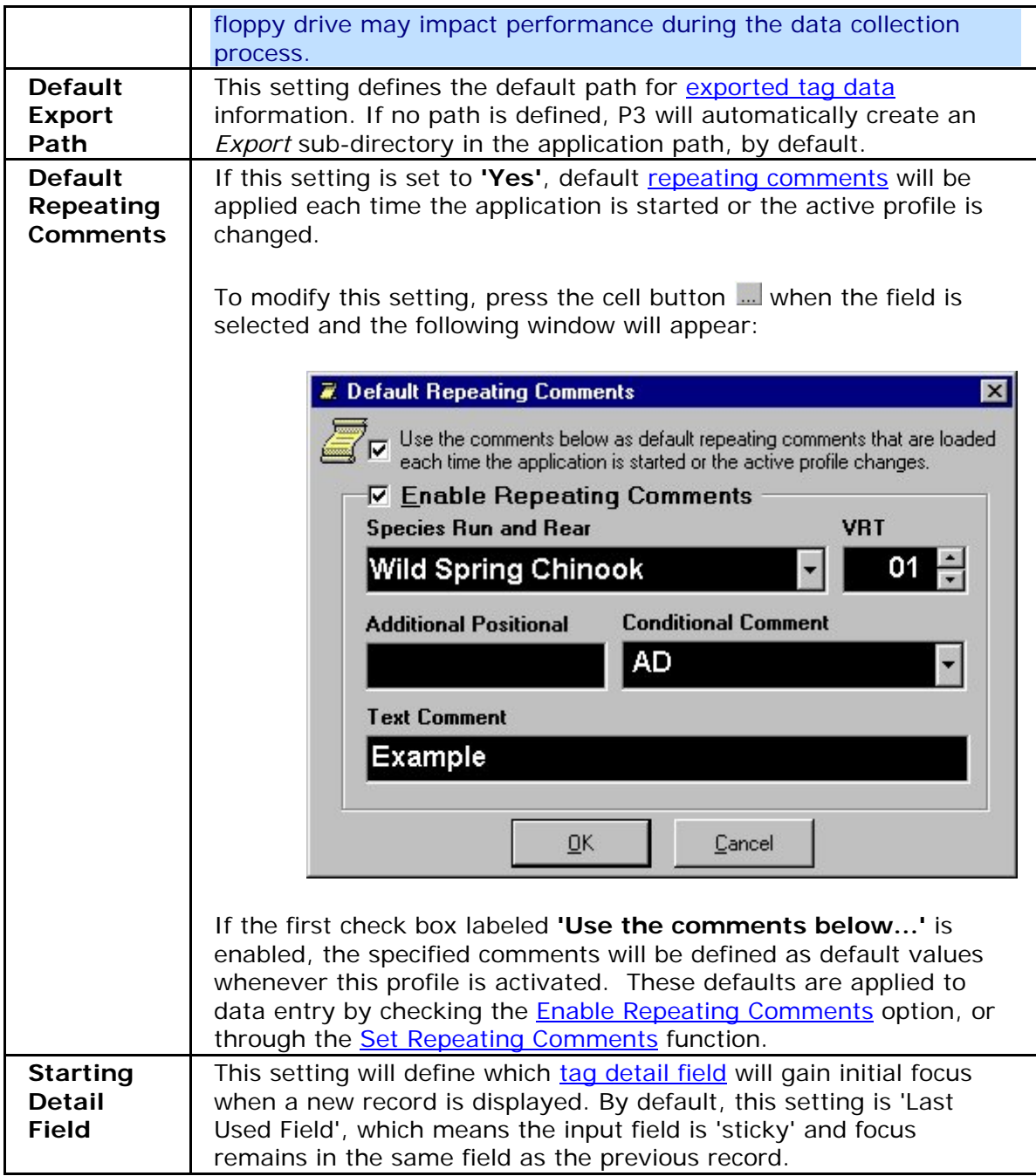

## **Configuring Devices**

Device Profile Settings

Device profile settings determine which peripheral devices should have their connections opened for data input when a tag session is opened. The device manager (displayed below) allows the user to add, delete and modify device property <span id="page-22-0"></span>settings. A device can be configured for each available serial port. Devices are no longer restricted to one serial port as with the PITTag2 application.

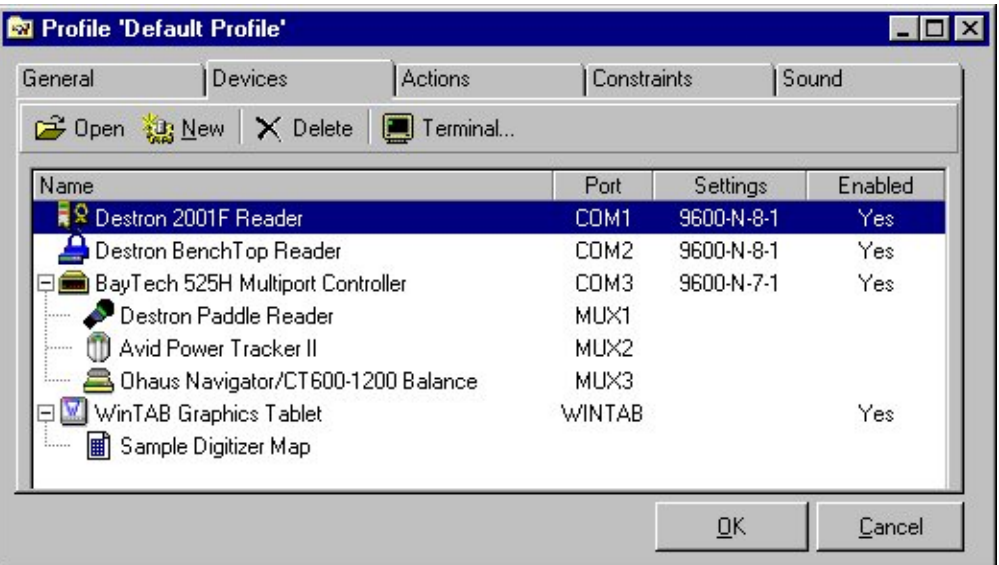

Device Manager Functions

**Dopen** - opens the selected device to modify its properties.

**New** - creates a new device for this profile.

**Delete** - deletes the selected device setting.

**Terminal** - launches a **terminal window** connected to the selected device's serial port.

Types of Devices

P3 supports four types of serial devices: Tag Readers, Digital Balances, Baytech Multiport Controllers and ASCII Digitizer Tablets. WinTab digitizer tablets are also supported through their native WinTab device drivers.

General Device Properties

There are property settings common to all devices. When creating a new device, the property window looks like this:

<span id="page-23-0"></span>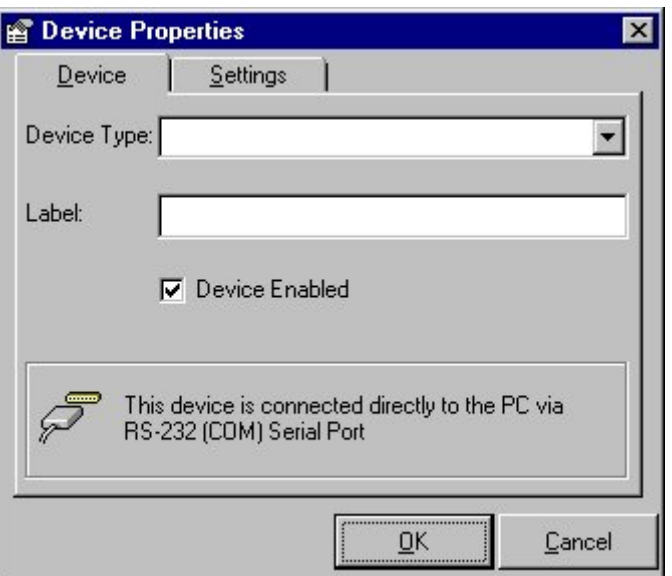

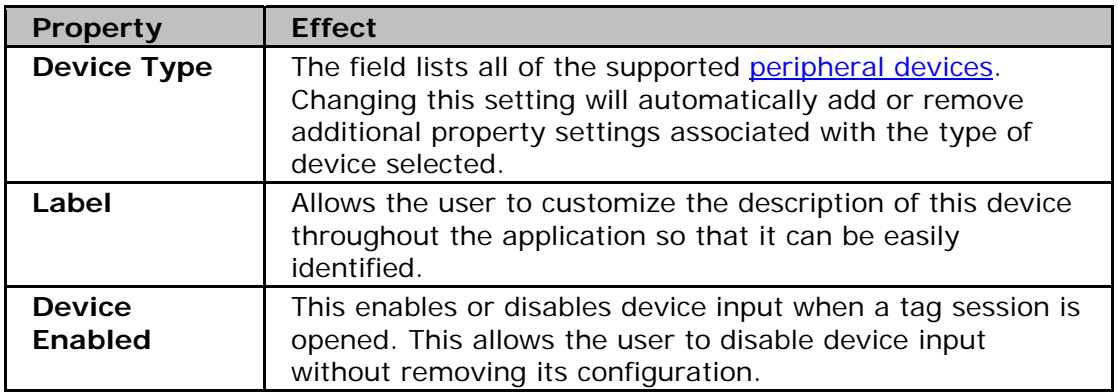

Note: Only one WinTab digitizer device can be configured for a profile. When a WinTab configuration already exists, the WinTab digitizer Device Type will not be available for selection.

## Serial Port Device Settings

All devices must have their serial port settings defined, with the exception of a WinTab device. The serial port settings determine how the device communicates to the application. These settings should match the internal RS-232 settings of the selected peripheral device, or the input data will appear abnormal, or most likely will not appear at all. Use the Terminal window to troubleshoot configuration settings. Click on the **Settings** tab to display these property settings:

<span id="page-24-0"></span>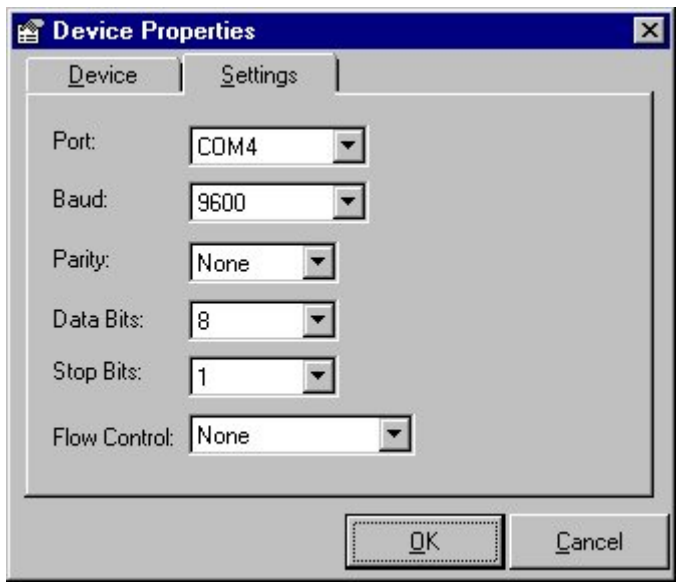

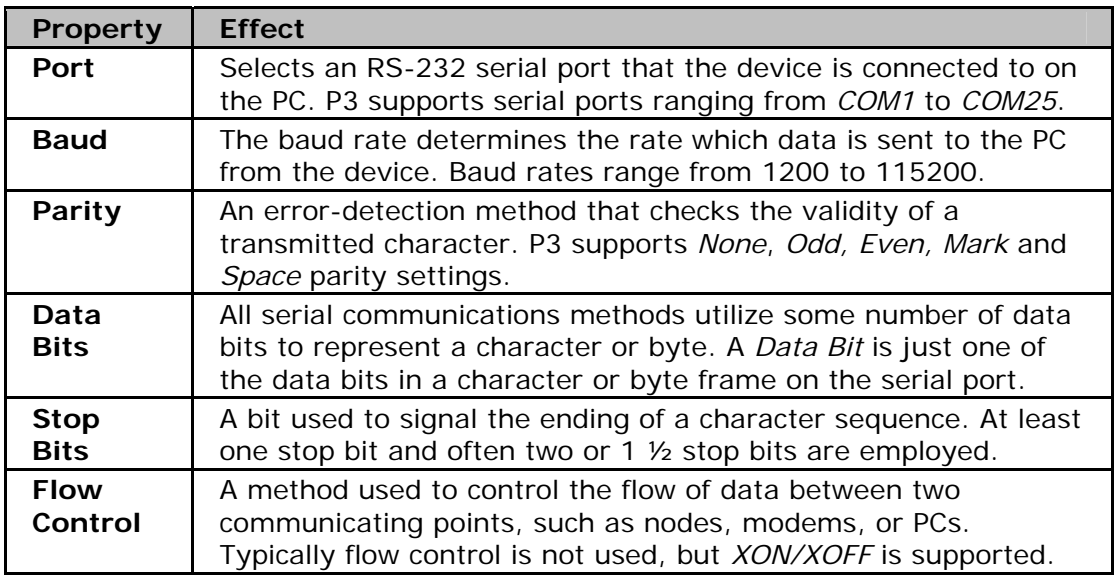

Tag Reader Devices

P3 supports a variety of Tag Reader devices. Tag Readers, also known as transceivers, decode and transmit PIT tag codes; each of these codes is entered into a new detail record of an open tag session.

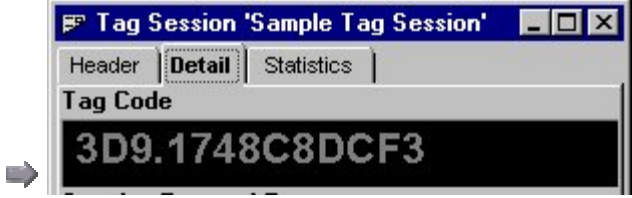

Reader devices have additional configuration settings to support the *Device Actions*, as described below.

## Device Action

A device action is triggered when a tag code is received from a reader device. This is useful for identifying a tag code scanned from a particular device (*e.g.* scanning for recaptured fish). The user may want to be notified of such an event and an optional comment can be placed on the current detail record. Additionally, an optional sound event can be configured for this action in the profile's audible alert profile settings.

The device *Action* tab becomes available when the user selects a reader device in the Device Type setting.

**Note:** Device actions are not allowed for tag readers connected to a Baytech Multiport Controller.

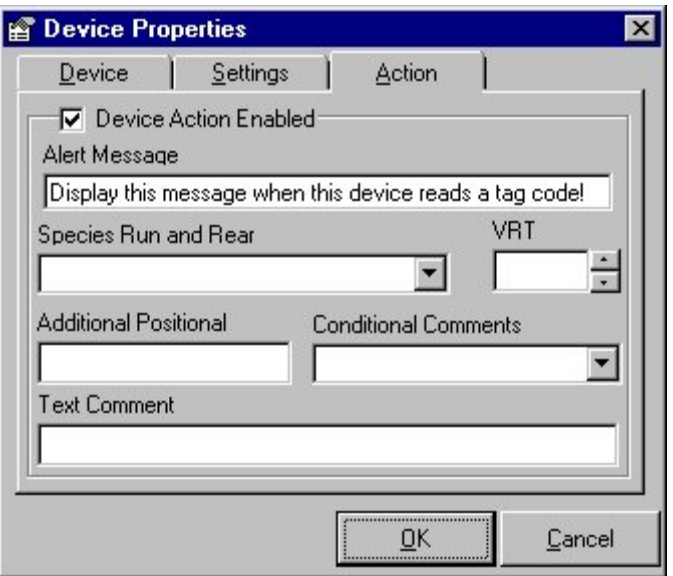

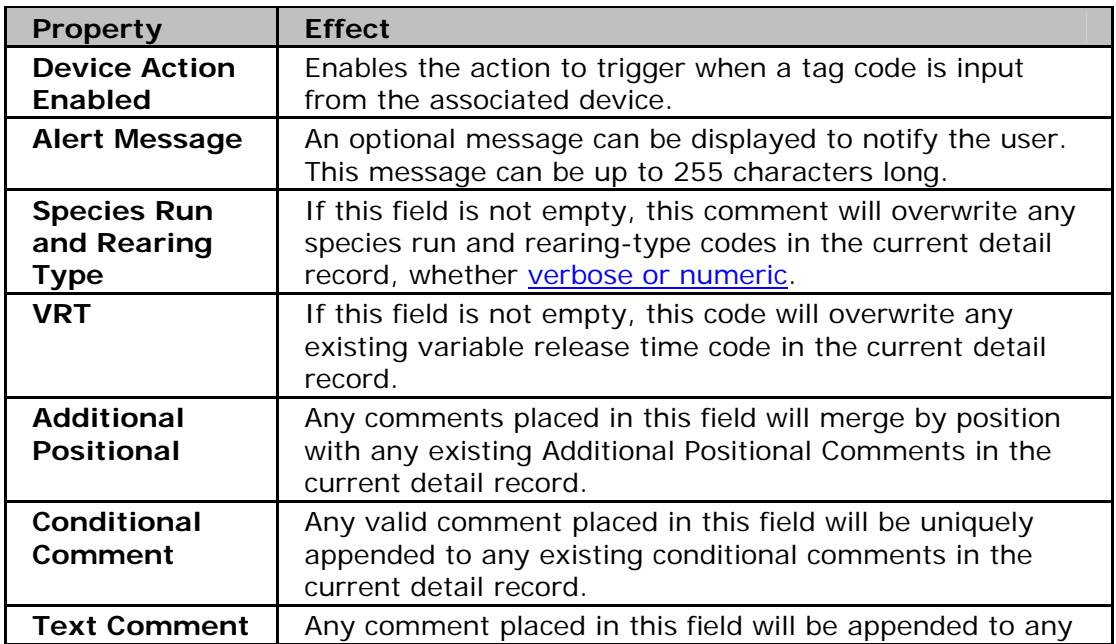

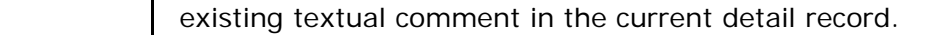

<span id="page-26-0"></span>**Note:** Leaving the **Alert Message** field blank will suppress the display of a visual alert when the device action is triggered.

### Balance Devices

Balance devices input weight information, measured in grams and precise to one decimal place. This data is written to the weight field in the current detail record.

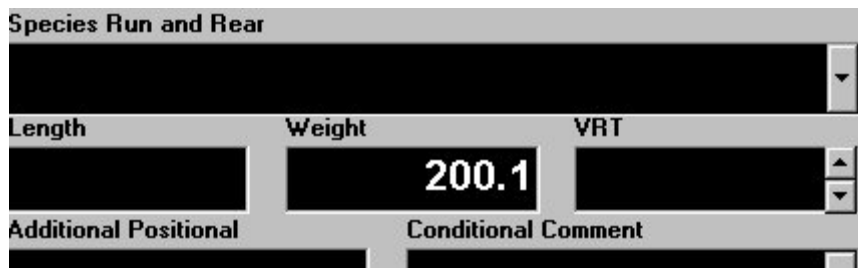

The balance device type does not have any additional property settings.

Digitizer Tablets

**Note:** A handy mm ruler for your digitizer can be downloaded on P3 ftp site.

Digitizer tablets act as an external input device issuing commands to the application or inserting comments into the current detail record. The digitizer tablet uses predefined digitizer maps, so that when a user presses on a particular map cell, the command associated with that cell, called a map command, is sent to the application for processing. If the user presses on the tablet outside of the physical digitizer map, the position is translated into a length (in millimeters) and this information is written into the *length* field of the current detail record as shown below.

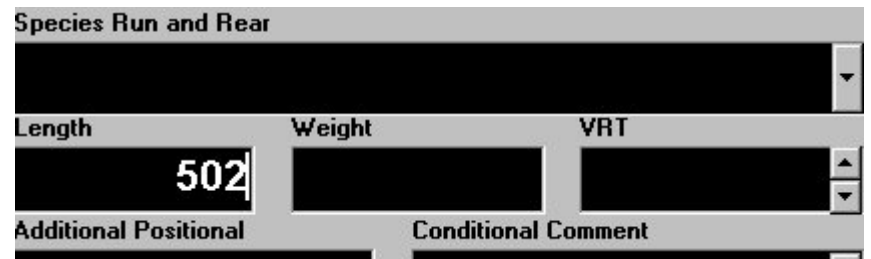

P3 supports two types of digitizer tablets: ASCII 2000 and WinTab.

## **ASCII 2000 Serial Digitizer Tablets**

The ASCII 2000 tablets are serial devices that communicate coordinate information to the application using a *CalComp ASCII 2000* format. The user must verify the internal configuration settings of tablet are set to the *ASCII 2000* format and that a Carriage Return (CR) character is appended to all ASCII output.

WinTab Digitizer Tablets

WinTab digitizer tablets communicate to the application using an external device driver. This tablet must be installed using the manufacturer's installation program before it can be used with P3. This type of device cannot be connected to a multiport controller. When a tag session is not currently open, this device may control the mouse cursor.

**Note:** Only one WinTab device can be configured for a single profile.

Digitizer Tablet Property Settings

Both types of digitizer tablets have the following additional property settings:

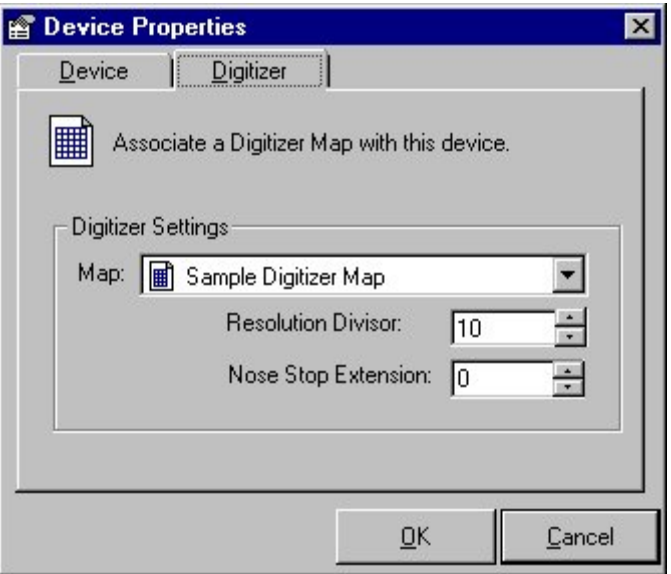

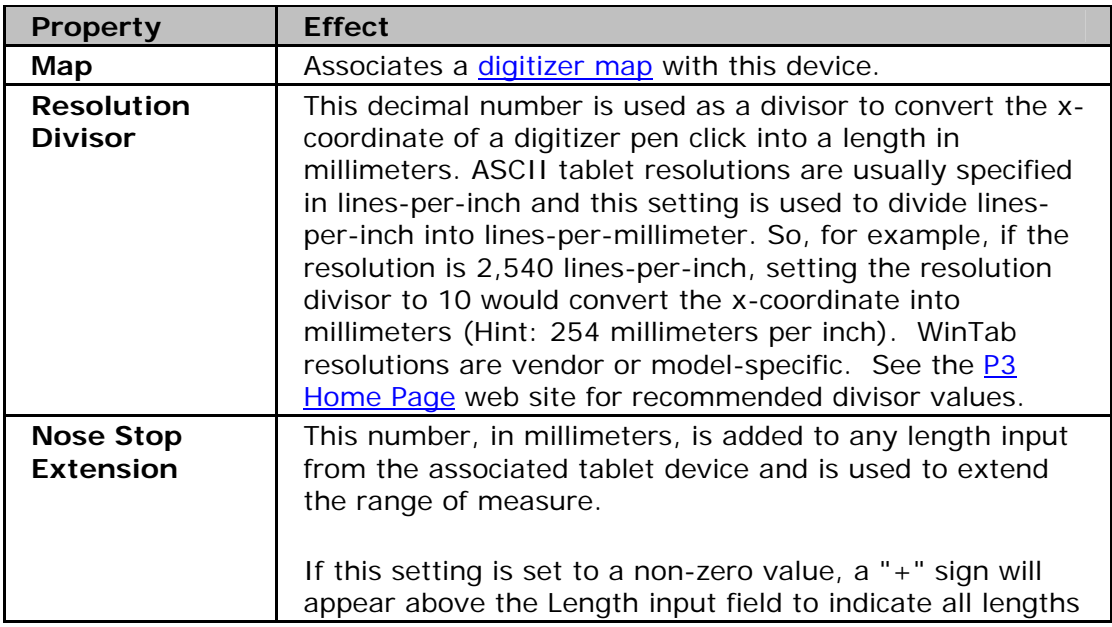

<span id="page-28-0"></span>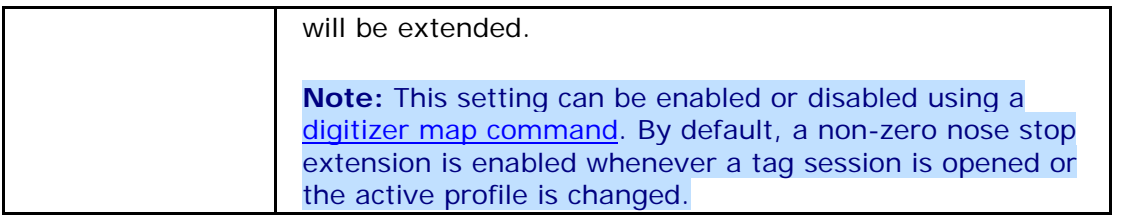

Baytech Multiport Controllers

A Baytech multiport controller extends a single serial port into four or more additional serial ports. Devices are connected to the multiport so that each is uniquely addressed in such a way that the P3 application can identify and separate input.

Multiport controllers are considered to be legacy equipment. P3 does not require devices to be connected on a single serial port (as PITTag2 does). If you have more peripheral devices than serial ports, we recommend using USB or PCMCIA serial port hubs. With little effort, these plug-and-play devices work with the operating system to extend the total number of serial ports. Refer to the **P3 Home Page** web site for more information on these devices.

A multiport controller device has these additional property settings:

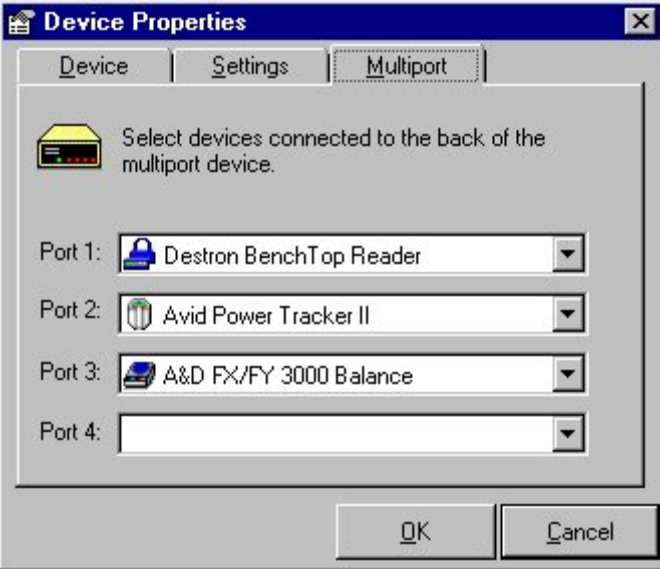

These property settings designate which devices, if any, are connected to the ports of the multiport controller. The RS-232 serial settings must match between port and device. To do this, use the Terminal window and issue the configuration command listed for the multiport device.

If a digitizer tablet device is selected, you must associate a digitizer map using the digitizer tablet property settings.

Terminal Window

The terminal window connects directly to a serial port to help troubleshoot device connections. This tool provides raw data from the connected device and contains a set of device commands specific to the type of device selected. This tool is not available while a tag session is open. Also, the Terminal Window does not support WinTab type devices. This tool is selected by pressing the **Terminal** menu button on the device manager window.

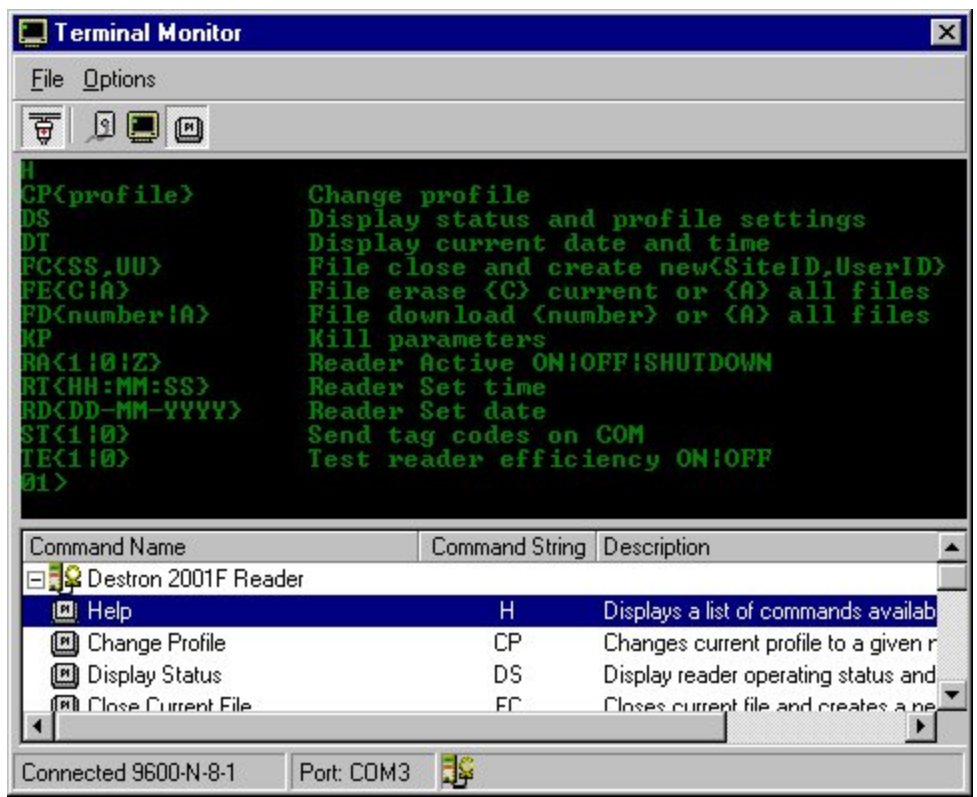

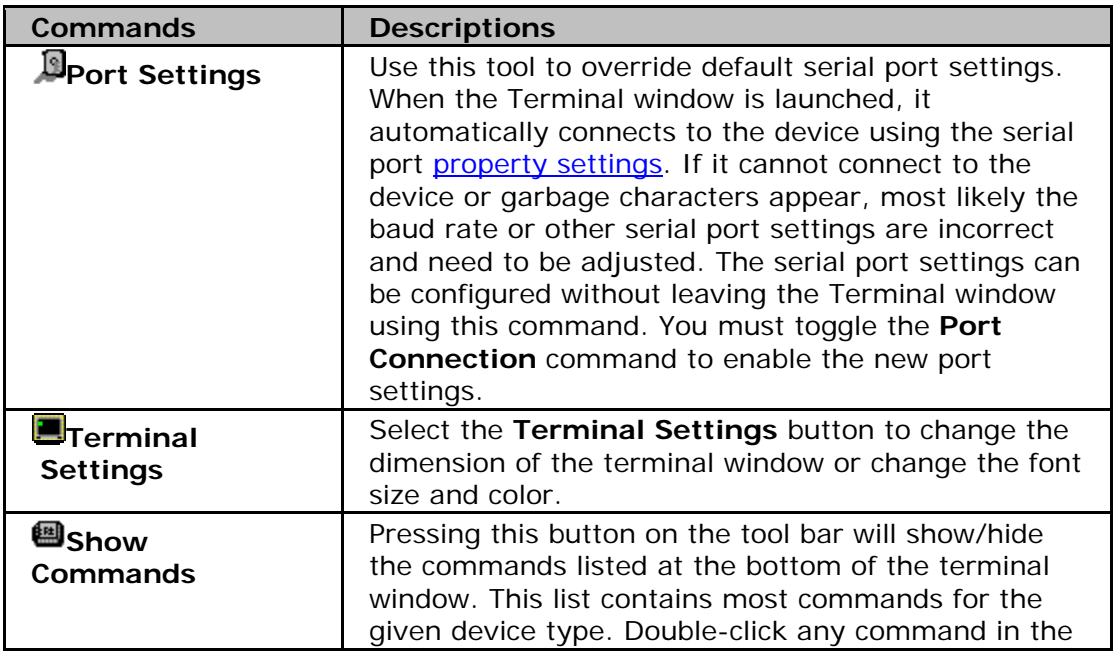

<span id="page-30-0"></span>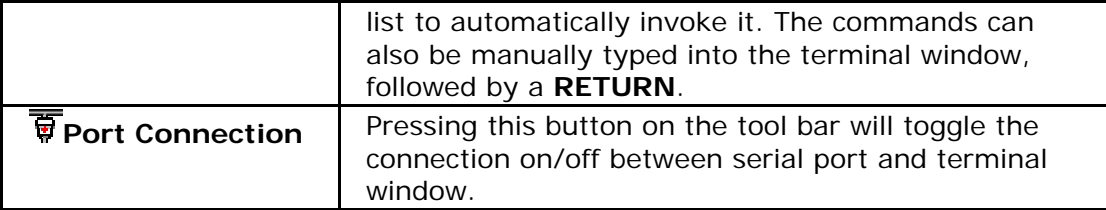

## **Activating Tag Actions**

Tag Actions trigger specific responses to tag code input and can be defined and enabled within a profile. In addition to replacing the file validation function in PITTag2, tag actions allow users to filter out test tag input or to issue an alert when a particular tagged fish or group of fish is recaptured.

The profile settings displayed below only enable or disable actions for a particular profile. A single action can be enabled in more than one profile; actions are created and managed independently from any particular profile.

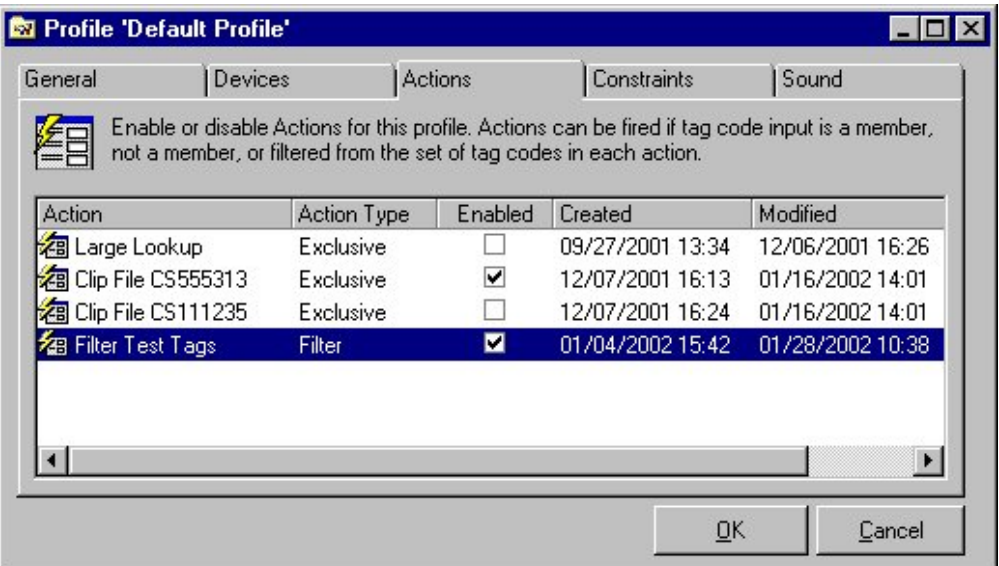

Two actions are enabled in the figure above. When this profile is used, *'Clip File CS555313'* and *'Filter Test Tags'* will be activated whenever a tag session is opened.

Note: When a profile is exported, any tag actions that are enabled will be included in the export file.

#### **Validation Constraints**

Validation Constraints allow the user to verify that the Species, Run, and Rearing-Type codes entered into each tag detail record are in a predefined list of expected values (domain). This feature can be used to ensure that tagged fish are not erroneously categorized or alert the user to the presence of a non-target fish.

<span id="page-31-0"></span>Optionally, the user can assign to each constraint minimum and maximum expected values for length and weight data entry. If, during data entry, the user encounters a combination of Species, Run, and Rear- Type codes other than those that were predefined within a constraint, or a length or weight value outside the range defined for that code combination, they will be alerted to, but not prevented from, processing those data as part of the Tag Detail Record.

**Note:** minimum and maximum values for length and weight data entry do not automatically require the user to enter values into these fields. See Mandatory Length and Mandatory Weight general profile settings if the user should be required to enter data into the weight and length fields.

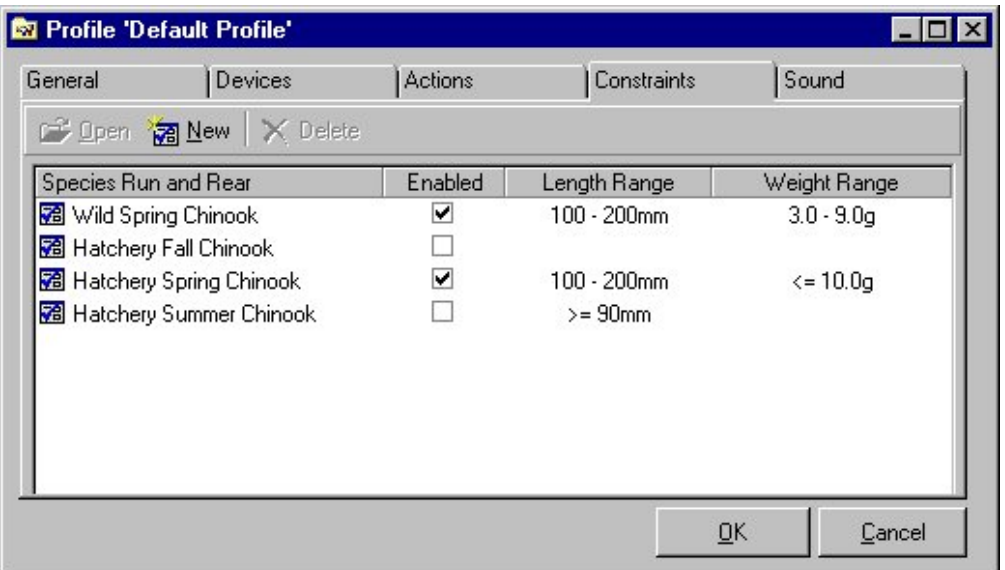

Constraints are created and managed within a single profile. Unlike Tag Actions, constraints cannot be shared between profiles; constraints exist only in the profile they were created in. The user can enable one or more constraints by clicking the corresponding check box field in the **Enabled** column. All of the constraints that are enabled for a profile define the restricted domain of allowable input when that profile is active.

Profile Commands for Managing Validation Constraints

**Dopen** - opens the selected constraint to modify its properties.

**New** - creates a new validation constraint for this profile.

**Delete** - deletes the selected validation constraint.

Validation Constraint Properties

<span id="page-32-0"></span>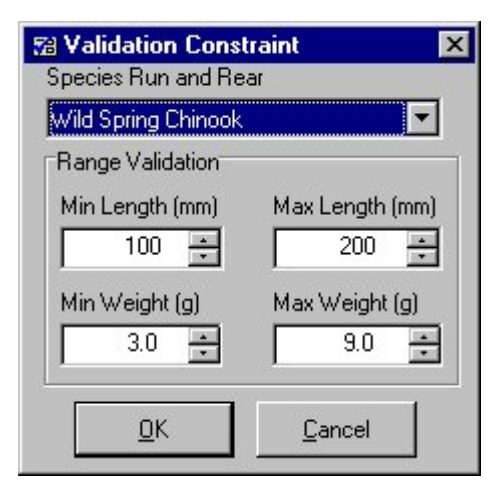

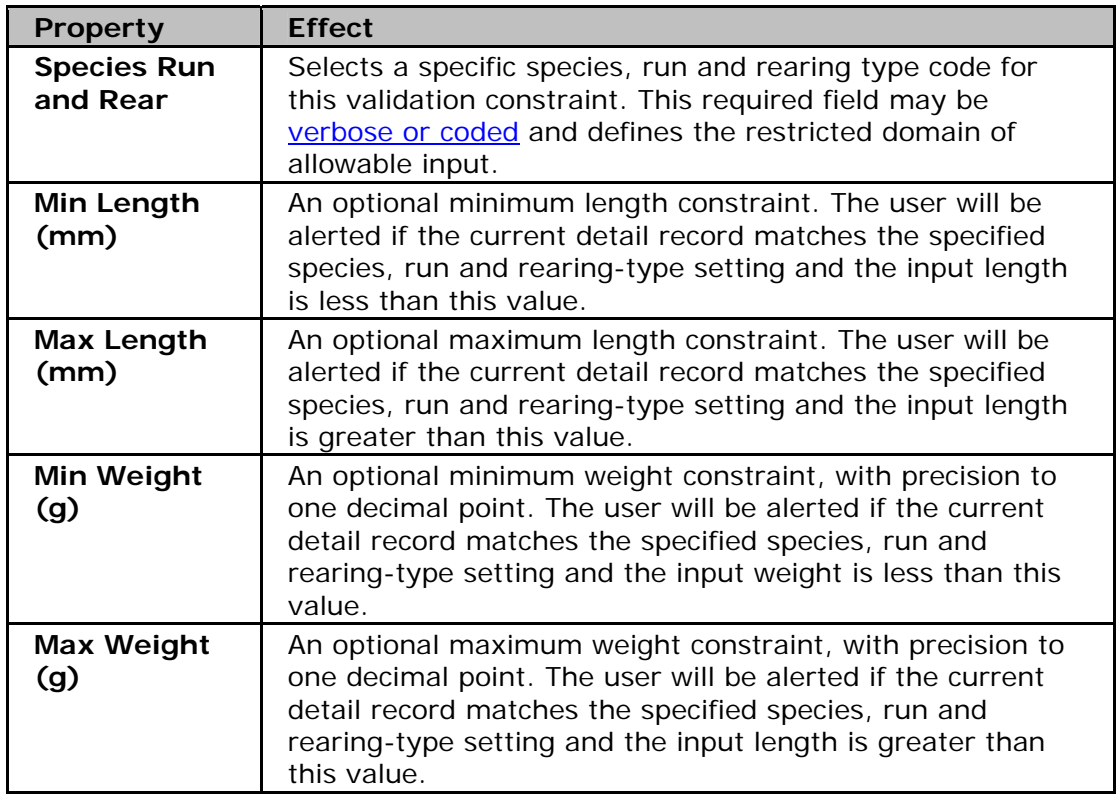

<span id="page-33-0"></span>P3 uses audible alerts to confirm data entry and to signal various events, mostly within the data collection and validation process. By default, P3 issues a series of beeps through the computer's internal speaker to signify these events. The user can assign wave (\*.wav) files to any or all of these events outside of the application using the **Sounds** applet in Window's **Control Panel**.

This section of the profile settings allows users to enable or disable sound events. Only sound events that have been previously assigned an external wave file can be enabled within a profile.

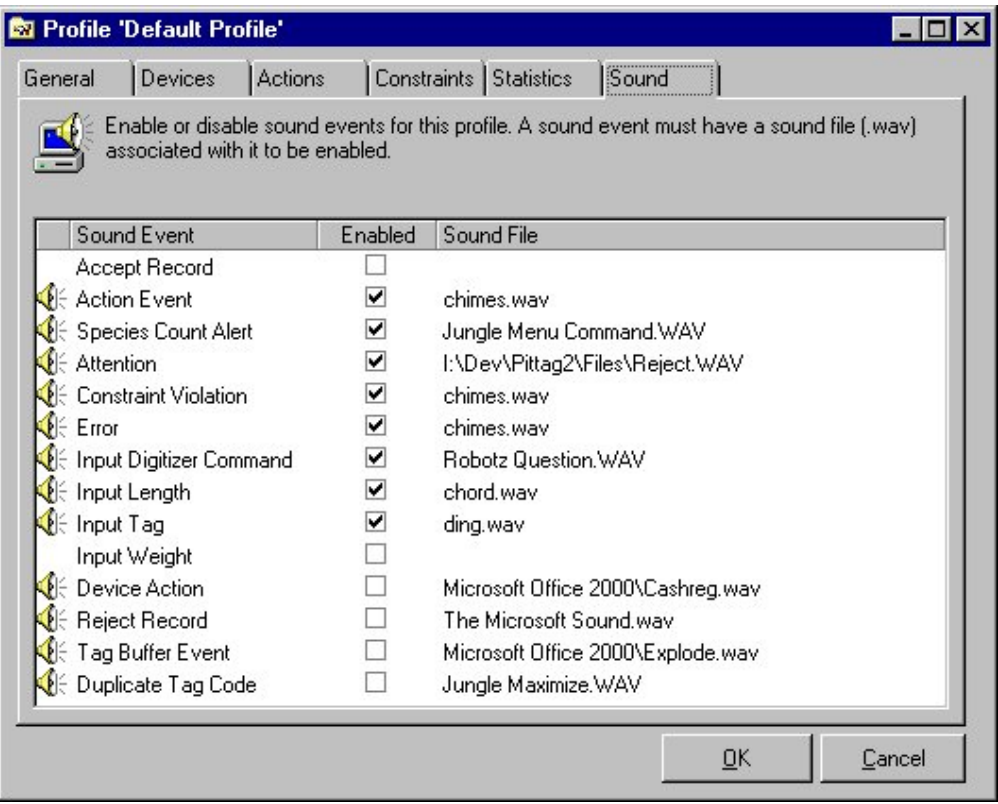

To enable a sound event within a profile, click on the check box under the **Enabled** column for the specific **Sound Event**.

Types of Sound Events:

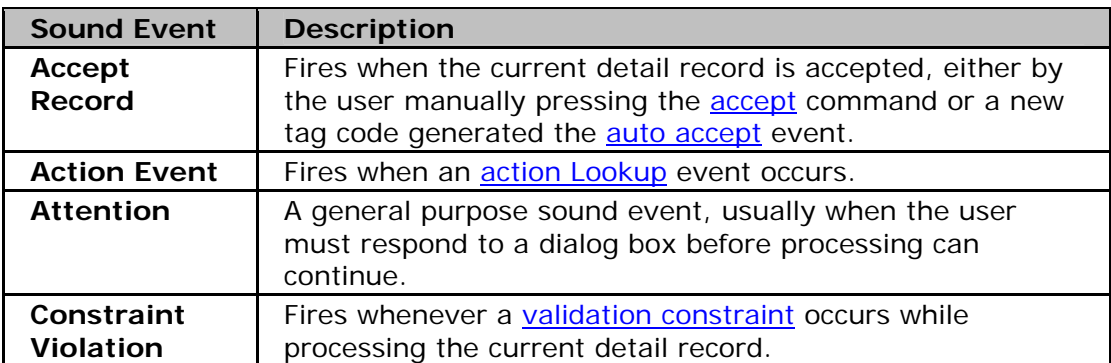

<span id="page-34-0"></span>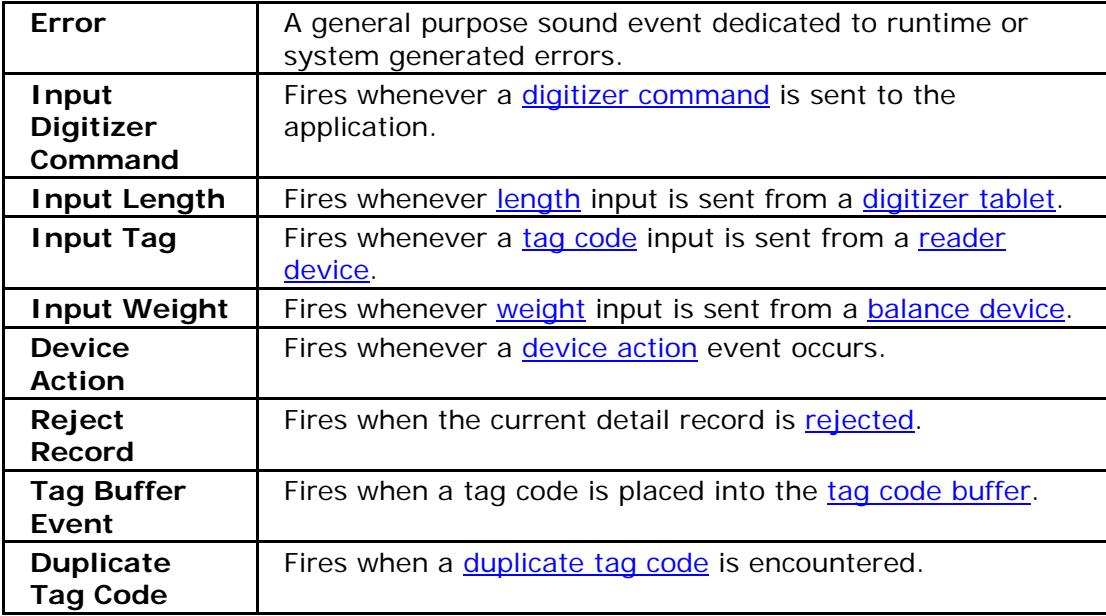

Assigning Wave Files to Sound Events

The profile settings enable or disable particular sound events only. Assigning a wave file to a sound event is performed outside of any profile. Assigning a different external wave file for a sound event will effect all profiles using that sound event, and removing an external wave file from a sound event will disable that event in all profiles.

P3 provides a shortcut to assigning wave files to specific sound events. By doubleclicking a specific sound event inside a profile, P3 will automatically launch the Window's Sound Applet and position it to the sound event that was clicked.

<span id="page-35-0"></span>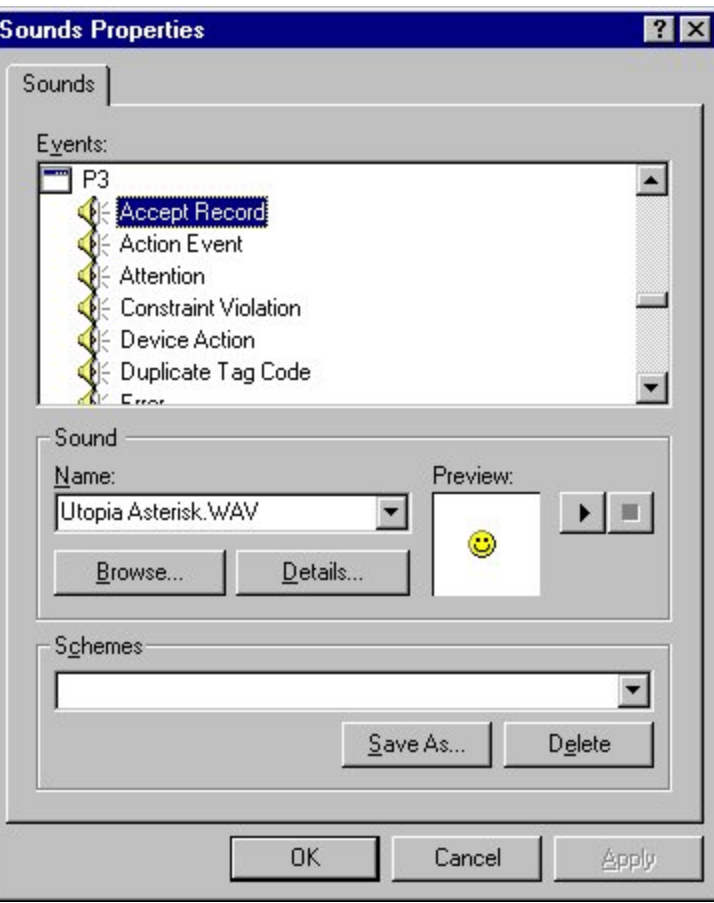
## **Data Collection and Validation**

#### **Tag Session Overview**

A tag session contains individual records of each fish marked or recaptured with a PIT tag. These records are referred to as *detail records*. In addition, a tag session contains global information about the marking session, such as location, time and temperatures. This global information is stored in *header fields*.

Tag sessions can be closed and reopened for data input at a later time. Only one tag session can be opened at any given time. When a tag session is opened, it loads configuration settings from the active profile, which includes connections to peripheral devices. Many of the menu/toolbar commands are context sensitive; they will be enabled only when a tag session is open.

A tag session has two basic sections: Session Header, Tag Detail. These sections are represented by tab pages in the tag session data entry window. The user can switch between these sections by clicking on the top of the tab page, using a preprogrammed map command, or navigating from the keyboard with the TAB and cursor keys.

**Note:** PITTag2 users may be wondering where the statistics tab page is. It has been moved to a separate window so that it can be viewed side-by-side with the open tag session.

#### Tag Files and Tag Sessions

When a user has completed entering or editing data, the tag session can be validated and exported into a tag file for uploading to the PTAGIS database system. A tag file is an ASCII text file and the content is specified in the current PIT Tag Specification Document. A tag file can be imported back into P3 as a new tag session.

Naming conventions for Tag Sessions and Tag Files

The tag file name is generated by P3 and stored in a read-only header field. By default, when the user saves a tag session the very first time, it is automatically given the same name generated for the tag file. The name of a tag session is used throughout the application and can be modified in the tag session manager. The tag session name gives the user a simple mechanism for managing copies of a tag session or importing multiple versions of the same tag file into P3.

**Tip:** Experienced PITTag2 users can think of a tag session name in P3 as the Header ID field in PITTag2, but instead of a number, its default value is the name of the tag file.

Header Templates and Tag Sessions

Because many of the header field values are usually the same between tag sessions, users can create predefined header templates to associate default values to header fields when a tag session is created. In addition to supplying default values, header

templates allow the user to customize the header field names or hide fields that are not required.

Incomplete Tag Sessions

P3 allows users to save tag sessions that are incomplete or invalid. Incomplete tag sessions can not be exported or uploaded until all required data have been provided, and the session contents have been validated. P3 uses the following icons to identify tag sessions:

Indicates a valid tag session.

 $\blacktriangleright$  Indicates an incomplete or invalid tag session.

Use the validate command to identify which data fields (if any) in a tag session are not valid.

#### **Managing Tag Sessions**

To create a new tag session, use the **New Tag Session** command under the **File** menu. This will open a new tag session with empty header fields. To create a tag session from a header template, click on the arrow to the right of the **New Tag Session** command and select a template from the drop down list as shown below.

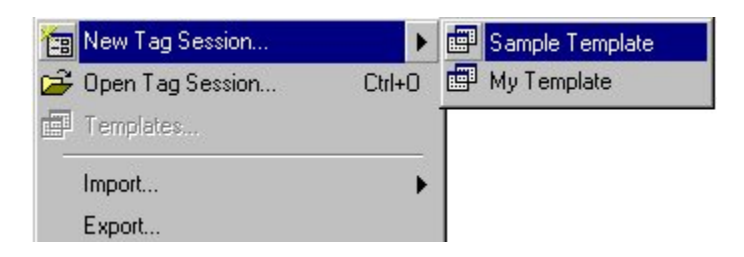

To open or manage existing tag sessions, use the **Open Tag Session** command under the **File** menu. The tag session manager, shown below, will appear.

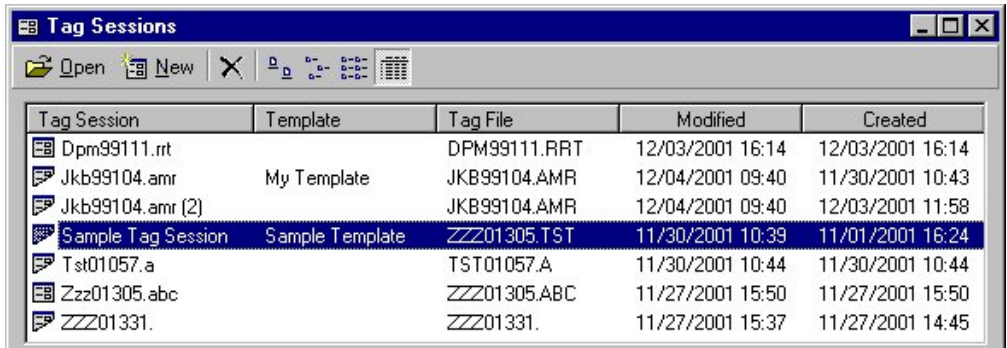

Tag Session Manager Commands

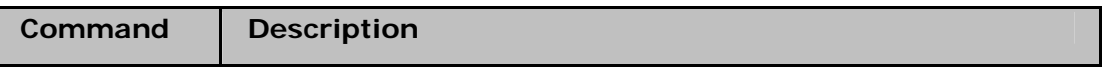

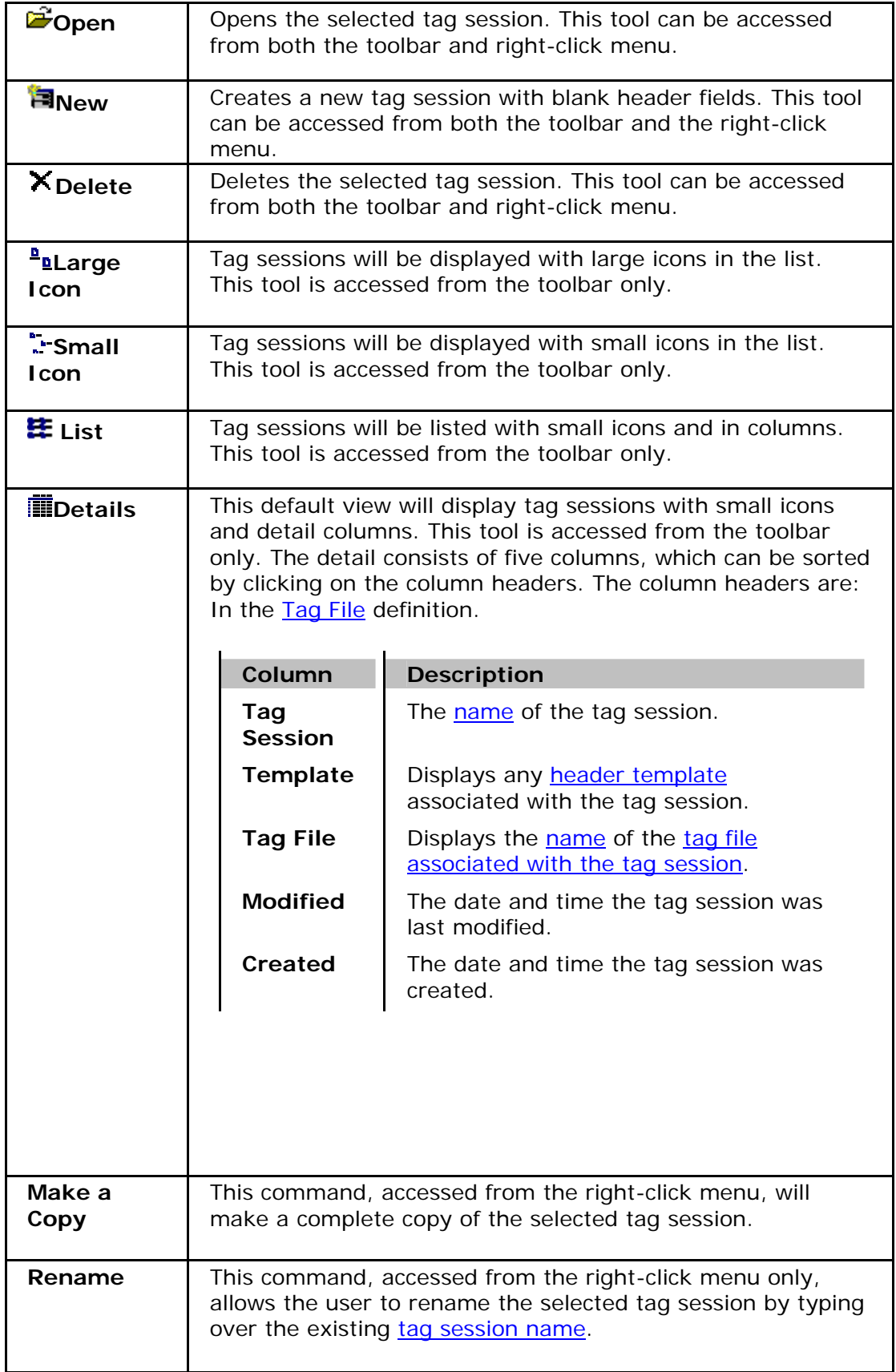

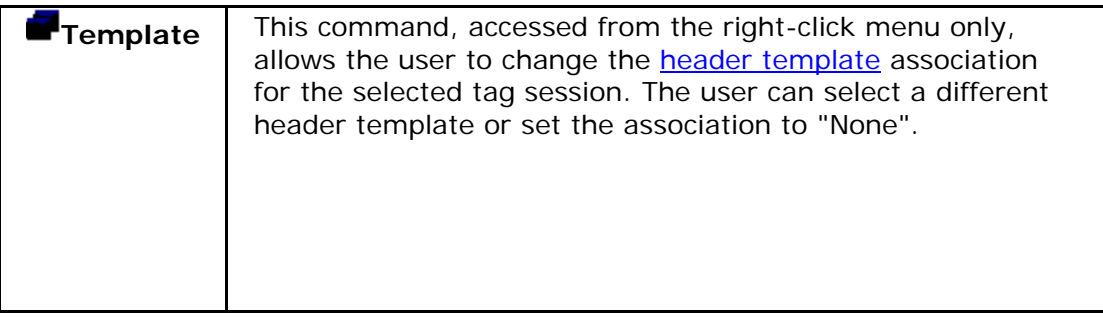

## **Tag Session Header**

The Tag Session Header contains global information about the tagging project. Header fields shown in bold are required fields which the user must enter data into before a tag session is considered valid and complete. Use the **Accept** command located under the **Session** menu to save any changes made to the tag header.

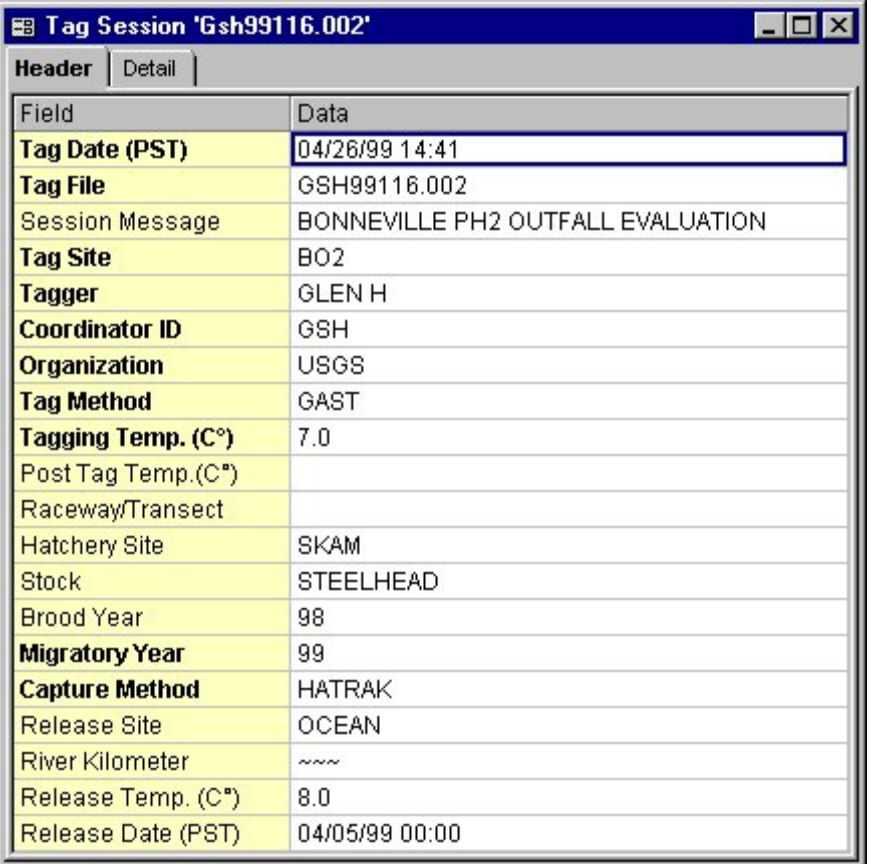

## **Navigating and Entering Data into Header Fields**

P3 uses a standard tabular data entry mechanism. The **ARROW** keys move between header fields. To edit a selected data field, do the following:

- 1. **Double-click** or press **ENTER** in the data field you want to edit. The cell will display a cursor; this state is referred to as *Edit Mode*.
- 2. Make any changes to the field contents or select a value from a drop-down list.
- 3. To complete your changes, press **ENTER**.
- 4. To cancel your changes, press **ESC**.
- 5. Use the **DOWN-ARROW** to move to the next field.

Drop-Down Value Lists

Some header fields have a limited set of values. When the user tries to edit one of these fields, a drop-down list is displayed. The user can type characters to search for particular codes within the list, or use the mouse to select a single code from the list. Once a code has been entered from the list, the user can clear the selection by pressing the **DELETE** key.

The drop-down lists are populated with validation codes. The user can customize these codes by pressing the **F4** key and completing the dialog window below:

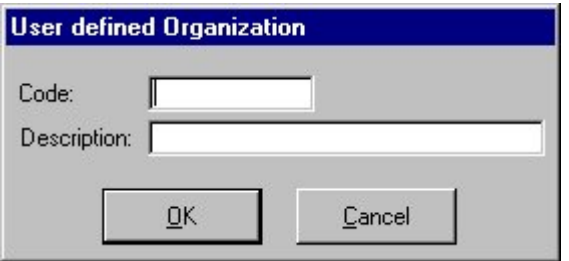

**Note:** P3 allows the creation of any number of user-defined codes. However, Tag Files containing user-defined values will not be accepted by PTAGIS unless and until those values have been defined and incorporated into the PTAGIS database. Utilize a user-defined value as a last, temporary, resort only when the code has not yet been published by PTAGIS.

Session Header Note

The user can associate a note with a tag header using the **Note** command located under the **Session** menu. This field is referenced as the **Session Note** field in the current PIT Tag Specification document.

**Note:** The **Note** command has a dual function: when the tag header page is displayed, it will create or edit a session note; if the detail page is displayed, the command will prompt the user to enter a note for the current detail record.

Saving Session Header Information

Use the **Accept** command located under the **Session** menu heading to save any changes made to the Tag Session Header.

**Tip:** When creating a new tag session, we recommend completing the data entry for all tag header fields before entering any detail information. This will reduce any

confusion about what information is saved when the **Accept** command is pressed and any validation error messages will remain within the context of the Tag Session Header.

#### **Tag Session Header Field Reference Guide**

This topic provides a reference guide for all session header fields. Please consult the current PIT Tag Specification Document if you have further questions about these data fields.

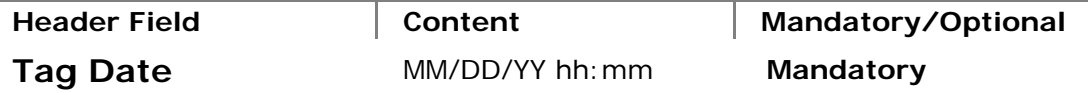

This field records the date the tag data was collected. The default value for this field is the current system date and time.

When the tag session contains records of PIT tag releases or recaptures/mortalities collected over multiple days then, by convention, the **Tag Date** field should contain the first day of sampling effort. Under these circumstances, the **Release Date** field (see below) should reference the last day of sampling effort, the actual dates of PIT tag release/recovery should be denoted using Variable Release Times, and the procedure should be documented in the **Session Header Note.** 

This field can be modified using the keyboard. If the field is in edit mode, then pressing the **Control** and **Semi colon** keys simultaneously will insert the current system date and time; pressing the **F4** key will display a calendar.

**Tag File** xxxYYDDD.zzz **Mandatory** 

This field combines the Tag File Prefix (xxx) in the active profile with the date from the **Tag Date** field, in a Julian format (YYDDD). This field can't be edited directly, but changes in the **Tag Date** field will be automatically reflected in the **Tag File** field.

The user must assign a one- to three-character Tag File Extension (zzz). Extensions should be chosen and applied to ensure that Tag File names are not duplicated anywhere within the Columbia Basin.

This value is used as the default tag session name.

## **Session Message Text CONFIDENT** Optional

The **Session Message** field contains an optional description or summary of the tagging session. This information is displayed in many PTAGIS reports, and should concisely describe the tag project.

**Tag Site** [Valid Tag Site] **Mandatory** 

This is a required header field containing a code representing the geographical location of the tag event (*e.g.*, a hatchery location for the original marking, or a trap or dam location of a subsequent recapture event).

The code must be a code from a predefined drop-down value list.

## **Tagger Lastname I Mandatory**

This is a required header field containing a last name and first initial (*e.g.*, BODY A).

## **Coordinator ID** [Valid Coordinator ID] **Mandatory**

This field contains the initials of the individual in charge of the PIT tag marking or recovery activity.

The code must be from the predefined drop-down value list.

## **Organization** [Valid Organization] **Mandatory**

This field contains the code for the agency or entity responsible for the PIT tag marking or recovery activity.

The code must be from the predefined drop-down value list.

#### **Tag Method** [Valid Tagging Method] **Mandatory**

This field contains the (abbreviated) four-character method by which PIT tags were inserted into the fish. If all Tag Detail records in the tag session refer to the recapture or mortality of previously-tagged fish, the value is "NONE".

The code must from the predefined drop-down value list.

## **Tagging Temp.** nn.n **Mandatory**

This field contains the temperature  $(00.0-25.0^{\circ}C,$  inclusive) of the tagging water. A value of 25.0 should be entered if the water temperature is not available, or the value is not applicable (*e.g.*, a multi-week recapture session).

## **Post Tag Temp.** nn.n **Department Control** Optional

When there is a significant time interval between the marking and release of PIT-tagged fish, this field contains the temperature (00.0-25.0°C, inclusive) of the water in the post-tagging holding facilities (*e.g.*, an outdoor raceway).

#### **Raceway/Transect** Text **Constructional**

This field contains an abbreviated description of the sampling location, to a maximum of six characters.

## Hatchery Site **Matchery** [Valid Hatchery] Optional

When fish are tagged at a hatchery, this field contains the four-character abbreviation from the domain of hatchery codes.

The code must from the predefined drop-down value list.

## **Stock** Text Text Optional

This field contains a description of the genetic or geographic stock, to a maximum of 15 characters.

#### **Brood Year nn nn** Optional

This field contains the last two digits of the calendar year when eggs were deposited or collected, if known.

## **Migratory Year** nn **Mandatory**

This field contains the last two digits of the earliest possible calendar year when fish will out-migrate. For a recapture/mortality event, or if adults are tagged, this value references the current calendar year.

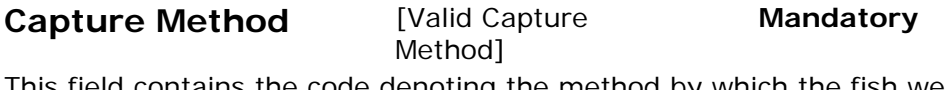

This field contains the code denoting the method by which the fish were captured for marking (or recaptured).

The code must be from the predefined drop-down value list.

## **Release Site** [Valid Release Site] **Cond. Mand.\***

This field contains a code denoting the site where the tagged fish were released. When the tag session contains records detailing recapture or mortality events, this code denotes the mortality site or the re-release site for recaptures. This field is required when the Tagging File provides Release Information.

The code must be a code from a predefined drop-down value list.

**River Kilometer nnn(.nnn) Cond. Mand.\*** 

This field indicates the point of release, in kilometers, and the default value is based on a value entered in the **Release Site** header field. This is a hierarchical coding scheme from the mouth of the Columbia River to the Point Release site or stream of release (up to 7th order streams), with each river segment delimited with a period.

A Point Release site is a fixed release location such as a hatchery or geographical landmark, and this field displays the entire Release River KM for this location. If fish are released away from a Point Release site, this field allows the user to append an extension to the Release River KM to indicate the distance from the mouth of the specified stream to the actual release site.

The default value of this field cannot be modified, however, the last segment can be modified as an extension in kilometers for defining the exact location of the release. The format for this field extension is a three-digit numerical value.

## **Release Temp. nn.n Cond. Mand.\***

This field contains the temperature (00.0-25.0°C, inclusive) of the water the tagged fish were released into. This field is required when the tag session provides Release Information. A value of 25.0 should be entered if the water temperature is not available, or the value is not applicable (*e.g.*, a multi-week recapture session).

## **Release Date** MM/DD/YY hh:mm **Cond. Mand.\***

This field contains the date and time of Release, in Pacific Standard Time (PST). During a recapture event, this code designates the re-release date. When the tag session contains records of PIT tag releases or recaptures/mortalities collected over multiple days then, by convention, the **Tag Date** field (see above) should contain the first day of sampling effort. Under these circumstances, the **Release Date** field should reference the last day of sampling effort, the actual dates of PIT tag release/recovery should be denoted using Variable Release Times, and the procedure should be documented in the Header Note.

This field can be modified using the keyboard. If the field is in edit mode then pressing the **Control** and **Semi-colon** keys simultaneously will insert the current system date and time; pressing the **F4** key will display a calendar.

**\*Cond. Mand** (Conditionally Mandatory): If any of the four header fields related to release information (*Release Site, River Kilometer, Release Temp. and Release Date*) are submitted with data, then all four of those header fields must contain data. In addition, if Variable Release Times are declared and defined within the Tag Detail records, all four Release Information header records must be completed.

#### **Tag Session Header Templates**

A tag file header template allows the user to customize header field labels, define default values, and/or hide selected fields. Templates are typically used to populate a header with specific field values and/or to prevent erroneous or extraneous data entry.

When a tag session is created with a header template, it will apply any customization and default values defined in that template. Any customization changes made to a template may effect any tag sessions that are associated with that template; modifications to default values will not effect existing tag sessions.

The **Templates** command is located under the **File** menu. This command will open the Template Manager, from which users can create new templates - or they can open, rename, copy or delete existing templates. In addition, templates can be exported and imported into other P3 installations.

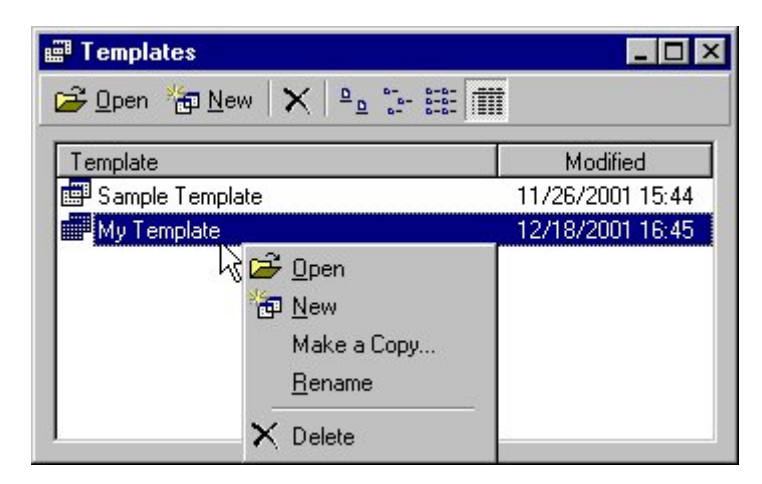

Creating a Header Template

The template window below was designed to look very similar to the session header. Navigation, data entry and field formatting are the same as for a Tag File Header.

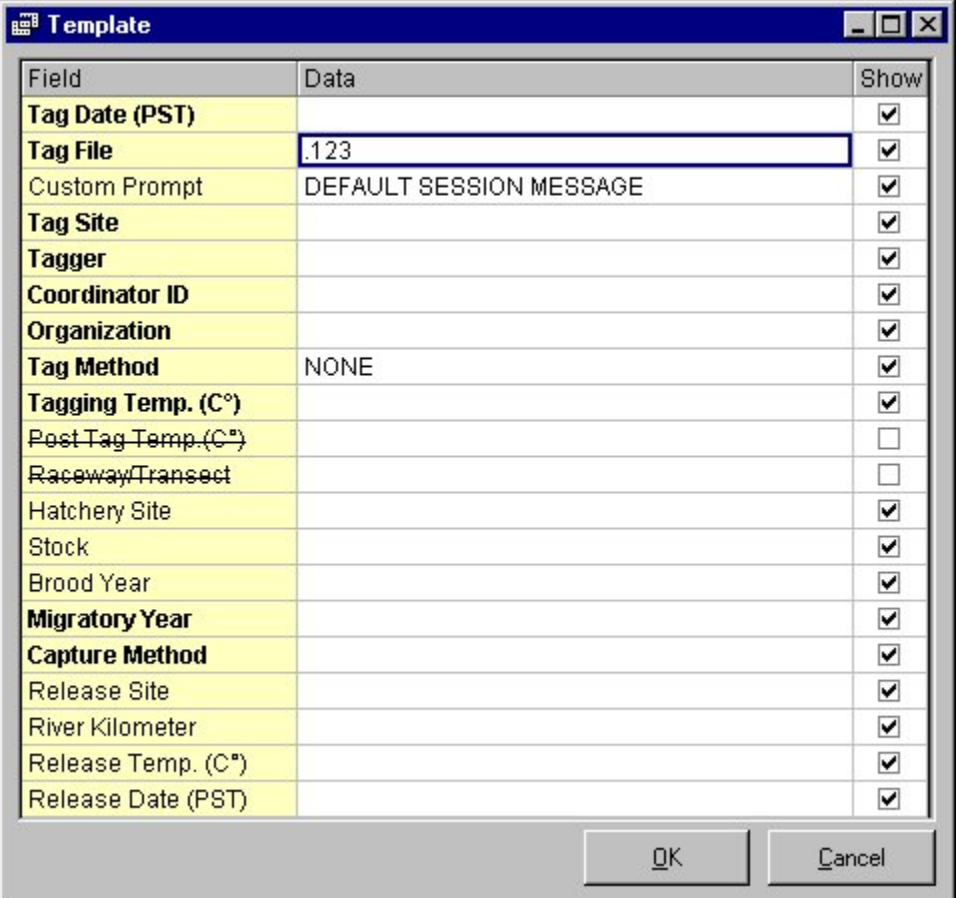

#### Customizing Field Labels

To customize a field label, select a field label, located under the **Field** column, by **double-clicking** or pressing **ENTER**, and type over the default field label. The field must contain at least one character and can contain a maximum of fifty characters. The new field label will be displayed in any tag sessions that are associated with this template. This allows the user to add more meaningful labels in the context of their tagging project.

#### Entering Default Data

Any values entered into the data fields will become default values in any new tag session created from this template. Template fields have the same formatting as header fields and must follow the same constraints. The only field that provides an exception to this is the **Tag File** field. The user can specify a default file extension by typing directly into this field and it will be automatically appended to the system generated tag file name when a new tag session is created. All other default values are *WYSIWYG*.

#### Hiding Optional Header Fields

Optional header fields are any fields not displayed in bold font. If a field's check box is cleared under the **Show** column, the corresponding field label will be displayed

with a strike-through font and this field will be hidden in any associated tag sessions. Any default values associated with a hidden field will be ignored.

**Note:** A tag session will always display a header field if it has data, regardless of any template setting.

#### **Tag Detail**

This section of a tag session provides data entry for a tag detail record. A detail record is comprised of data fields containing information about a specific fish marked with a PIT tag. Only one detail record is displayed at a time. The user can scroll between detail records and make modifications to existing data. Scrolling past the last record provides data entry for a new detail record. A tag session is limited to 9,999 detail records.

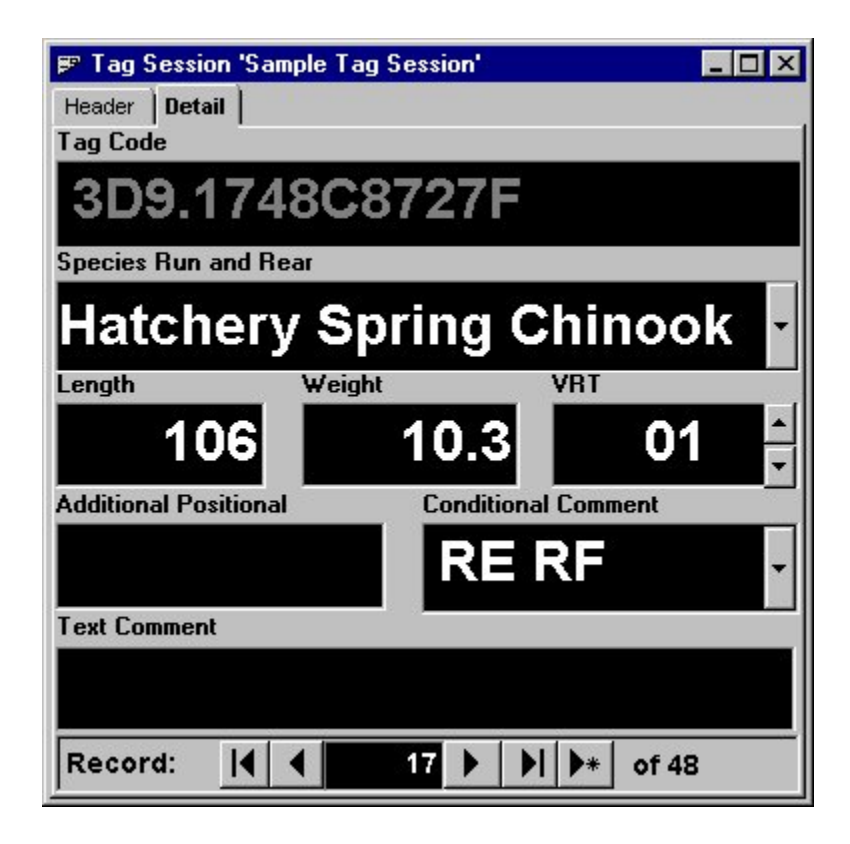

Field Navigation and Data Entry

**TAB** and **SHIFT-TAB** keys will move the cursor forward and reverse between fields. Fields that are not drop-down lists can be edited by typing directly into the field. If the *Tag Code* field already contains valid data, it is locked and cannot be modified except for the **dot-out** command. Fields that are drop-down lists can be edited by selecting with a mouse or typing characters to match a particular value, with the exception of the conditional comment field: it allows codes to be directly typed in or selected from a list. See the field definitions for more information about data entry. Use the Starting Detail Field profile setting to determine which field will initially receive focus.

Scrolling Between Detail Records

The scroll bar is located at the bottom of the detail record. If the current detail record is modified, the scroll bar is disabled until the modification is accepted or rejected.

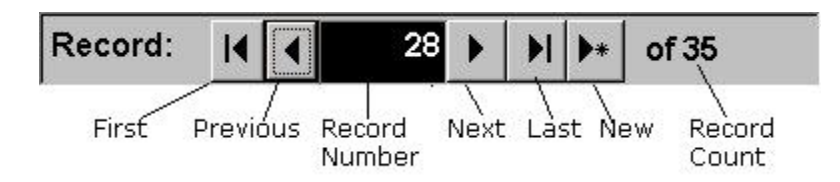

The scroll bar has these functions, left to right:

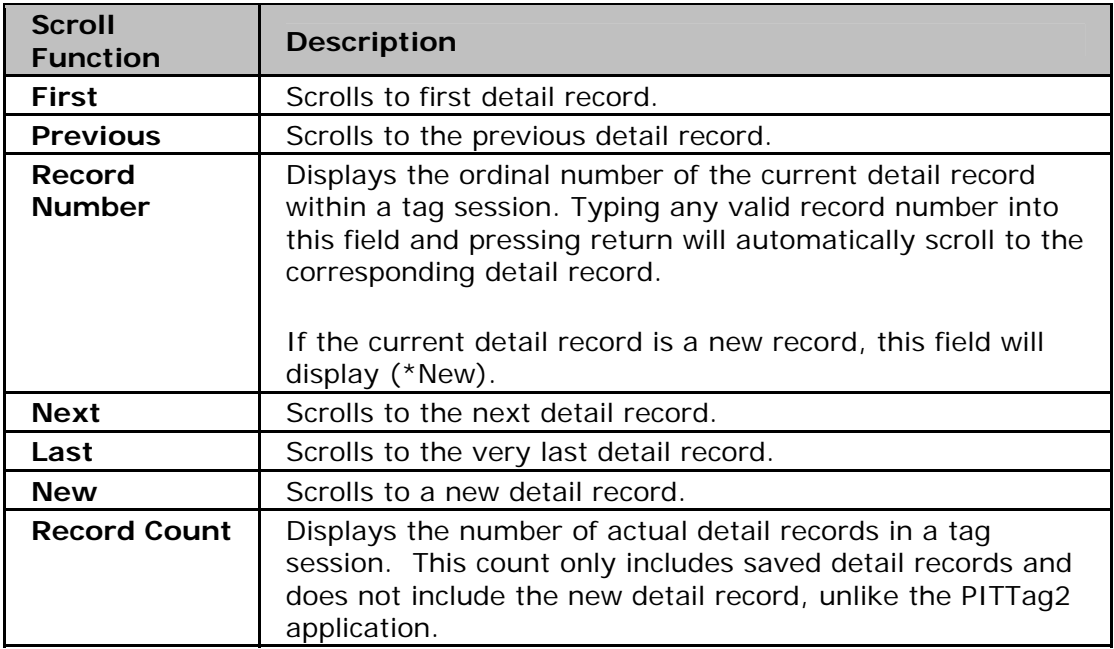

**Note:** When a tag session is opened, the detail page is automatically scrolled to a new detail record to reduce the possibility of overwriting existing data.

#### **Tag Detail Field Reference Guide**

This topic provides a reference guide for all detail record fields. Please consult the current PIT Tag Specification Document if you have further questions about these data fields.

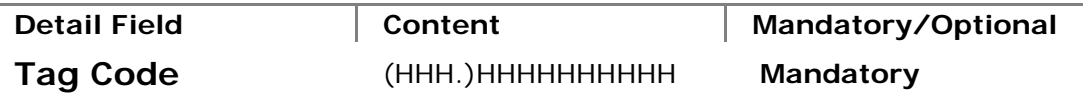

1

This field can contain three types of data:

- 10-character hex ID code characteristic of a 400 kHz PIT tag code.
- 14-character hex ID code comprised of a three-character hex country code, a period, and a 10-character hex ID code; this mask is typical of 134.2 kHz ISO-compliant Duplex-B PIT Tags.
- A "dot-out" value, which is a series of 10 periods that indicates the tag was removed from, or shed by, the original marked animal. This type of value can be entered into this field using the dot-out command only.

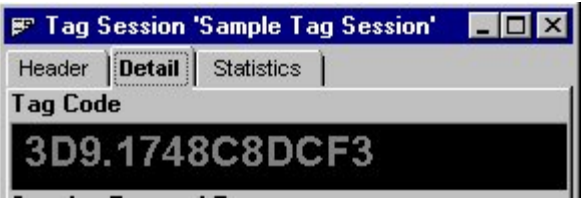

The hexadecimal **Tag Code** can be entered automatically from a tag reader device or manually from the keyboard. The format of the Tag Code is verified as the code is entered, and the code is not stored to the field unless and until that verification is successful. Each tag detail record in the tag session must include a value in the Tag Code field.

**Note:** Once the *Tag Code* has been successfully entered, it cannot be altered; it can only be replaced with a "dotted out" value using a dot-out command.

Tag Code Buffer

During normal data entry operations, data will be received and simultaneously displayed in the **Tag Code** field. However, if another code is received from a reader device before the existing detail record is processed and recorded, the **Tag Code** field changes into a **Tag Code Buffer** (a dropdown list with a red background, displayed below) and the new tag code will be added to its list. Multiple, unique tag codes can be held in the buffer until the detail record can accept input; then a buffered tag code can be selected into the **Tag Code** field using the mouse or the Next Tag Code in Buffer command. Additionally, the tag code buffer can be cleared using the Clear Tag Buffer menu command. Once all of the tag codes are removed from the buffer, the field changes back into the normal **Tag Code** input field shown above.

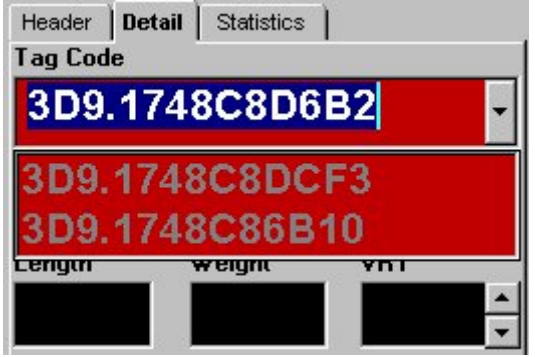

## **Species Run and Rear**

[Valid Species Run and Rearing-Type code(s)]

**Mandatory** 

This field (or fields) will be displayed one of two ways based upon the verbose profile setting:

Character Codes

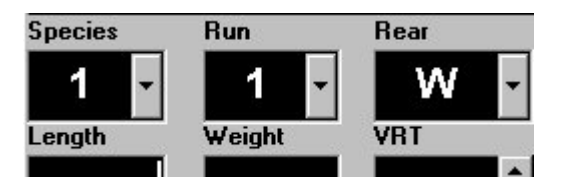

In this format, the user must select individual codes for each field, using the mouse, keyboard or a digitizer command. Refer to the current PIT Tag Specification Document for more information about these validation codes.

Verbose

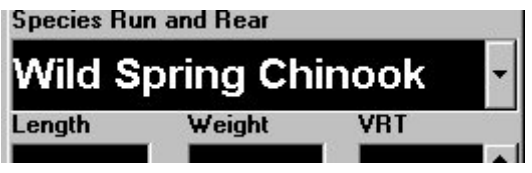

In this format, the user can select one verbose species run and rearing-type string from the field's drop-down list. The verbose string is translated into the appropriate codes when the tag session is exported to a *Tag File* for submission to PTAGIS.

**Length nnnnn Company Optional** 

This field holds a length measurement of a fish (in millimeters). The value may be entered from the keyboard or from a properly-configured digitizer tablet.

If the mandatory length setting is enabled in the active profile, this field will require input before the current detail record can be saved. The field name will contain a blue check mark to identify that it is required. The user can enter a null value (a series of four dash characters) using the dash command to satisfy the mandatory length requirement for the current record.

## Weight **nnnnn.n** Optional

This field holds the weight of a fish (in grams) and uses a real-number format precise to one decimal place. Data can be entered from the keyboard or from a properly-configured electronic balance.

If the mandatory weight setting is enabled in the active profile, this field will require input before the current detail record can be saved. The field name will contain a blue check mark to identify that it is required. The user can enter a null (a series of four dash characters) using the dash command to satisfy the mandatory weight requirement for the current record. **VRT nn** Optional

If a group of fish within a tag session is released at a single time independently of other groups within the same tag session, then the release date and time must be recorded for that group of fish. This is done by assigning each detail record a *Variable Release Time* (VRT) code as the fish is processed, and then defining a date/time value for that code when the fish in that group are released. Every *Variable Release Time* code used during a tag session must have a corresponding date/time definition. These values will supersede the Release Date value assigned in the Tag Session Header.

*Variable Release Time* codes are two digit, zero-padded, numeric codes with values of 00-99, inclusive. Codes can be entered from a keyboard or digitizer command, or the user can increment/decrement the current value.

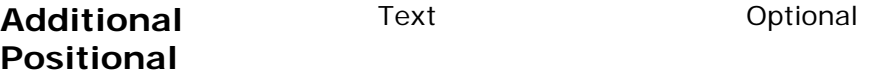

Up to 45 non-blank columns, or field positions, of Additional Positional Comments, required by individual research projects, may appear in this field, but will not be recognized by PTAGIS. Data can be entered into this field from either the keyboard or a digitizer command.

## **Conditional Comment**

[Valid Conditional Comment Codes]

Optional

There are 50 characters available to record Conditional Comments, or 'Flag Codes', about events such as recapture, mortality, or

morphological/physiological condition (*e.g.*, bleeding, descaled, dropped, etc.). Conditional comments can be entered from the keyboard or selected from the drop-down list, or entered from a digitizer command. This field performs real-time validation and will not allow invalid or duplicate codes to be entered.

**Text Comment** Text **Comment Text Comment Text** 

There are 50 columns available to record *Text Comments*, a free-form annotation pertaining to the existing detail record. Data can be entered from a keyboard and recurring phrases can be entered from a digitizer command.

## **Tag Detail Validation**

P3 performs a number of validation and verification routines on every processed Tag Detail Record. There are field-level routines that ensure that the entered data matches the expected format, and that the content is present within domains of values. There are record-level routines that verify that all required fields within the record contain data values. There are also session-level routines that address contingencies such as duplicate Tag Codes between Tag Detail Records, Variable Release Time code declarations without corresponding assignments, and the appearance of unexpected Tag Codes in a Tag Session. These various methods of data validation and verification are described in the sections below.

Field-Level Validation

The following detail record fields perform field-level validation and format checking:

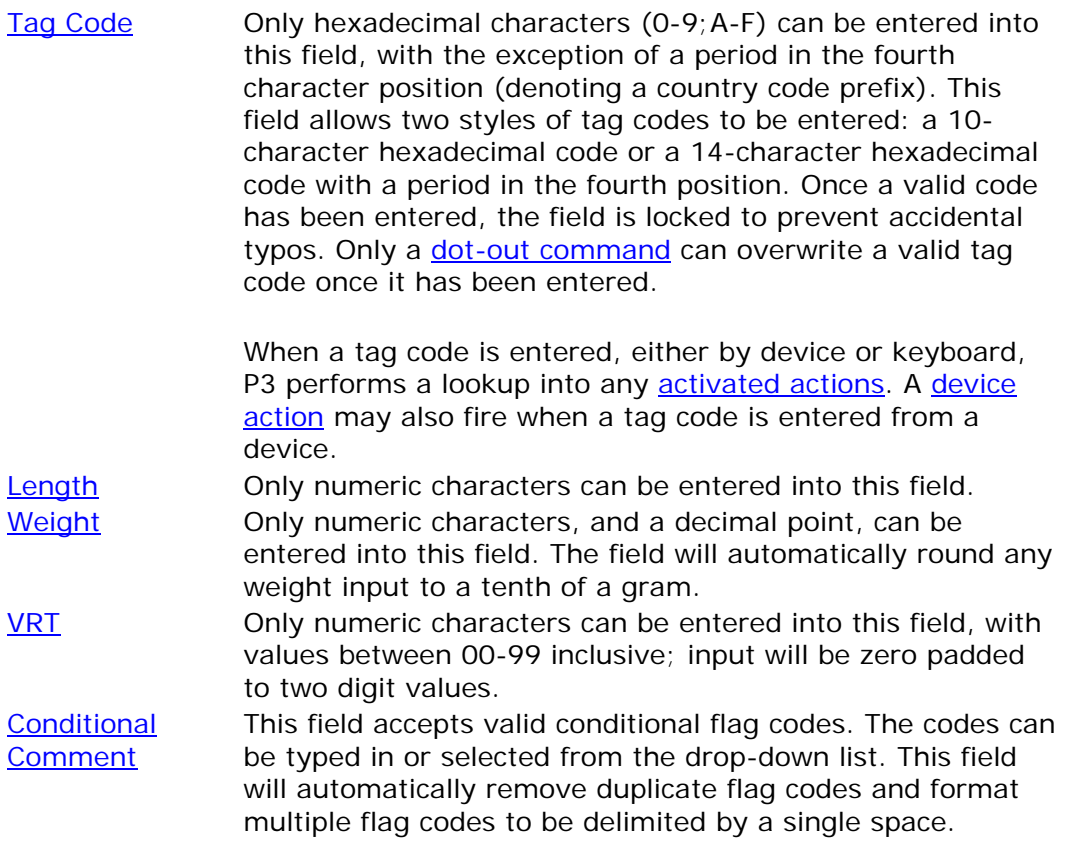

#### **Record-Level Validation**

**Mandatory Fields**  To complete a detail record, the **Tag Code** and **Species***,*  **Run** *and* **Rearing-Type** fields are mandatory and must have a valid value entered.

> **Note:** The active profile provides settings to optionally make the *Length* and *Weight* fields mandatory also.

**Constraint Validation** When the user presses the *Accept* button to save a complete detail record, the data entered is validated against any activated constraints. If the data does not comply within the constraints, the user is warned and given a choice to either fix the record or continue processing.

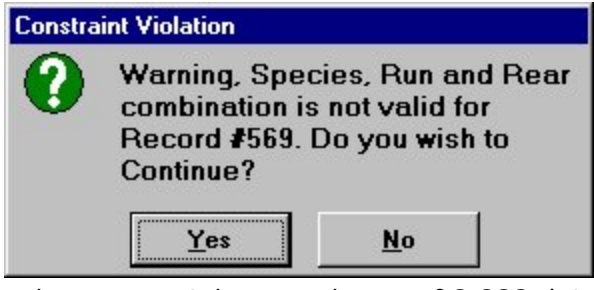

**Maximum Detail Records**  A tag session can contain a maximum of 9,999 detail records. The user is warned when the last detail record is entered and prevented from entering any additional records.

#### **Session-Level Validation**

**Duplicate Tag Codes**  When a new tag code is entered, the value is compared against all other tag codes within the current tag session, and if one or more tag codes are duplicated, the user is prompted to take one of four possible actions (unless a default duplicate action has been configured in the active profile).

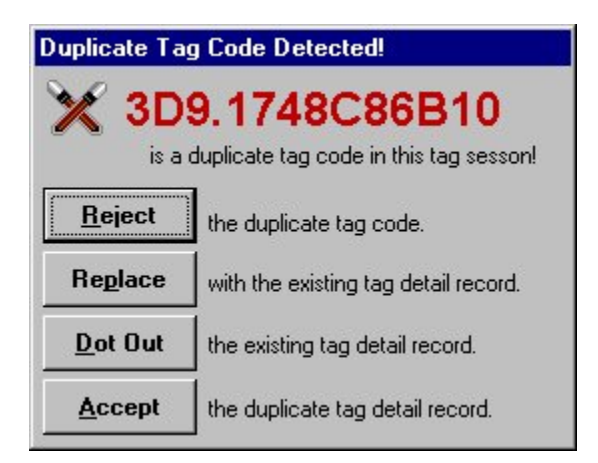

**Reject** Clears the contents of the current *Tag* 

*Code* field and resets the detail record for new input.

- **Replace** Automatically scrolls to the detail record containing the first instance of the duplicate *Tag Code.* The user can edit the other detail fields in that record.
- **Dot Out** The original detail record containing the duplicate tag code is automatically dotted-out. The current detail record will contain the new tag code and the user can continue entering data into the other fields.
- **Accept** Accepts the duplicate tag code and allows the user to continue processing the detail record. This method can be used when the user wants to dot-out the previous instance of the tag code and also wants to annotate the record with a comment explaining the dot-out.

Tag detail records containing duplicate tag codes are displayed on the Statistics viewer. All detail records containing duplicate tag codes must be resolved (each duplicate converted to a Dot-Out) before a tag session is considered valid.

**VRT Code Assignments**  All VRT codes must have a variable release date and time assigned to them before the tag session is considered to be valid. Also, all of the release header fields must be completed.

#### **Tag Session Commands**

This topic describes commands specific to data entry and validation of the tag session. These commands are grouped together under the **Session** menu heading and some can also be found on one of the tool bars. Most of these commands can be associated with a digitizer map and called from a tablet device.

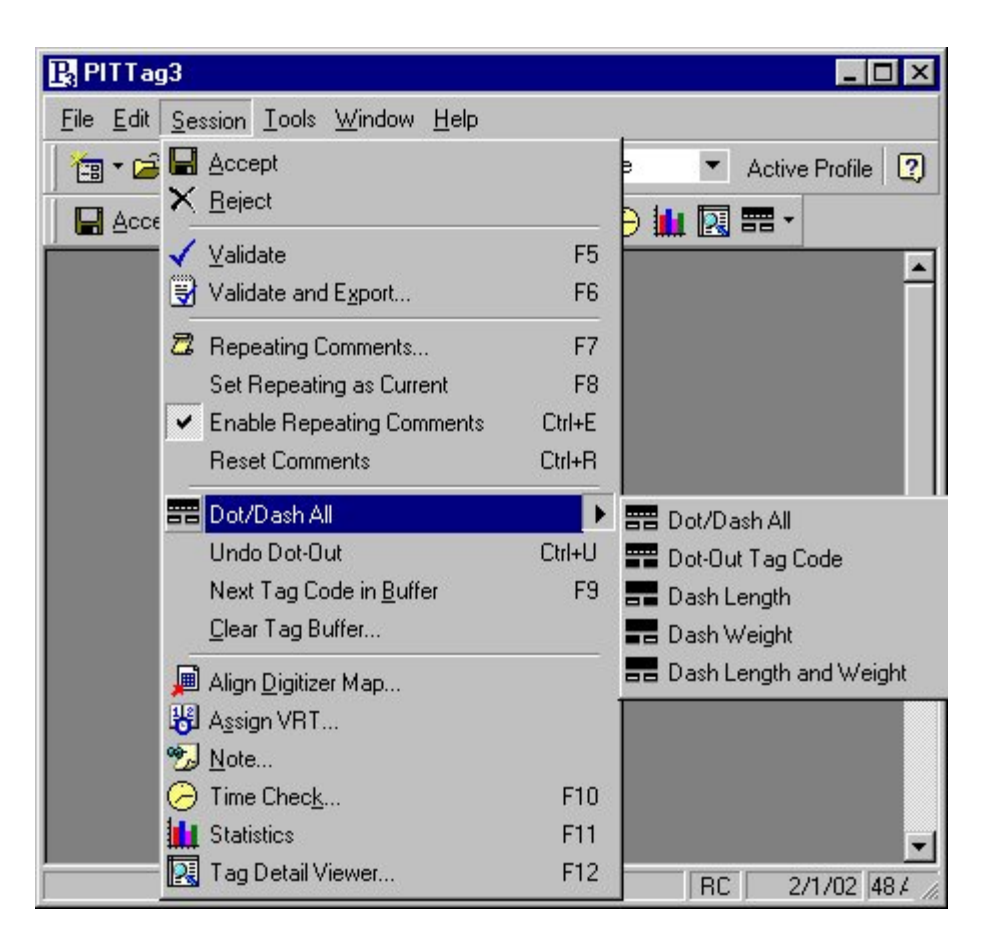

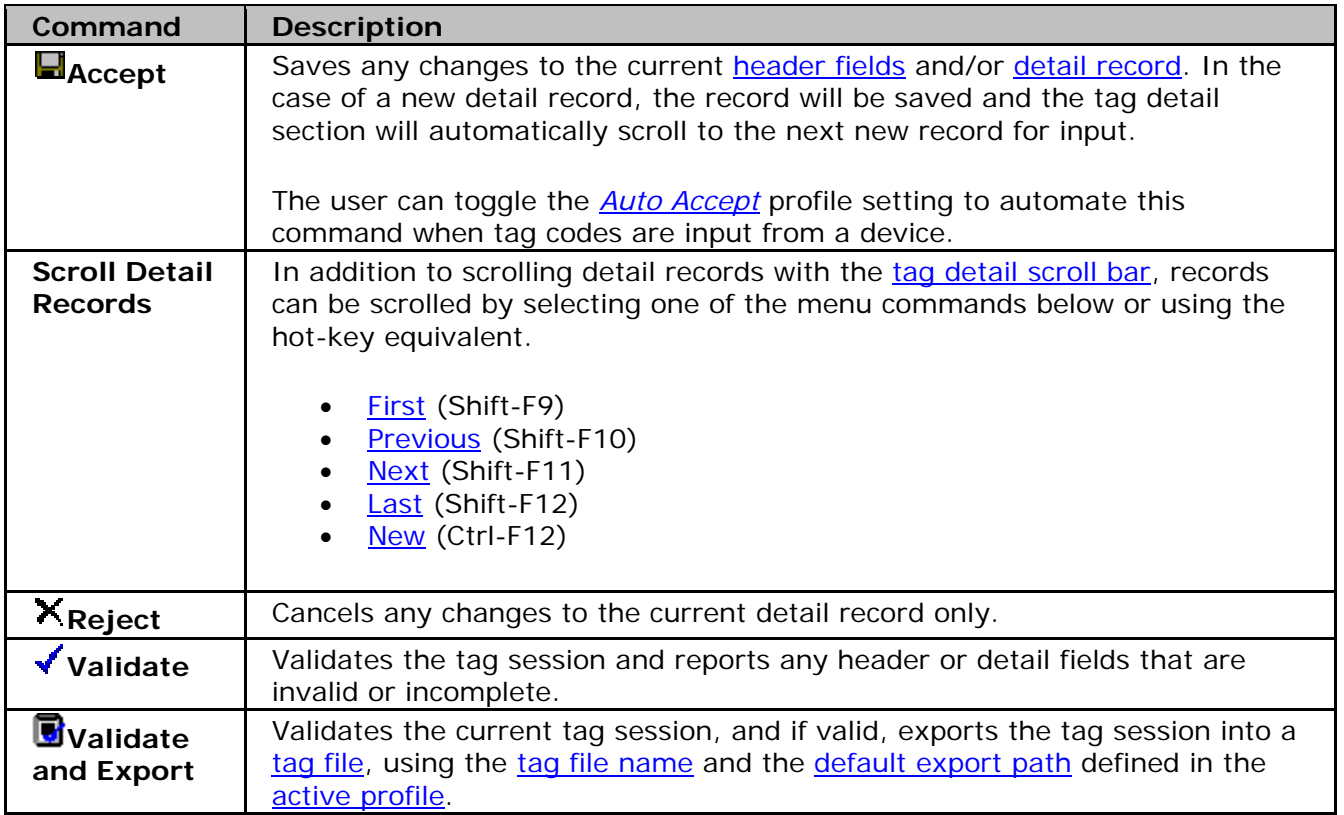

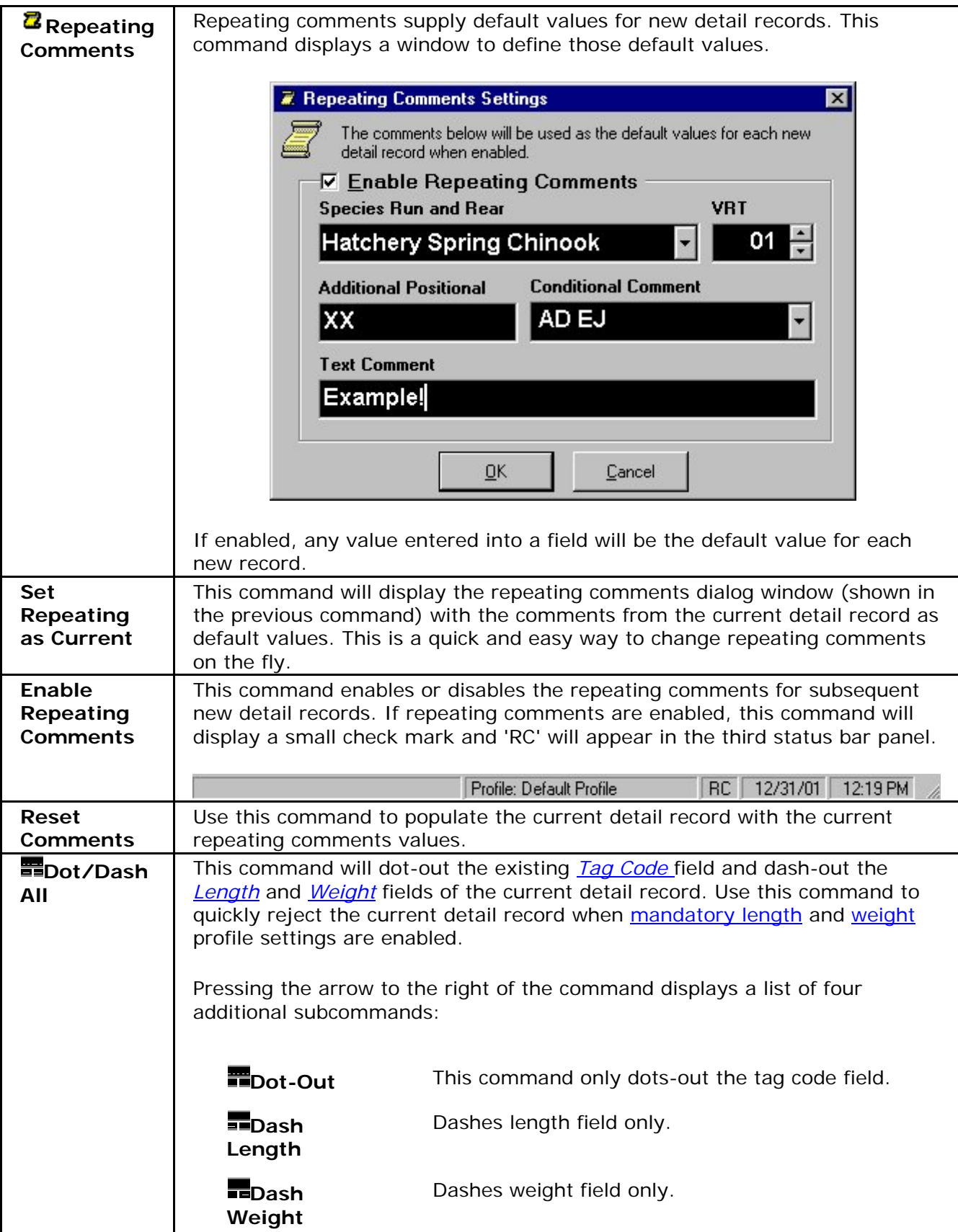

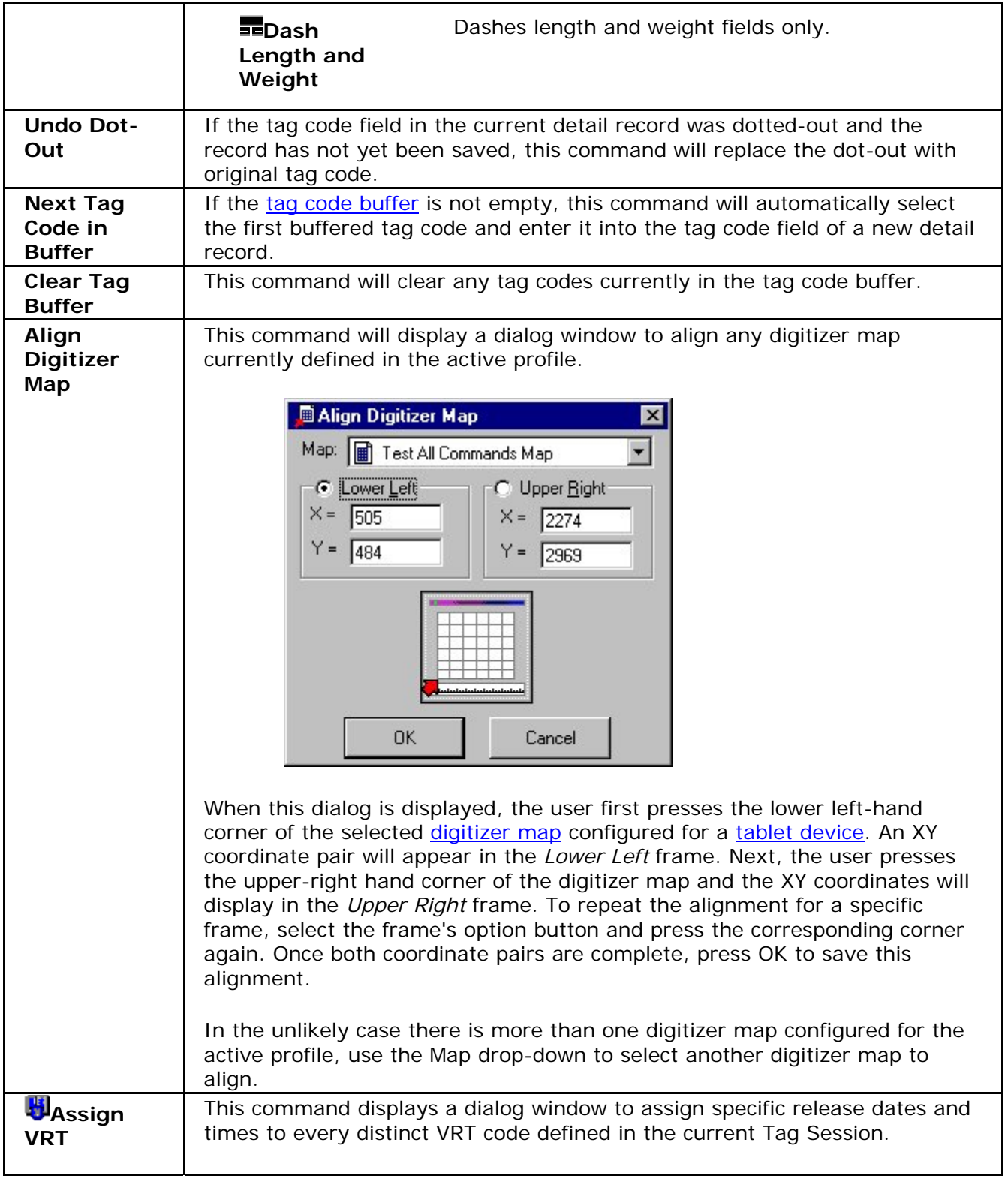

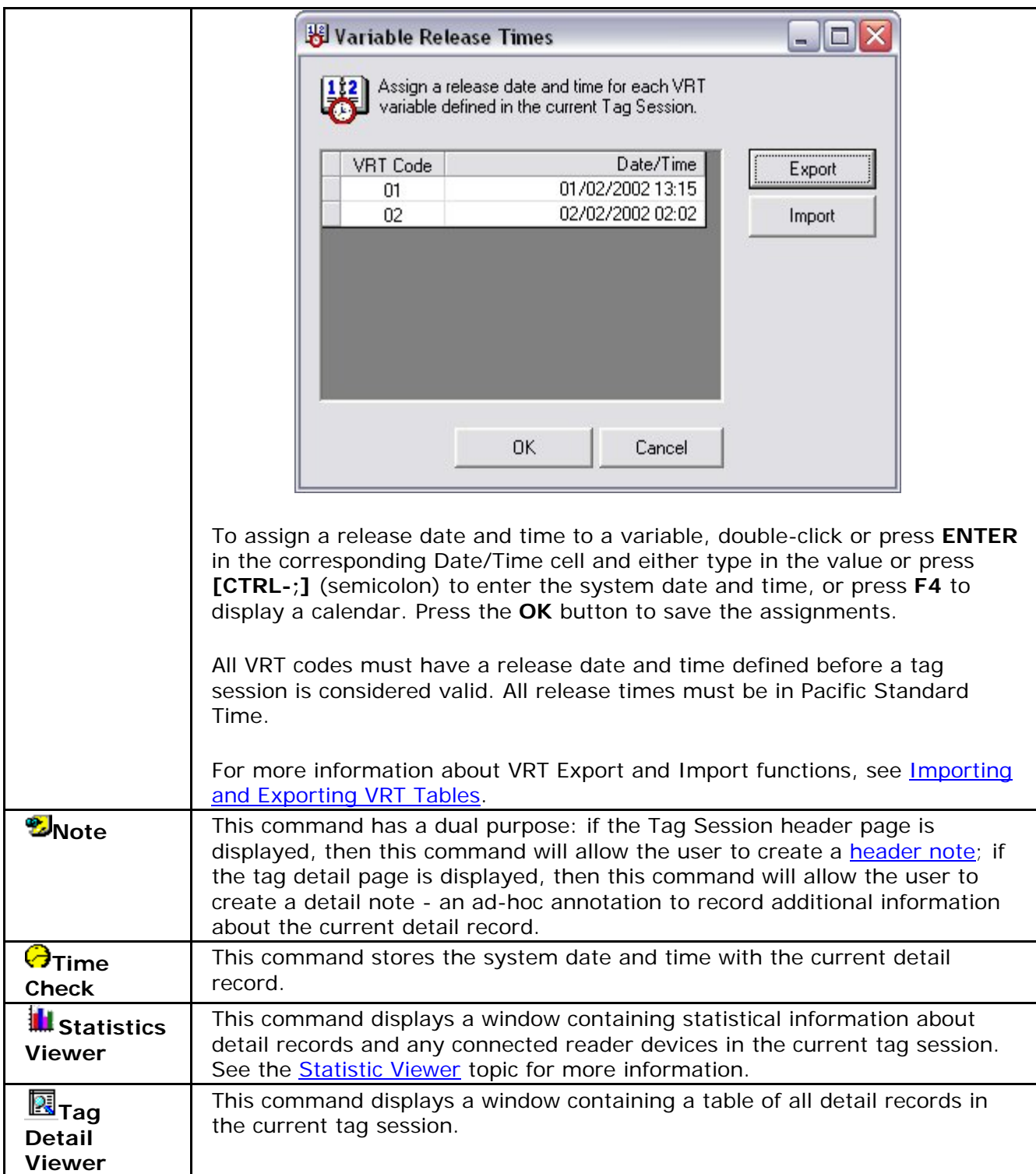

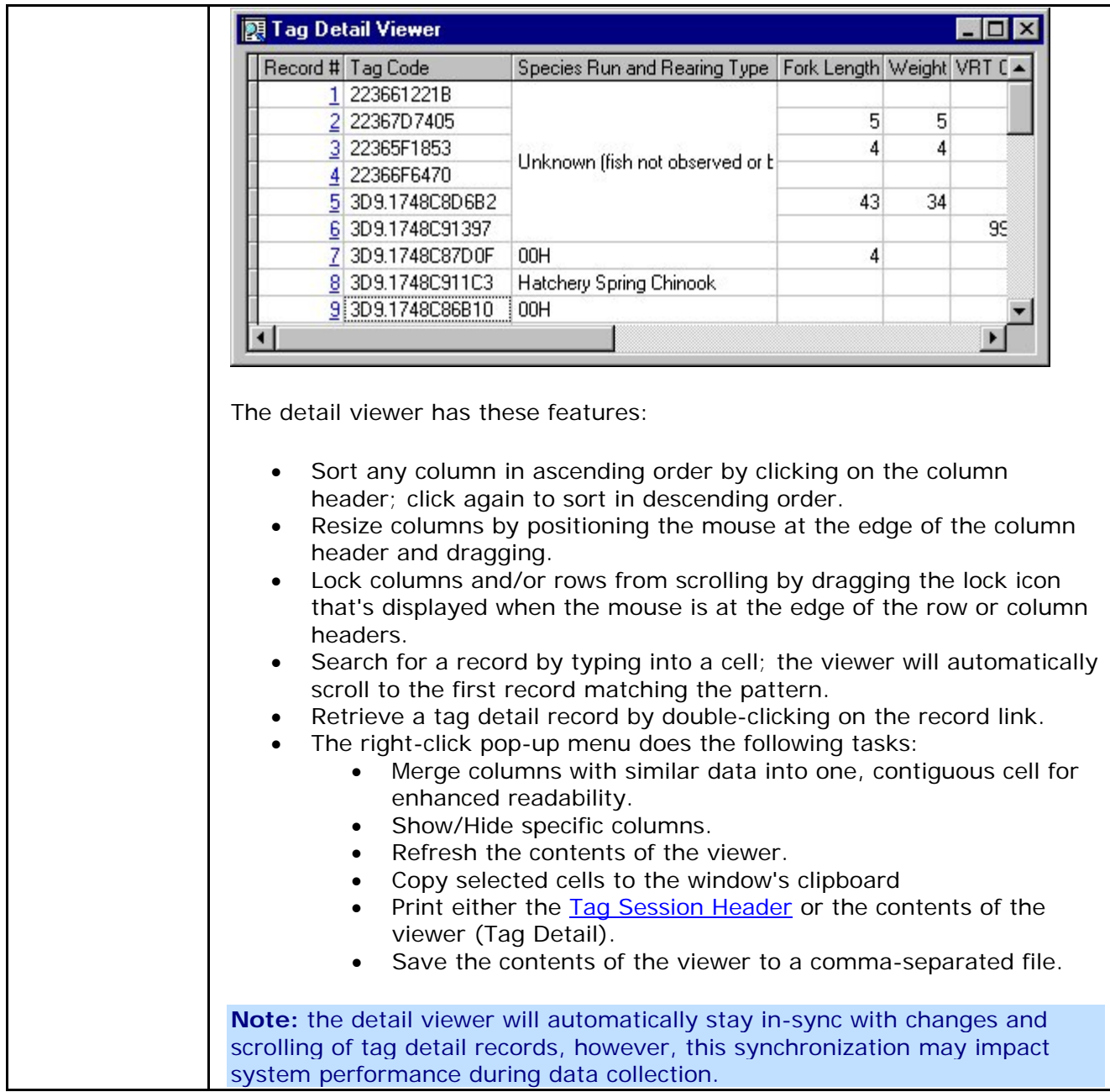

Customizing the Tag Session Tool Bar

All of the tool bars displayed in the P3 application can be customized by right-clicking on the tool bar and selecting the **Properties** command from the menu. Functions can be appended by dragging them onto the toolbar. Existing toolbar functions can be removed by highlighting them and pressing the **DELETE** key.

**Note:** P3 provides an additional tool bar which is a larger version of the Session tool bar. To access this tool bar, right-click anywhere on the menu or tool bar of the main application and enable the **LargeSession** toolbar.

#### **Statistics Viewer**

The Statistics Viewer presents an up-to-date summary of **Species Counts**, **Duplicate Tag Codes**, and **Reader Device Statistics** for an open tag session. The viewer is automatically refreshed whenever data is changed in the open tag session or new information is recorded from a reader device. This feature can be accessed from under the **Session** menu or from a digitizer map command (there is also a digitizer map command to switch between sections of the viewer). The Statistics Viewer has three sections, described in detail below.

#### Species Counts

Each row in the Species Count table presents subtotals for each unique species, run and rear type combination included in the current Tag Session. Tag Detail Records are tallied into subtotal columns ("Mortalities", "Recaptures", "Dot Outs", "New Tags") based upon three attributes: records containing a Mortality Flag comment, records containing a Recapture Flag, and/or records with a Dot-Out value in the Tag Code field.

If a Tag Detail Record contains two or more of these attributes, it will be counted in the left-most attribute's subtotal only. For example, a Tag Detail Record has a Mortality Flag and a Dot-Out value for a Tag Code–only the Mortality subtotal will be incremented. If a Tag Detail Record contains none of these attributes, it will be counted in the "New Tags" subtotal column. The table also includes totals for each row and column in the table.

**Note:** the columns for this table are fixed, however the individual flag codes that determine if a record should be counted as a mortality or a recapture subtotal can be modified by double-clicking on a cell under the respective column heading.

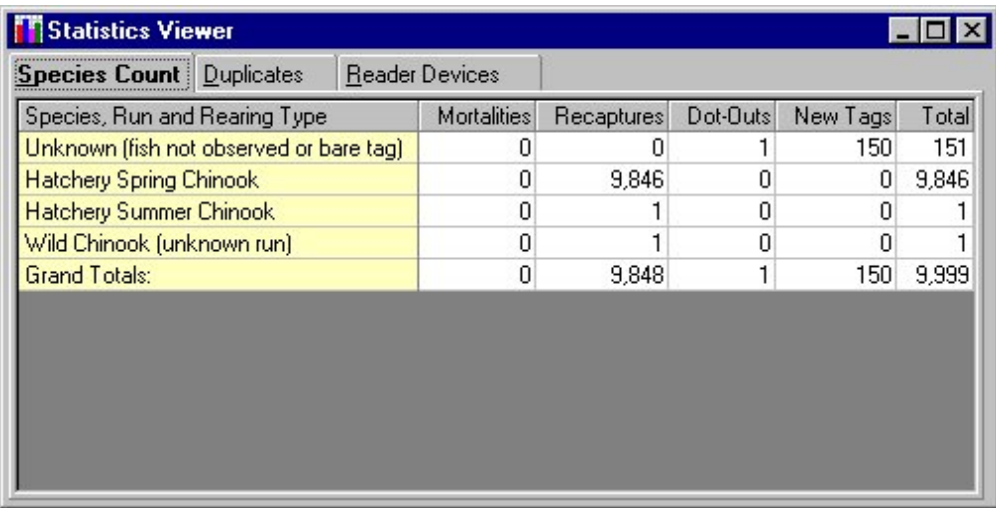

**Tip:** use the Search feature if you need custom subtotals based upon other data fields or comment flags. A search can be saved and recalled at any time to provide similar functionality as the Statistics Viewer.

#### Duplicate Tag Code

This section presents all duplicate tag codes in the current detail record set. Although the user is alerted to duplicate Tag Codes during data entry, they have the option of accepting the duplicate, and it is here where two or more detail records with identical tag codes are displayed.

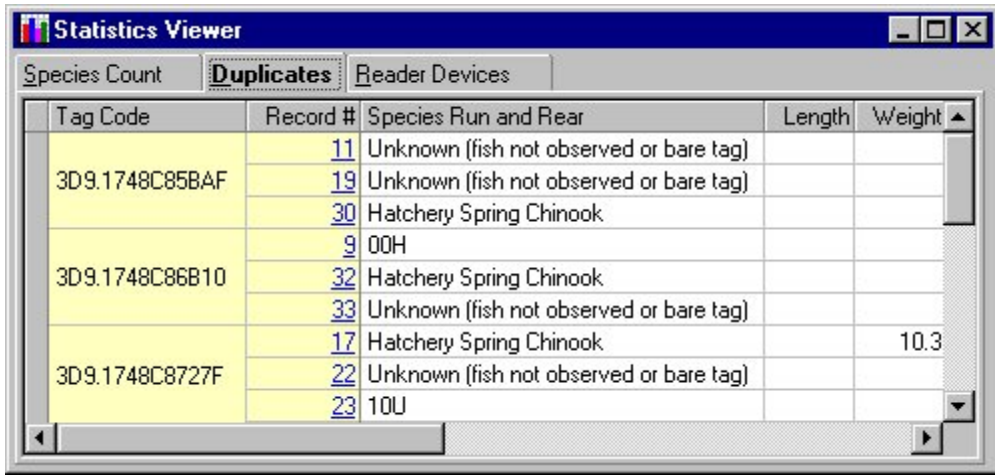

**Tip:** Double-clicking any cell under the **Record #** column will switch to the tag detail tab page and automatically scroll to the corresponding detail record.

Reader Device Statistics

This section provides information about each reader device configured in the active profile. The **Tag Count** column displays the number of tag codes input from each reader. This value is reset each time the tag session is closed or when the active profile is changed. The **Last Message** column contains the last diagnostic message sent from the tag reader.

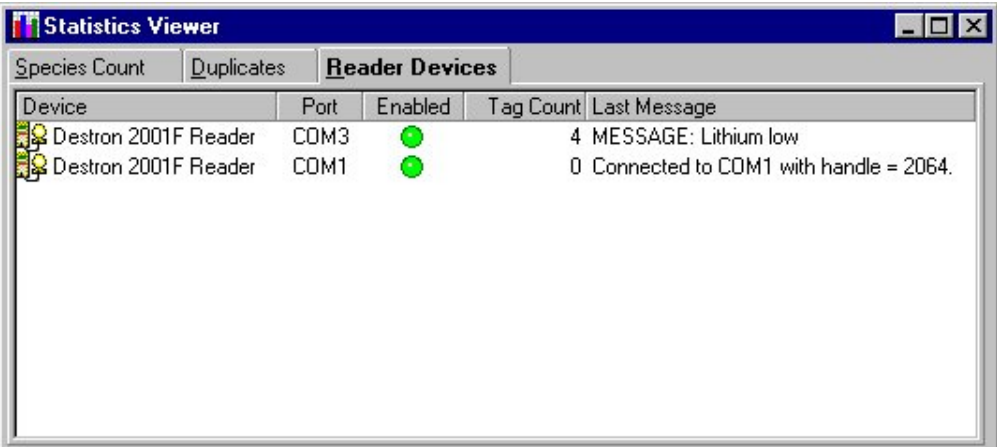

## **Uploading Data**

Once data has been collected and validated, the next step is to upload the data to PTAGIS. In previous versions, this was accomplished by exporting the tag sessions into tag files and submitting them to PTAGIS via email. This manual process still works; however, P3 has a new feature that automates this task and keeps track of which tag sessions have been uploaded.

To access the automated upload feature, select the **Upload** command located under the **File** menu. The **Upload Manager** window will be displayed, as shown below.

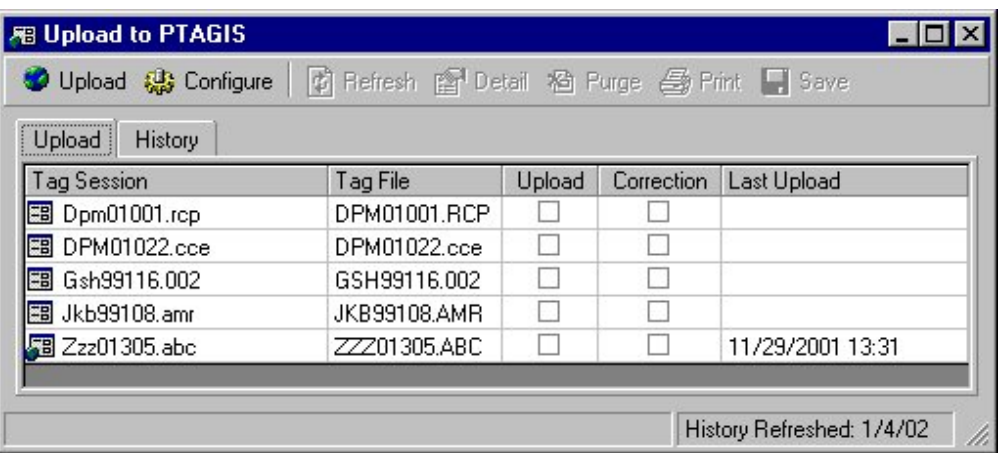

Upload Configuration Settings

Before the automated upload feature can be used, it must first be configured. Press the **Configure** button located at the top of the **Upload Manager** window. The **Upload Settings** window will display the following configuration settings:

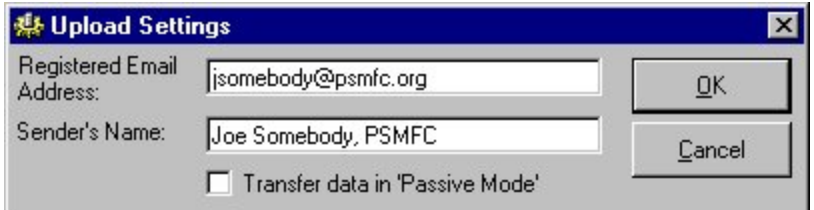

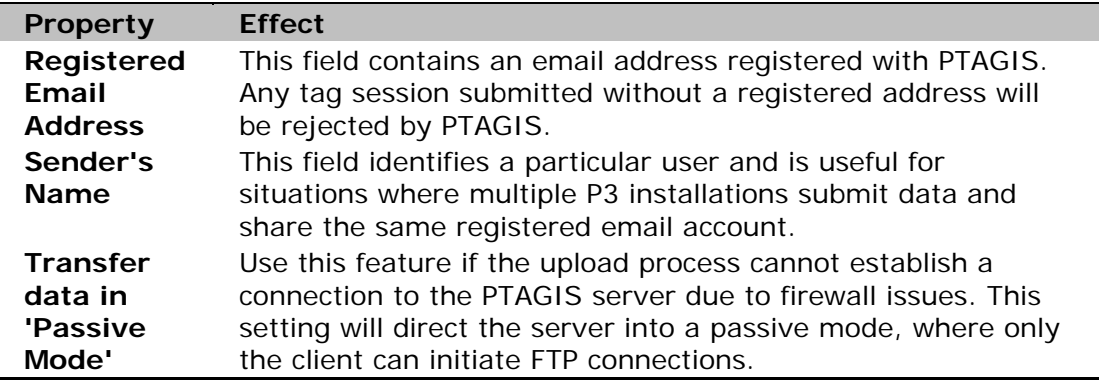

Uploading Data to PTAGIS

The **Upload** page of the **Upload Manager** displays a list of all valid tag sessions that can be selected for submission. To select a particular tag session for uploading, check the corresponding box in the **Upload** column. To submit the tag session as a correction, check the corresponding box in the **Correction** column.

**Note:** When uploading multiple files, each file must have a unique Tag File Name.

Once the tag sessions have been selected, simply press the **Upload** command button and the tag sessions will be automatically submitted to PTAGIS. A progress window will display each step in the automated process. The upload process may take a few moments to complete, depending upon how busy the PTAGIS server is. The data transfer is verified by the PTAGIS server and status information is downloaded to the client PC and displayed in the **History** tab page described in the next section. The client also downloads any updated status information from previous upload attempts.

A visual indicator next to each tag session name in the upload manager indicates the upload status of each tag session:

- Æ Indicates a tag session that has never been uploaded according to the current history.
- 53 Indicates a tag session that has been uploaded at least one time.
- **SE** Indicates a tag session that has been uploaded as a correction at least one time.

#### Upload History

An additional benefit using the automated upload process is that status information is stored for each upload attempt. This is useful information when managing several tag sessions. The status information is stored on the **History** tab page of the **Upload Manager**.

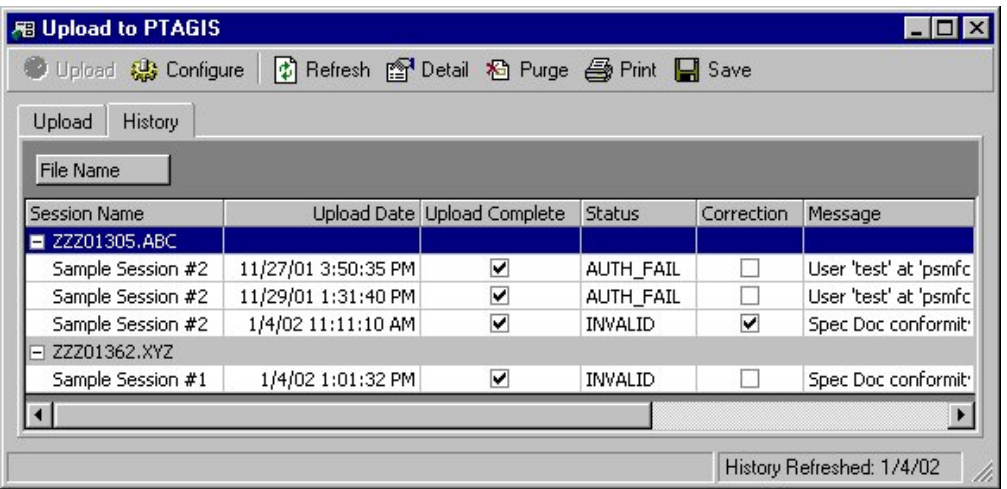

This page displays a row for each tag session that was uploaded. Each column can be grouped by dragging the column with the mouse to the top of the report, such as the

**File Name** column in the example above. Grouping columns is useful for viewing all tag sessions submitted on a certain date or for viewing all upload attempts for a particular tag session.

The history report contains the following columns:

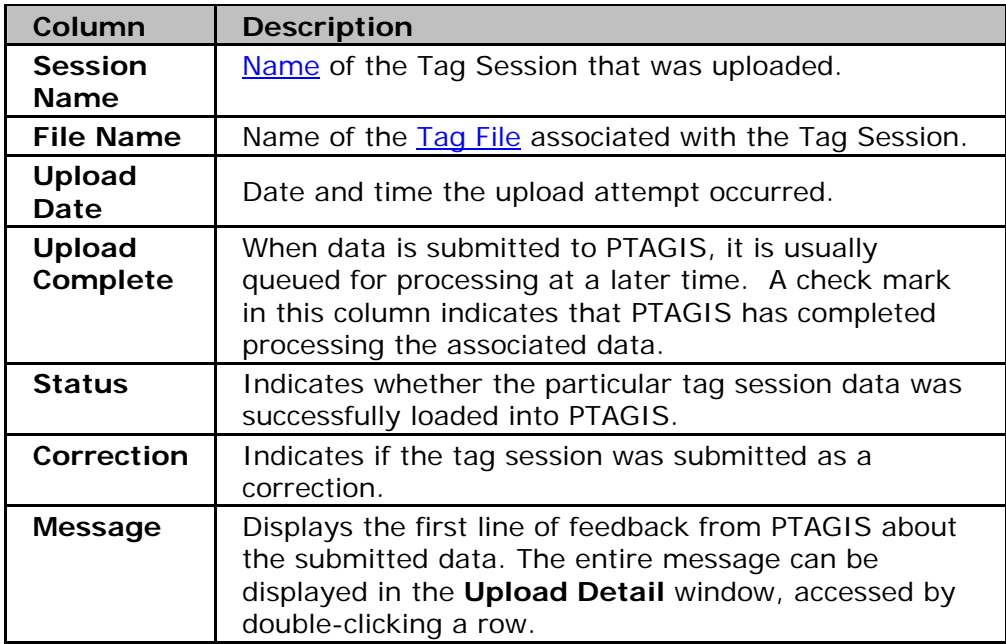

The history report has the following commands located on the tool bar:

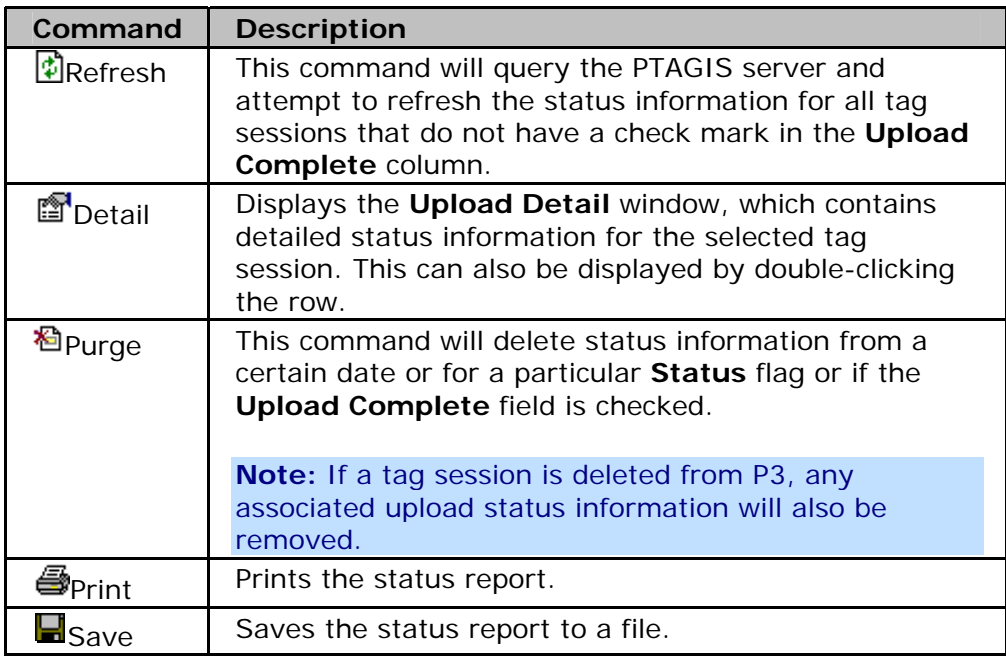

P3 Help

# **Importing and Exporting**

## **Exporting Data**

P3 can export tag sessions as well as configuration information such as profiles, header templates, tag actions, and digitizer maps. This is useful for transferring information between multiple installations of the application.

Only valid tag sessions can be exported. Tag sessions will be exported to individual text files using the *Tag File* header field as a name.

Exporting configuration information is a little different than exporting tag sessions. Multiple configuration items will be exported and combined into one file. Only objects of the same *Export Type (profiles, actions etc.)* can be exported to the same file. The type of file created from the export process is XML and should not be modified. When the file is imported, P3 will automatically detect the *Export Type* from the file. Exported profiles will also include any activated Actions or associated digitizer maps.

Steps for Exporting

- 1. Select the **Export** command located under the **File** menu.
- 2. Select an **Export Type** from the drop down: *'Valid Tag Session', 'Profiles','Templates', 'Actions',* or *'Digitizer Maps'.*
- 3. A list of available items will be displayed. Select which items will be exported. To select multiple items, use the mouse while pressing the **CTRL** key.

**Note:** When selecting multiple Tag Sessions for exporting, two or more items cannot contain the same **File Name***.*

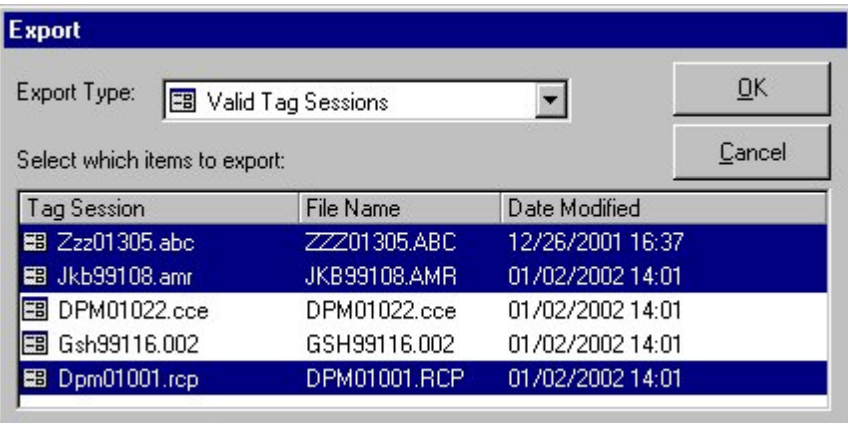

- 4. Press the **OK** button.
- 5. A prompt will display asking where to export the selected items to. The default location is the *default export file path* set in the active profile.

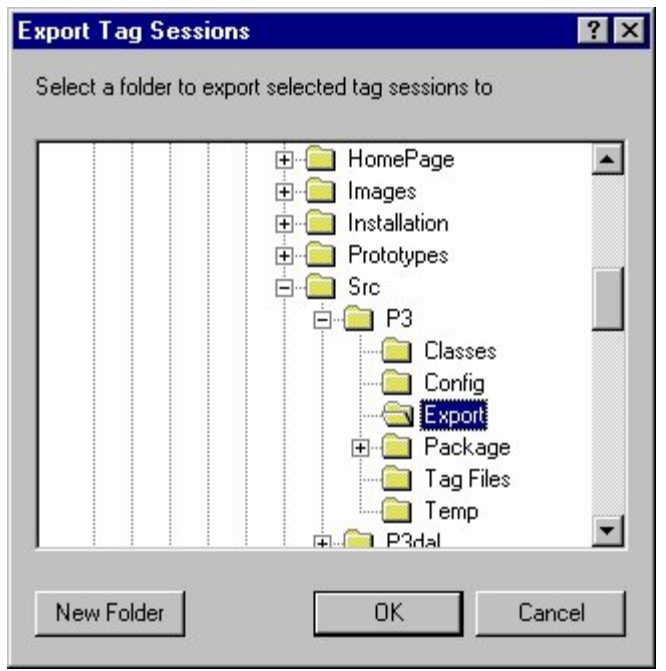

- 5. Once a location has been selected, press **OK** and the export process will start.
- 6. If any of the files already exist, a prompt will display asking whether to overwrite the existing file, overwrite all existing files, skip this file or skip all existing files:

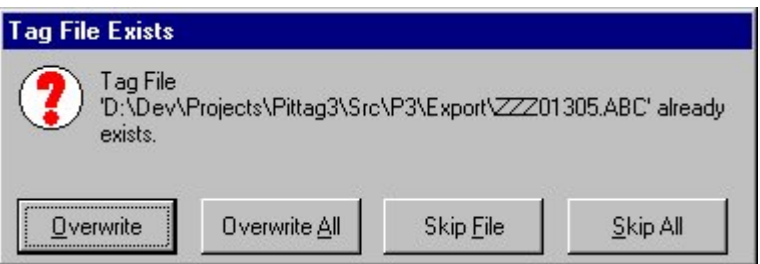

#### **Importing Tag Files**

Tag files can be imported into P3 tag sessions. Multiple tag files from the same directory can be imported simultaneously. A tag session will be created with the name of the tag file. If a tag session already exists with that name, the new tag session name will have a version number appended to it.

Note: P3 will only import tag files created by P3 or PITTag2. Older files will need to be imported into PITTag2 and reformatted to be imported into P3.

Steps for Importing Tag Files

1. Select **Import-> Tag File** command from under **File** menu.

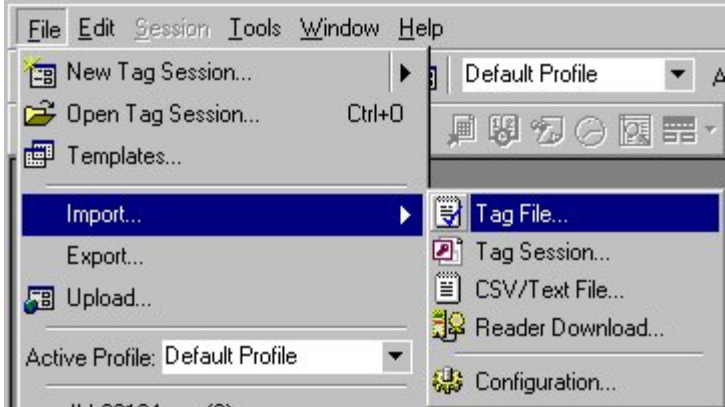

- 2. Next, select one or more files to import from the prompt. The default export path is used as the initial location. To select multiple files, press and hold the **CTRL** key while making your selections. Press the **Open** key once the file selections have been made.
- 3. P3 will begin importing each selected tag file. Before the import process is completed, the user will be prompted to confirm the results. The prompt reports each tag session that will be created when the **OK** button is pressed. In addition, it displays any error messages discovered during the import process for each tag session.

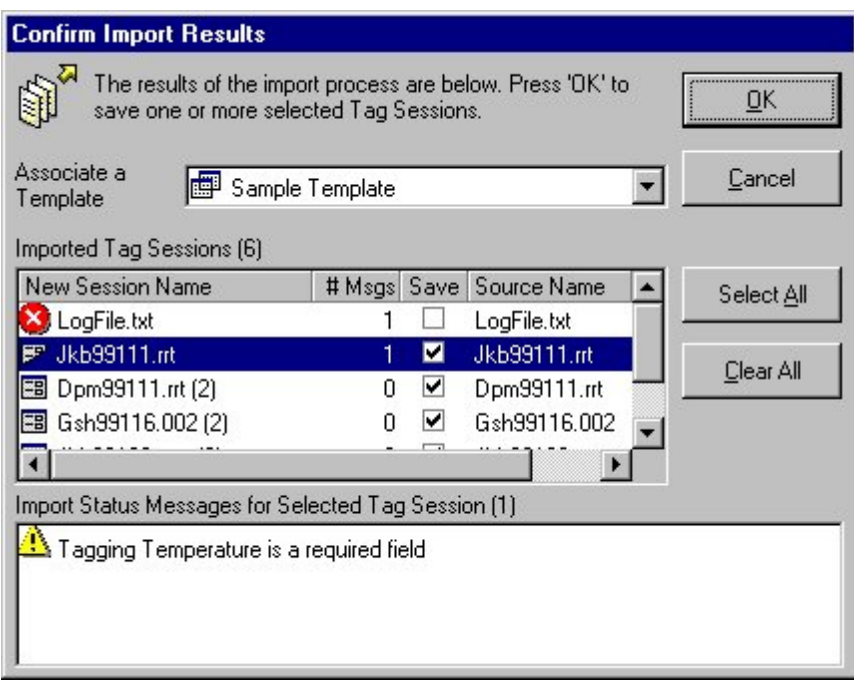

4. Review the **Import Status Messages** for each tag session. The **'# Msgs'** column lists the number of messages associated with each tag session. To view messages for a tag session, select the tag session and the messages will be displayed in the **Import Status Messages** box.

5. Select which tag sessions will be created by checking the corresponding box under the **Save** column. Use the **Select All** or **Clear All** buttons to quickly select/clear all of the imported tag files.

**Note:** Some files that have too many validation errors or are not a tag file will not be allowed to be saved. These files will be marked with a large red 'X' (like 'Logfile.txt' in the example for step 3).

- 6. Optionally, select a header template to associate with all of the new tag sessions.
- 7. Press **OK** to create all of the tag sessions from the selected tag files.

#### **Importing Tag Sessions**

New to P3 is a feature that allows tag sessions to be directly imported from another database. This feature allows one or more tag sessions to be directly imported from either a PITTag2 database (pittag.mdb) or a P3 database (p3.mdb).

Tip: Use this feature when upgrading from PITTag2 to automatically transfer all tag sessions from the old version to the new.

Steps for Importing Tag Sessions

1. Select the **Import->Tag Session** command located under the **File** menu.

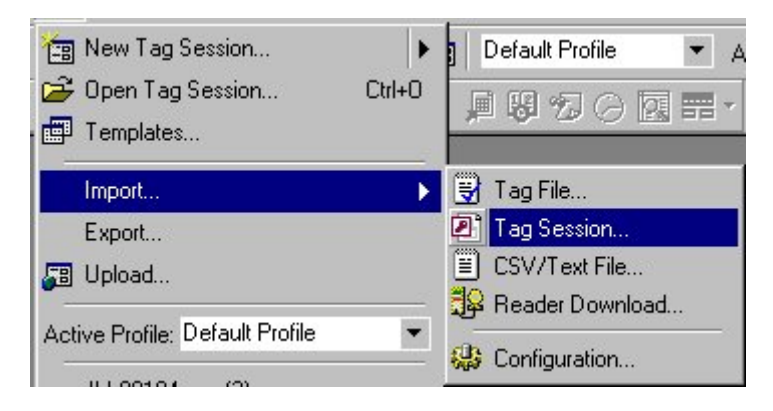

2. Select the type of database file to import from (P3.mdb or pittag.mdb) from the **Files of type** drop-down. Then locate and select a database file and press *Open.*

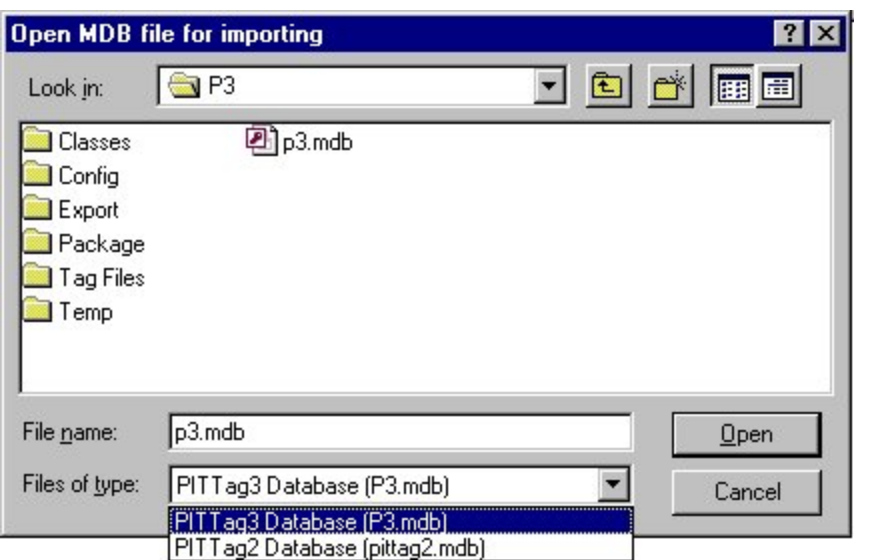

3. Select the tag sessions to import from the list. To select multiple tag sessions, use the mouse while pressing and holding the **CTRL** key. Once the tag sessions are selected, click the **Import** command to begin the import process.

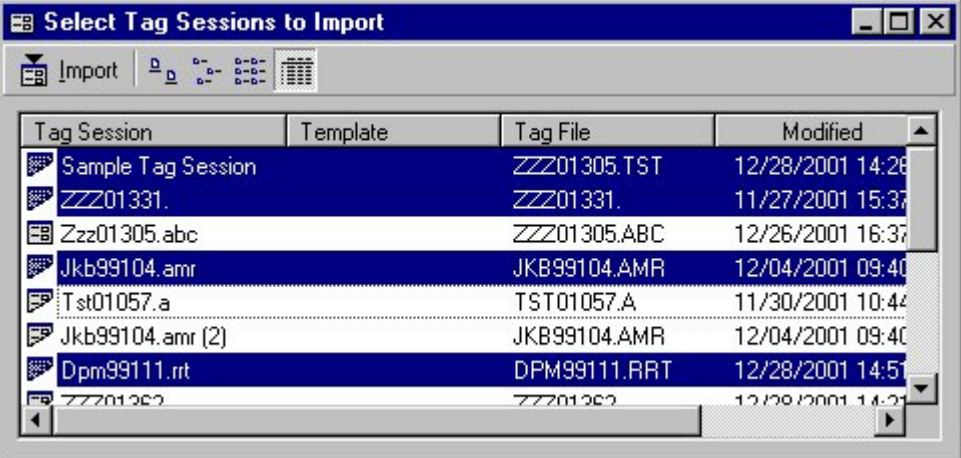

4. P3 will begin importing each selected tag session. Before the import process is completed, the user will be prompted to confirm the results. The prompt reports each tag session that will be created when the **OK** button is pressed. In addition, it displays any error messages discovered during the import process for each tag session.

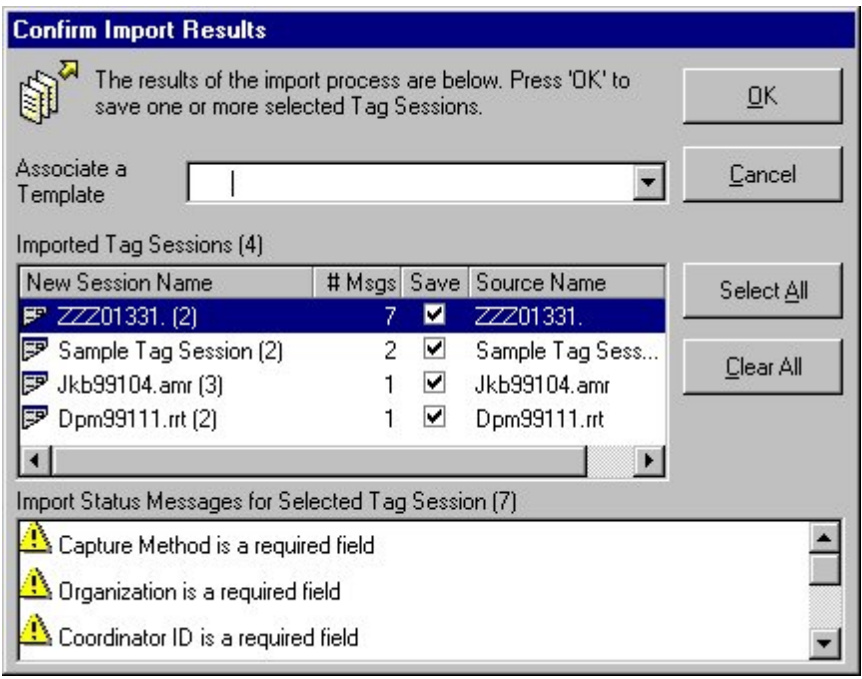

- 5. Review **Import Status Messages** for each tag session. The **'# Msgs'** column lists the number of messages associated with each tag session. To view messages for a tag session, select the tag session and the messages will be displayed in the **Import Status Messages** box below.
- 6. Select which tag sessions will be created by checking the corresponding box under the **Save** column. Use the **Select All** or **Clear All** buttons to quickly select/clear all of the tag sessions.
- 7. Optionally, select a header template to associate with the all of the new tag sessions.
- 8. Press **OK** to create the imported tag sessions.

#### **Importing Text Files**

P3 can import a CSV (comma-separated values) or other delimited text file and create a tag session from it. This powerful feature allows tagging data from other applications to be easily incorporated into a P3 tag session.

This feature maps field values in a text file to detail record field values in a tag session. This feature will only import single-character species, run and rearing-type codes.

Steps for Importing Text Files

1. Select **Import->CSV/Text File** command located under the **File** menu.
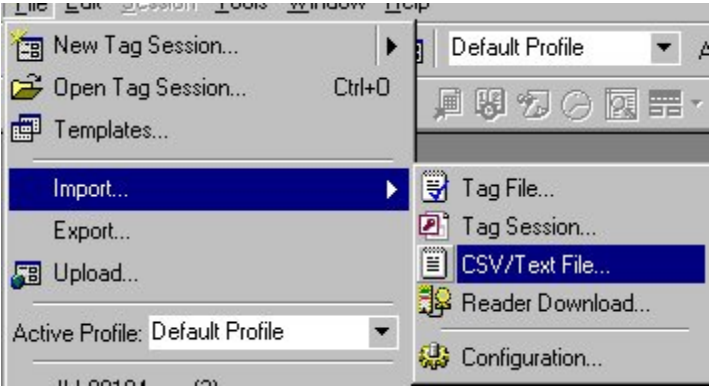

- 2. You will be prompted to select a text file to import. Once a file is selected, press **Open***.*
- 3. The selected file is opened in the *Import CSV Wizard*. This wizard will guide you through the rest of the import process.

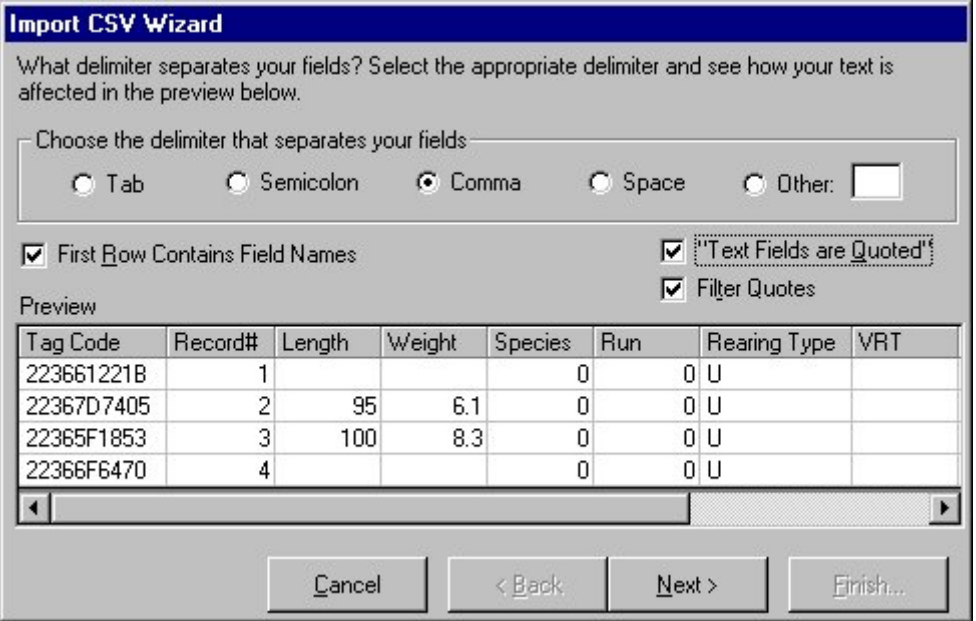

Complete the first page of the CSV Wizard by selecting the correct delimiter that separates the fields in the selected text file. The *Preview* pane displays the first few lines parsed from the text file. Use the quotation options to distinguish text from numeric fields or to remove quotes from the final product. Once complete, press the **Next** button to go to the second page.

4. The second page of the CSV Wizard maps data from the text file to detail record fields in the tag session.

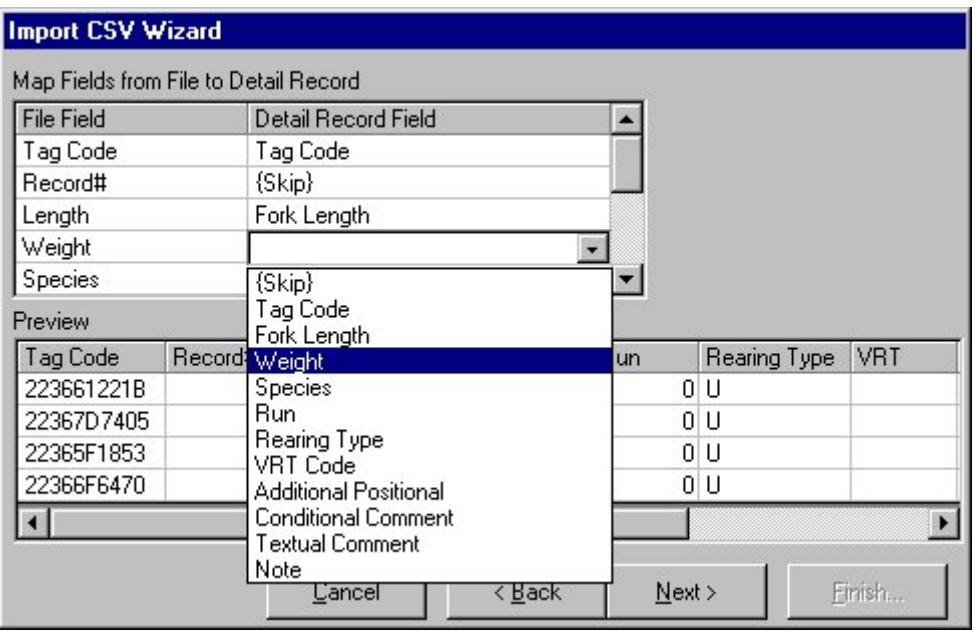

For each row under the *'File Field'* column, select a corresponding *'Detail Record Field'.* Use the {Skip} selection to ignore the file field (or leave the assignment blank). Note that only single-character species, run and rearingtype codes can be mapped. There must be at least one field mapped for the import process to start. Press the **Next** button when the field mapping is complete.

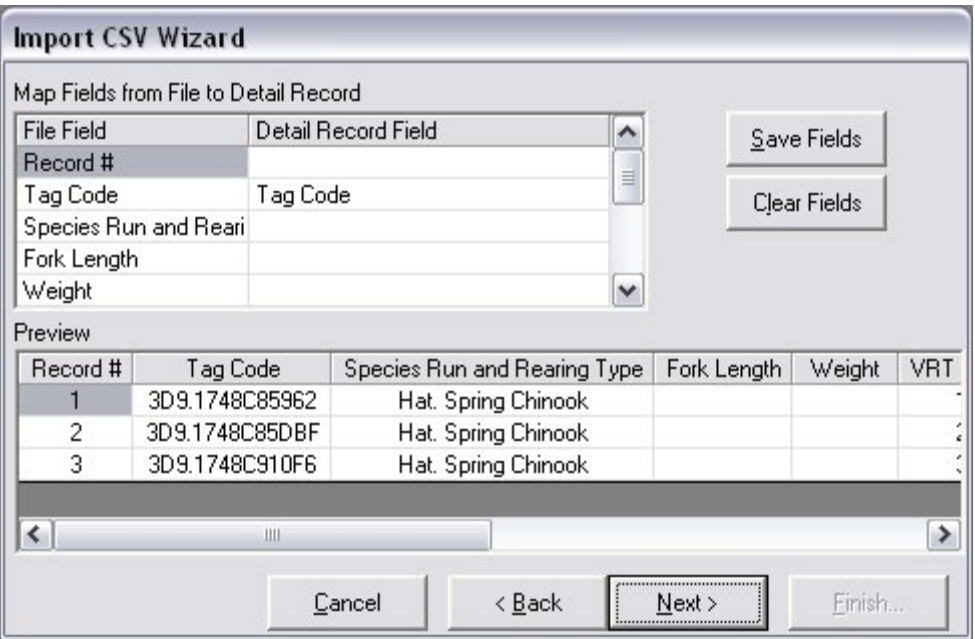

Click **Save Fields** to save the mapping to the registry. Click **Clear Fields** to delete registry entries.

- 5. Optionally apply any repeating comments to detail records where there are no values from the text file; repeating comments will not overwrite values from the text file. Go to the next page.
- 6. You can create a new tag session or append the imported data to the detail records of an existing tag session. Keep in mind, tag sessions have a limit of 9,999 tag detail records. Press the **Next** button to go to the next page.

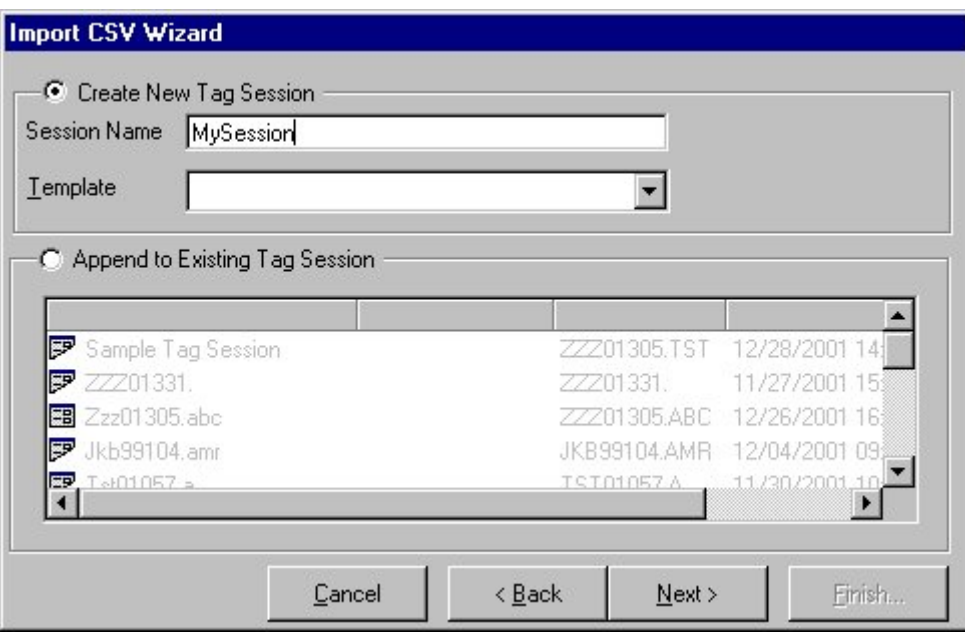

7. The P3 Import Wizard will scan the selected text file and report any parsing or field mapping errors. Pressing the **Finish** button will save the imported data to the selected tag session.

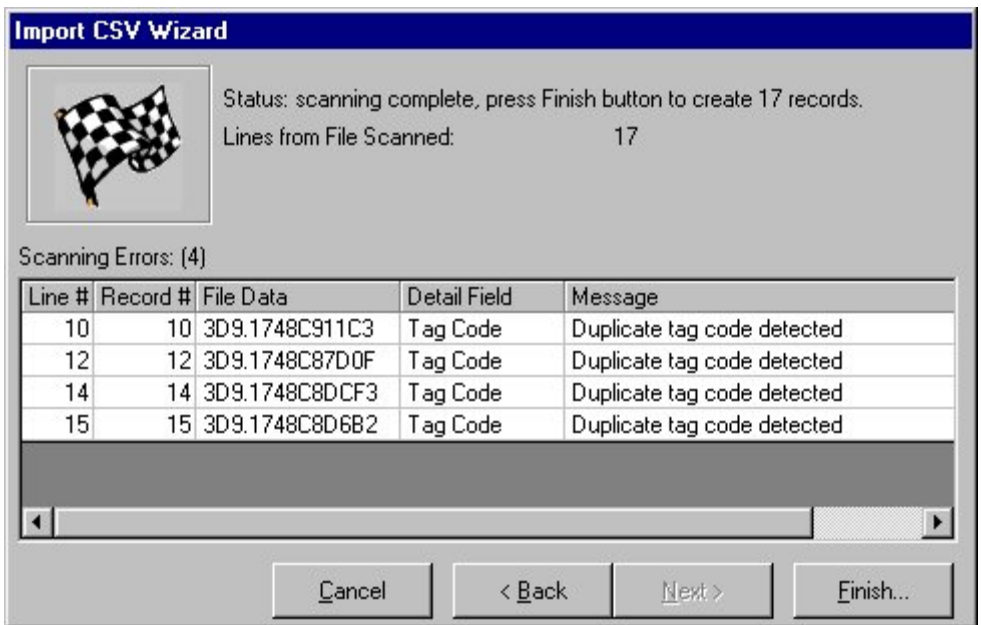

### **Importing and Exporting VRT Tables**

P3 can import and export VRT tables. VRT tables are exported to CSV (commaseparated values) files into your default Export directory. They are imported from CSV files.

Exporting VRT Tables

1. Open a tag session from which you'd like to export VRT values and open VRT table by clicking on **Assign VRT...** icon on the toolbar or choosing **Assign VRT...** command from **Session** menu.

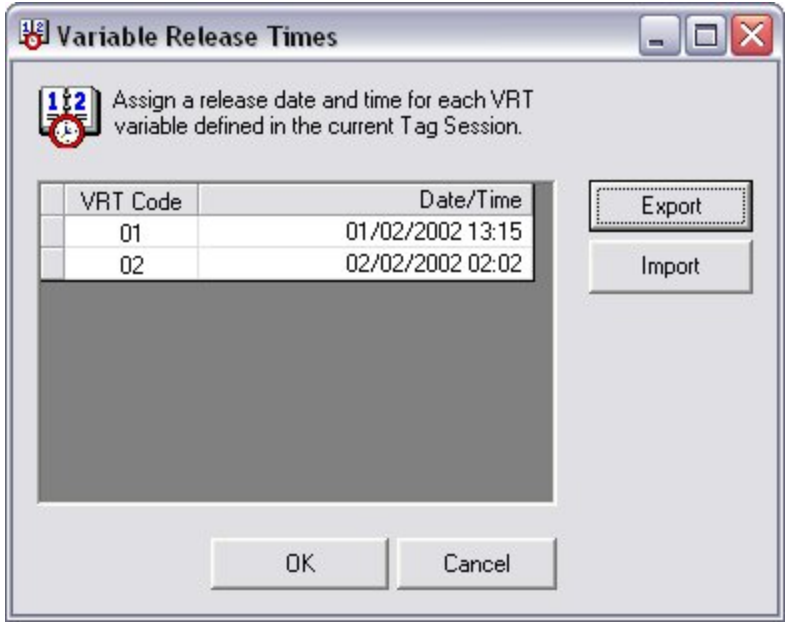

2. Click **Export** button. **Save As** dialog will be displayed. The dialog will open in your default export folder.

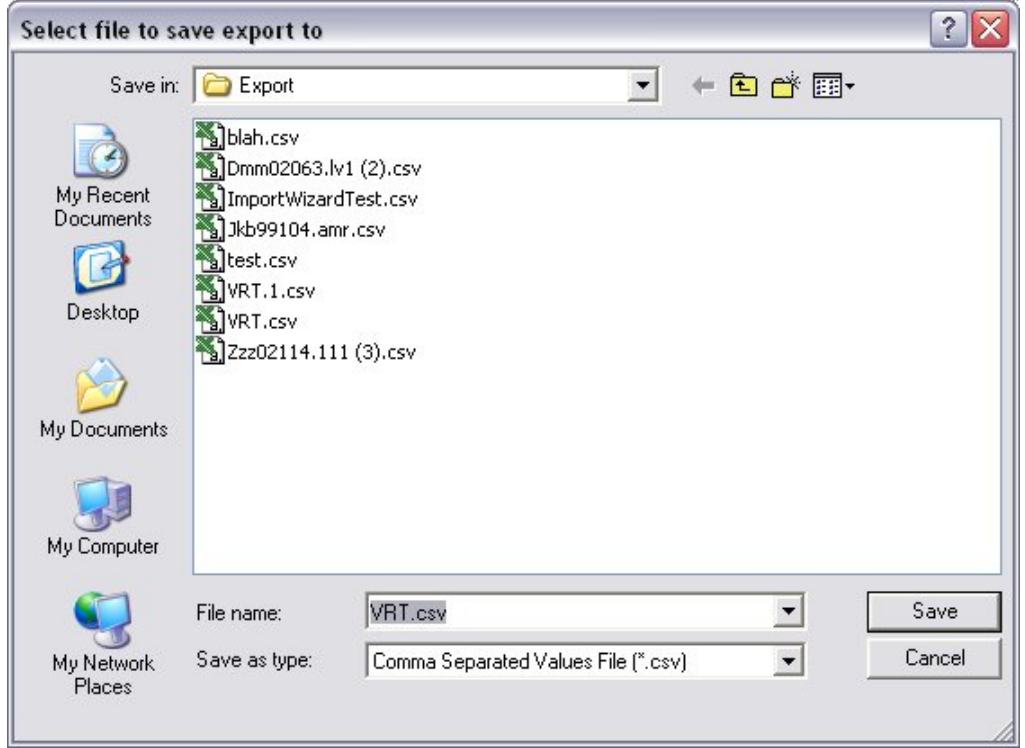

3. Click **Save**. If a file with the same name exists, you will be prompted by the program. You can overwrite existing file, or change the name of the export file. The program will display **Success** message when export is finished.

Importing VRT Tables

1. Open a tag session to which you would like the codes to be imported. Open VRT table by clicking on **Assign VRT...** icon on the toolbar or choosing **Assign VRT...** command from **Session** menu.

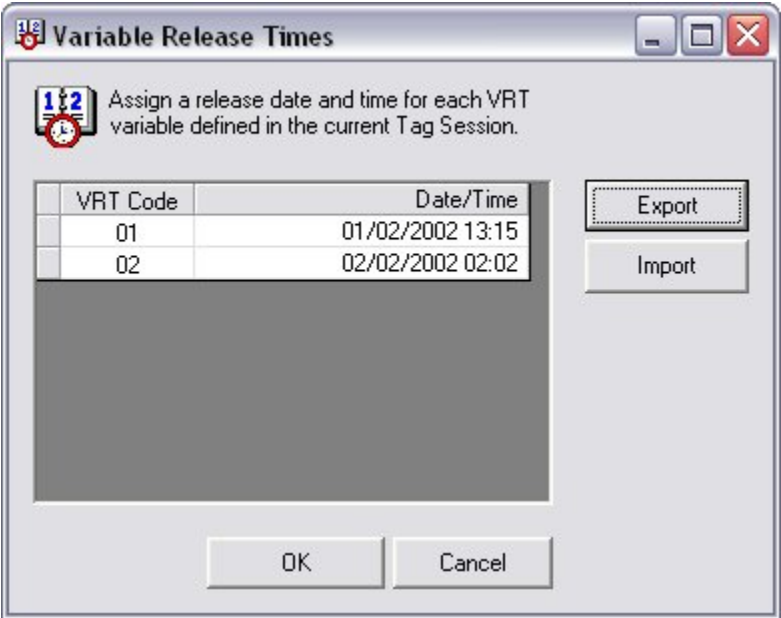

2. Click **Import** button. **Select import file** dialog will be displayed. The dialog will open in your default export folder.

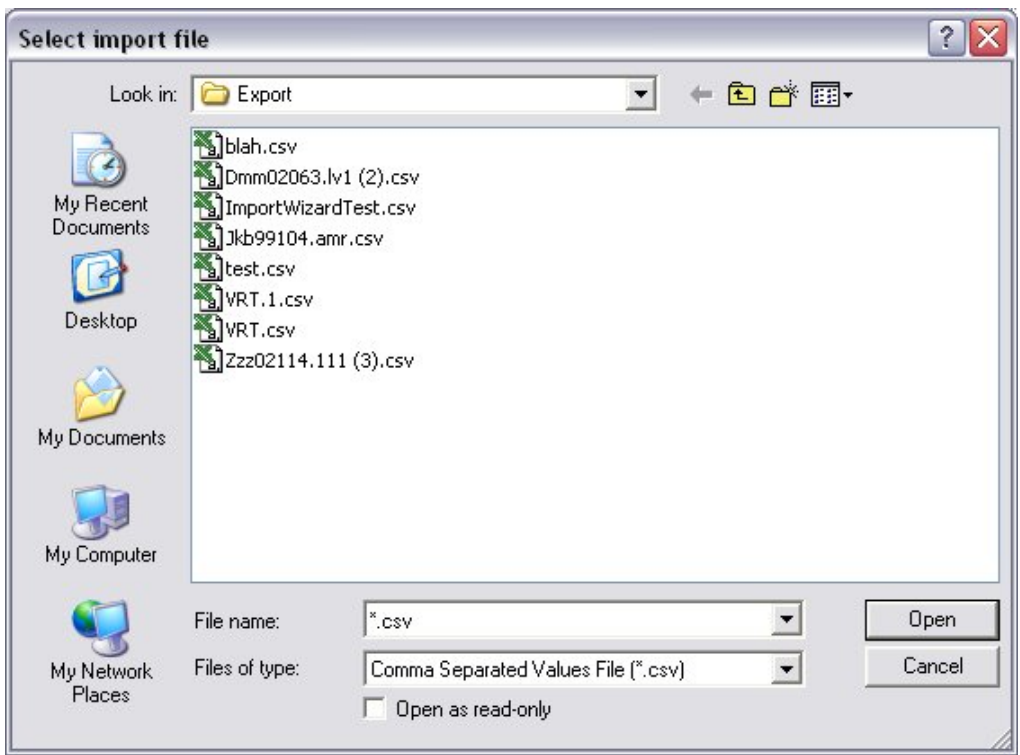

3. Select the file from which you want to import and click **Open**. Standard import wizard will be displayed.

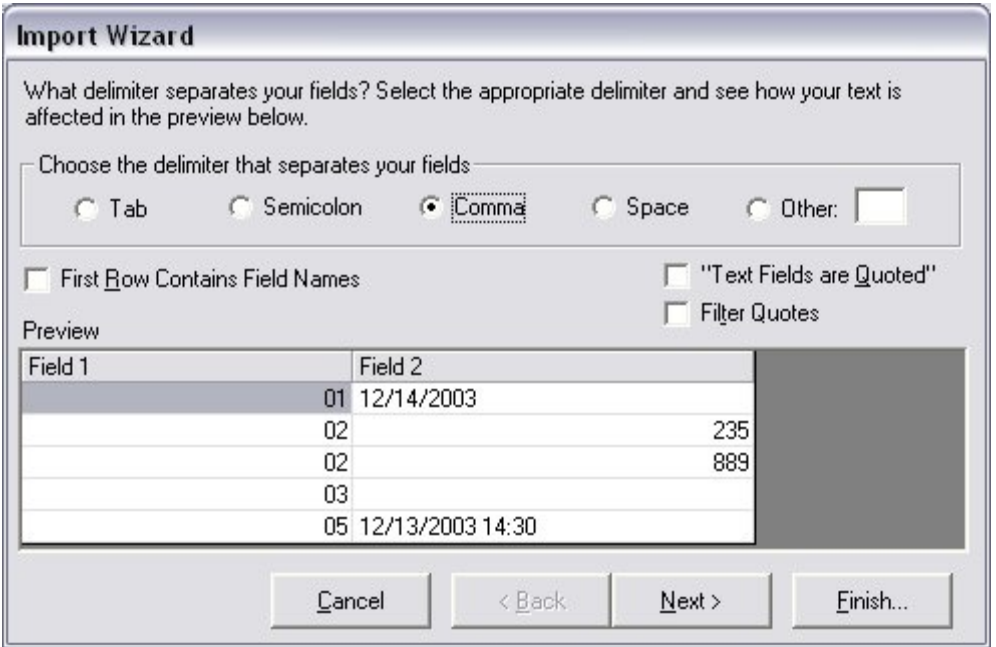

4. The first step of the wizard is to choose the separator, note if the first row contains field names, or if you need to filter quotes around text fields. The next step will filter invalid data. **Note:** The wizard expects that the VRT codes are stored in the first column and the dates are stored in the second column of the file. The second column data must be in valid date format.

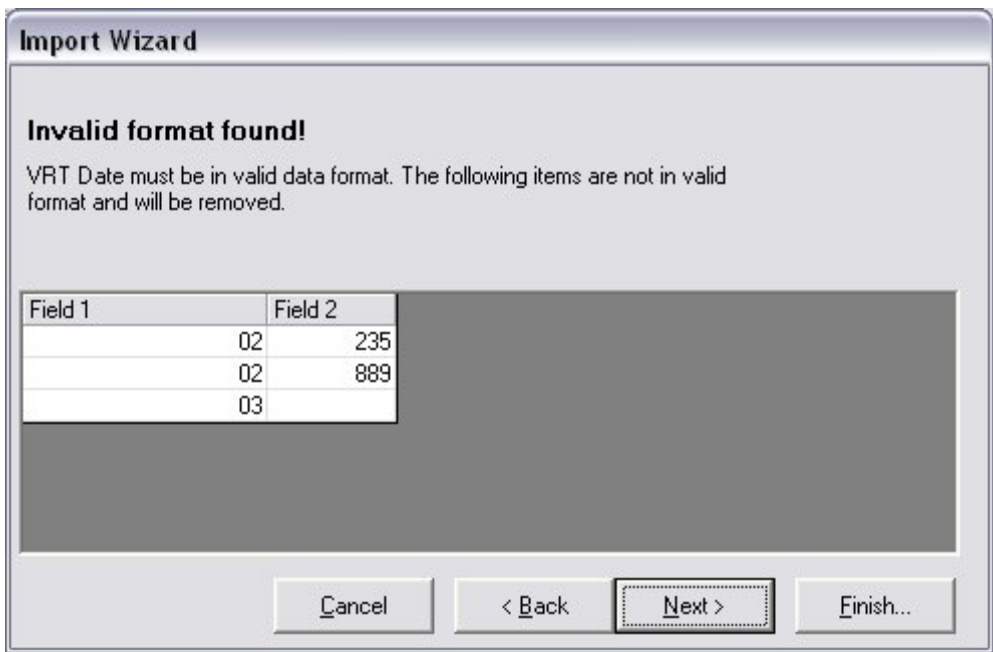

5. The wizard will find and overwrite duplicates in your import file. The last entry with the same key VRT code will be used.

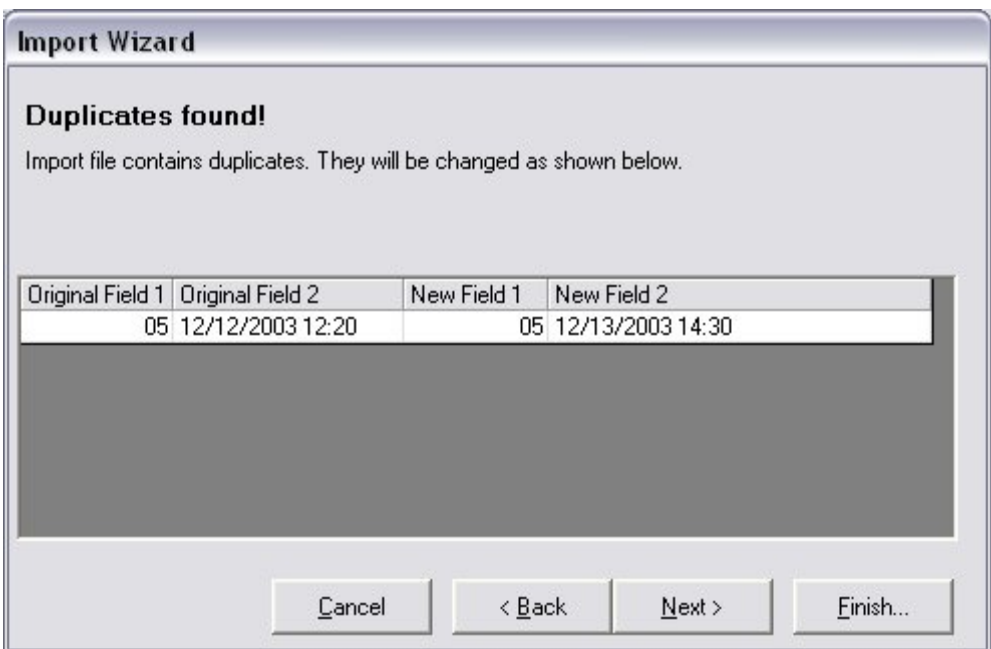

6. The wizard will not create new entries in the VRT table. It will only update dates of the codes that are in both the current VRT table and the import file.

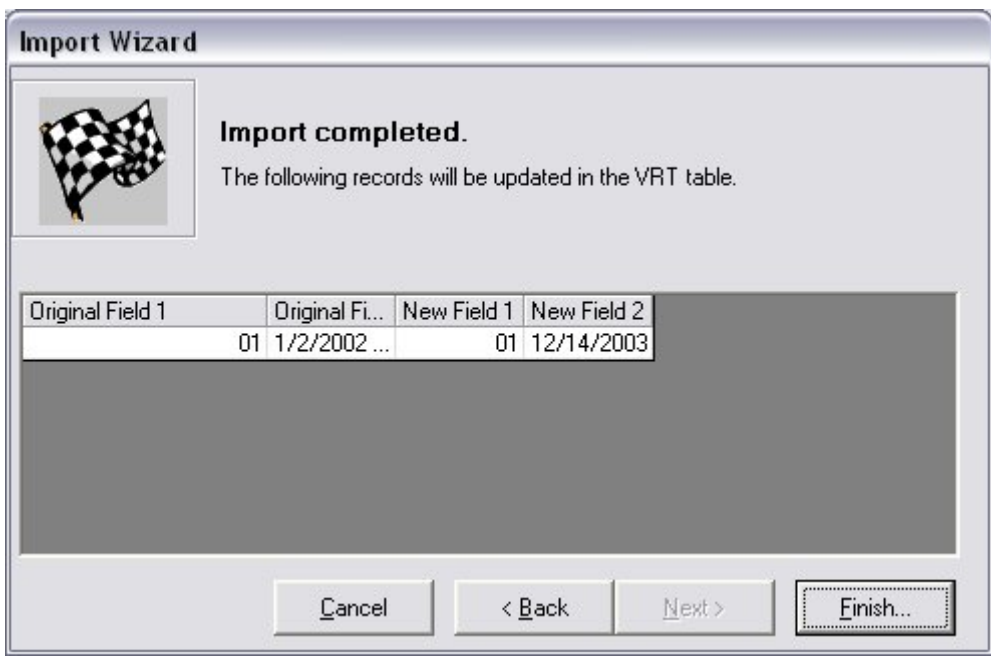

### **Downloading Data From a Tag Reader**

Some tag readers have the capability to store scanned tag codes. With P3 you can download these codes from the tag reader and create new detail records in a tag session.

Steps for Downloading Data from a Tag Reader

- 1. Select the **Import->Reader Download** command located under the **File** menu.
- 2. The **Download Device Data** wizard will guide you through the rest of the process.
- 3. The first page of the wizard asks you to select a tag reader configured in the active profile.

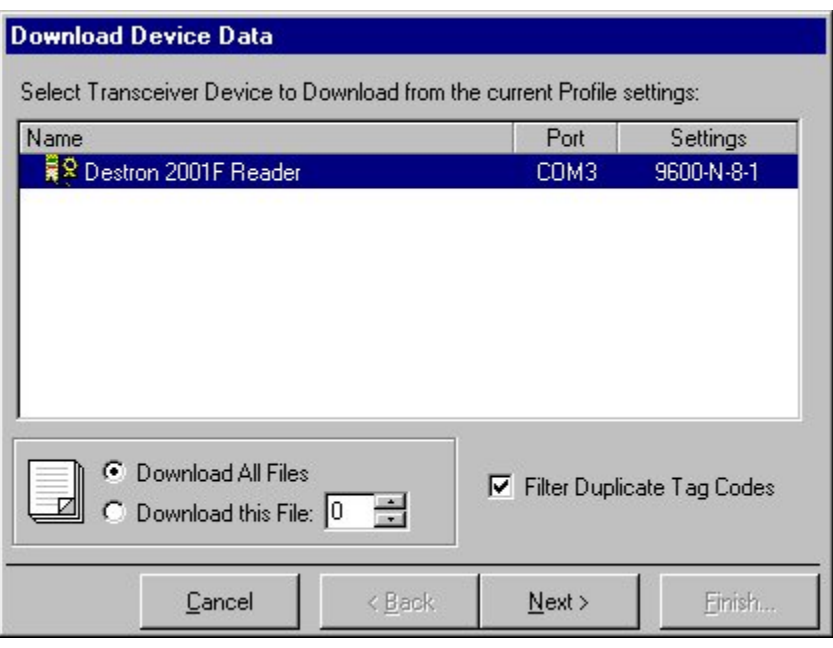

Some advanced tag readers can store data in multiple files. Select a particular file number to download or by default all files will be downloaded. You can also filter any duplicate tag codes downloaded from the reader.

- 4. From the next page of the wizard you can assign repeating comments to the new detail records created from the download.
- 5. The next page of the wizard allows you to optionally select one or more tag actions to activate during the download. A tag action that filters certain tag codes will remove these tags during the download process - a notification message will be displayed for each tag filtered. Other types of tag actions that apply comments to the new tag detail record will occur once the **Finish** command is executed.

**Note:** Any alert notifications associated with active tag actions will be suppressed during this process.

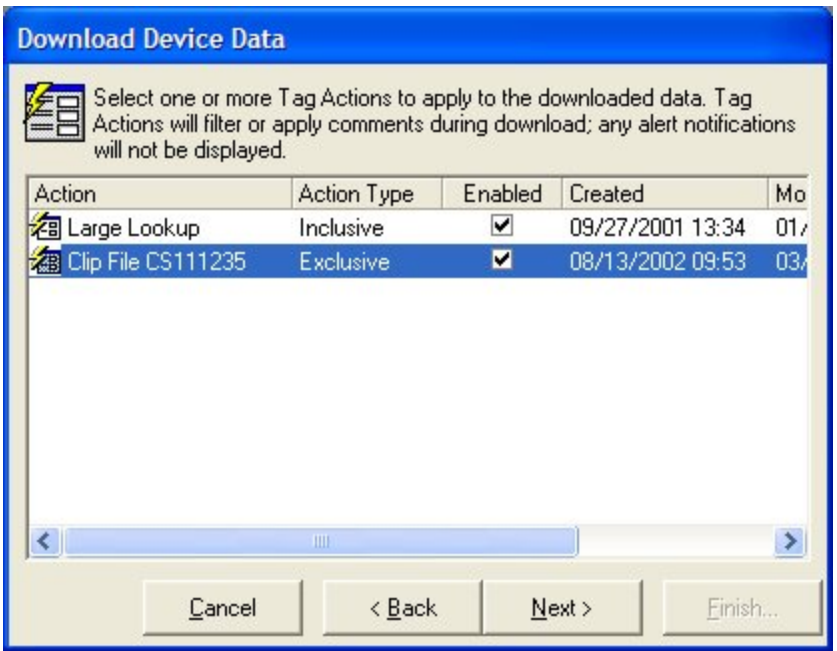

6. The wizard prompts you to either create a new tag session (and optionally associate a template header) or append the new detail records to an existing tag session. Keep in mind, tag sessions are limited to 9,999 detail records.

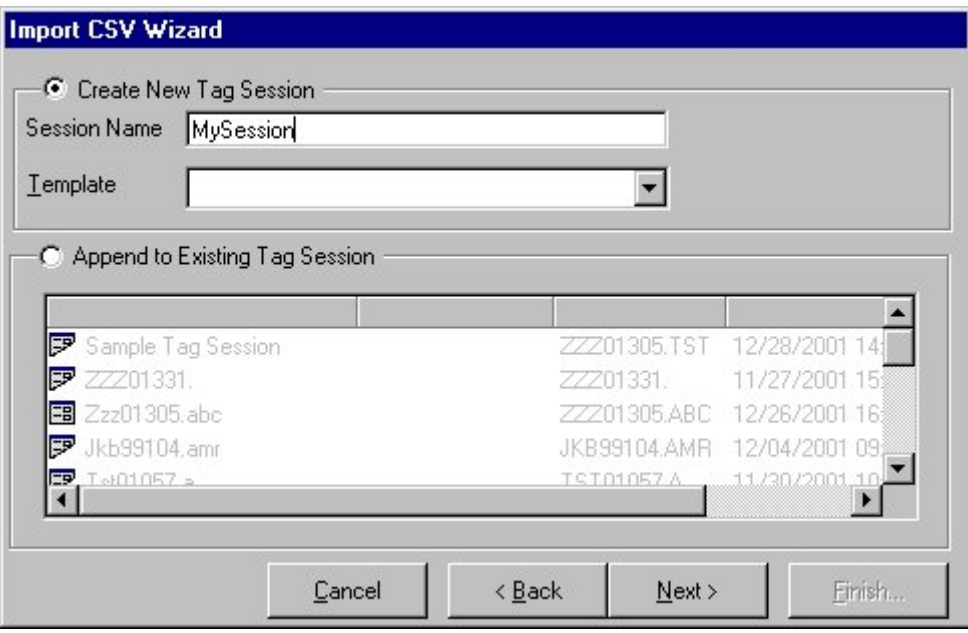

7. Initiate the download from the last page of the wizard. Some tag readers, such as the Destron 2001F Portable Transceiver, will allow P3 to automatically initiate the download command from the reader when the **Start** button is pressed. Others tag readers require the user to manually start the download process. To perform a manual download, press the **Start** button on the wizard and then manually initiate the download command from the reader device. It may be difficult synchronizing the download process between the

reader and the application. Press the **Stop** button (Start button toggles to the Stop button when pressed) if no data appears to be downloading. The application will stop the process after approximately 15 seconds if no data appear.

**Tip:** to initiate a buffer download from a **Destron 400kHz benchtop tag reader**, cycle the power off and on, as necessary, and press the "**MENU**" button repeatedly until the reader displays "**DUMP MEM TO PORT**". Pressing the "**START/STOP**" button at this point will initiate the buffer download process.

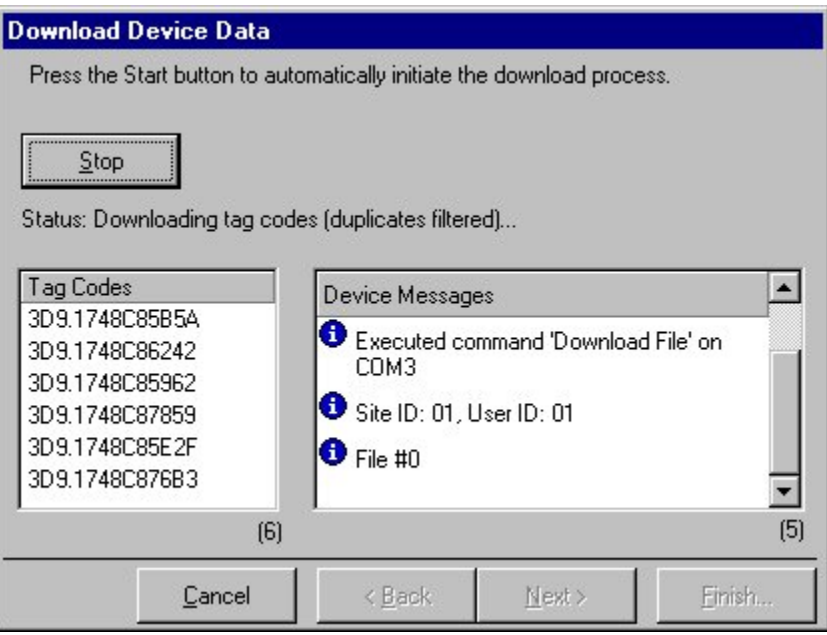

**Warning:** Do not stop a download process in progress! Tag readers cannot be automatically stopped when they are downloading data and this may produce undesirable side effects elsewhere in the application.

**Warning:** P3 will automatically time out if a device does not respond or is configured as the wrong type. The application is not stalled. Wait for at least 20 seconds before aborting the process.

For some tag readers, P3 will automatically detect the end of input and notify you that it is complete, or, it will automatically time out when the tag reader stops responding. Once complete, press the Finish button to create the new detail records in the tag session.

8. Once the download process has completed, press the **Finish** button to save the download data into the selected tag session.

#### **Importing Configuration Data**

You can import configuration data that was previously exported by a P3 application. This is a useful feature for transferring configuration information between multiple installations of the application.

Steps for Importing Configuration Data

- 1. Select the **Import->Configuration** command located under the **File** menu command.
- 2. Select a file to import. Only configuration files previously exported from P3 can be imported.
- 3. P3 will analyze the file to determine the contents. Press the **OK** button and the configuration data will be imported into P3.

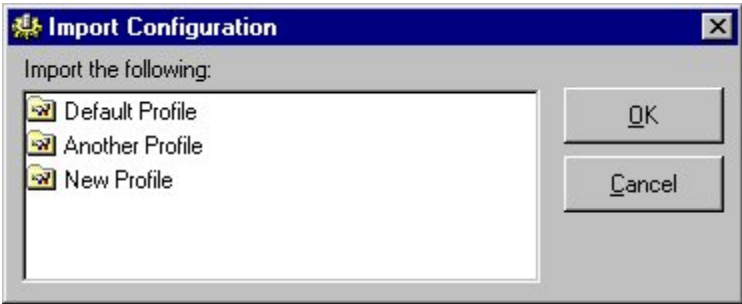

**Note:** P3 will automatically append a version identifier to the name of all imported objects to distinguish them from existing configuration objects.

**Notes on Importing/Exporting Profiles:** Any activated **Tag Actions** or associated digitizer maps will be included with the other profile configuration data in the export file. Wave files associated with sound events are not included in the export file. Therefore, it's a good idea to verify the configuration of sound events after importing a profile.

# **Tools**

# **Tag Actions**

When a new tag code is received during data entry, the new tag code can be matched against a group of codes in a tag action. If the tag look-up is successful (as defined below) P3 will display an alert and, if so configured, will automatically insert comment values into the current detail record.

Tag actions have three modes of action:

- Filter certain tag codes entered from a device.
- Generate an alert if a new tag code *is* in a list.
- Generate an alert if a new tag code *is not* in a list.

### Tag Action Manager

Tag actions can be created and modified using the action manager, displayed below, and accessed from the **Tools** menu. Use the right-click menu to display additional commands such as **copy**, **delete** and **rename**. Also, tag actions can be exported and then imported into other P3 installations. Multiple tag actions can be selected at one time for deletion.

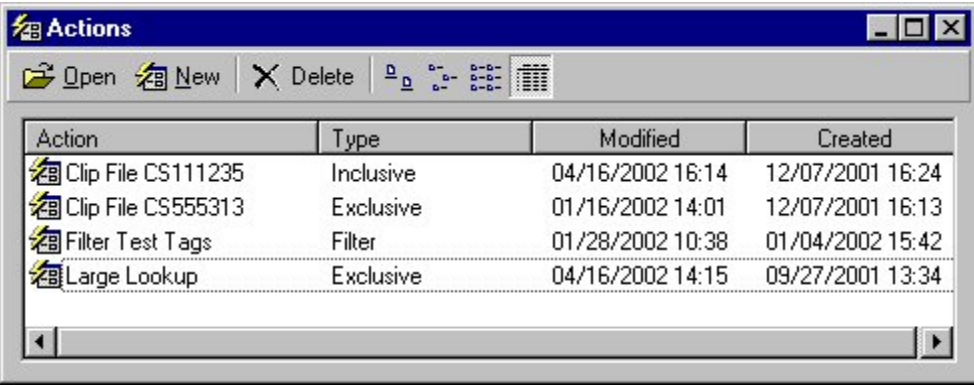

Tag Action Settings and Commands

**Note**: Any modification to an existing tag action will only take effect when the 'Action' window is closed. When the window is closed, all settings are saved to the database and any open tag session will be automatically synchronized with the modified tag action settings.

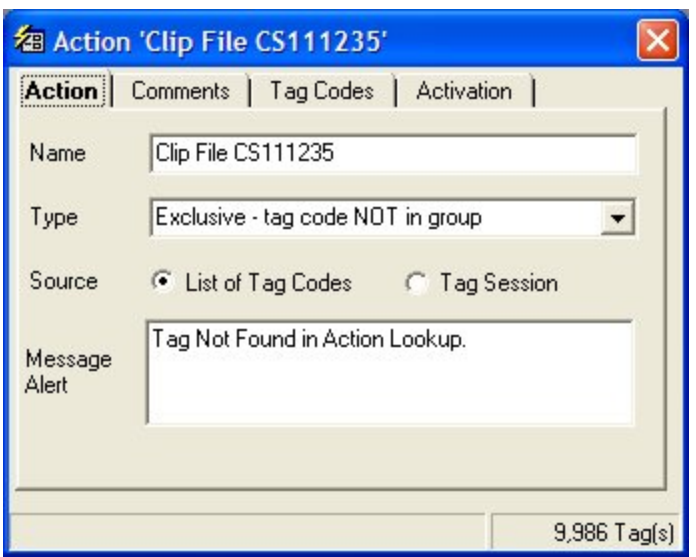

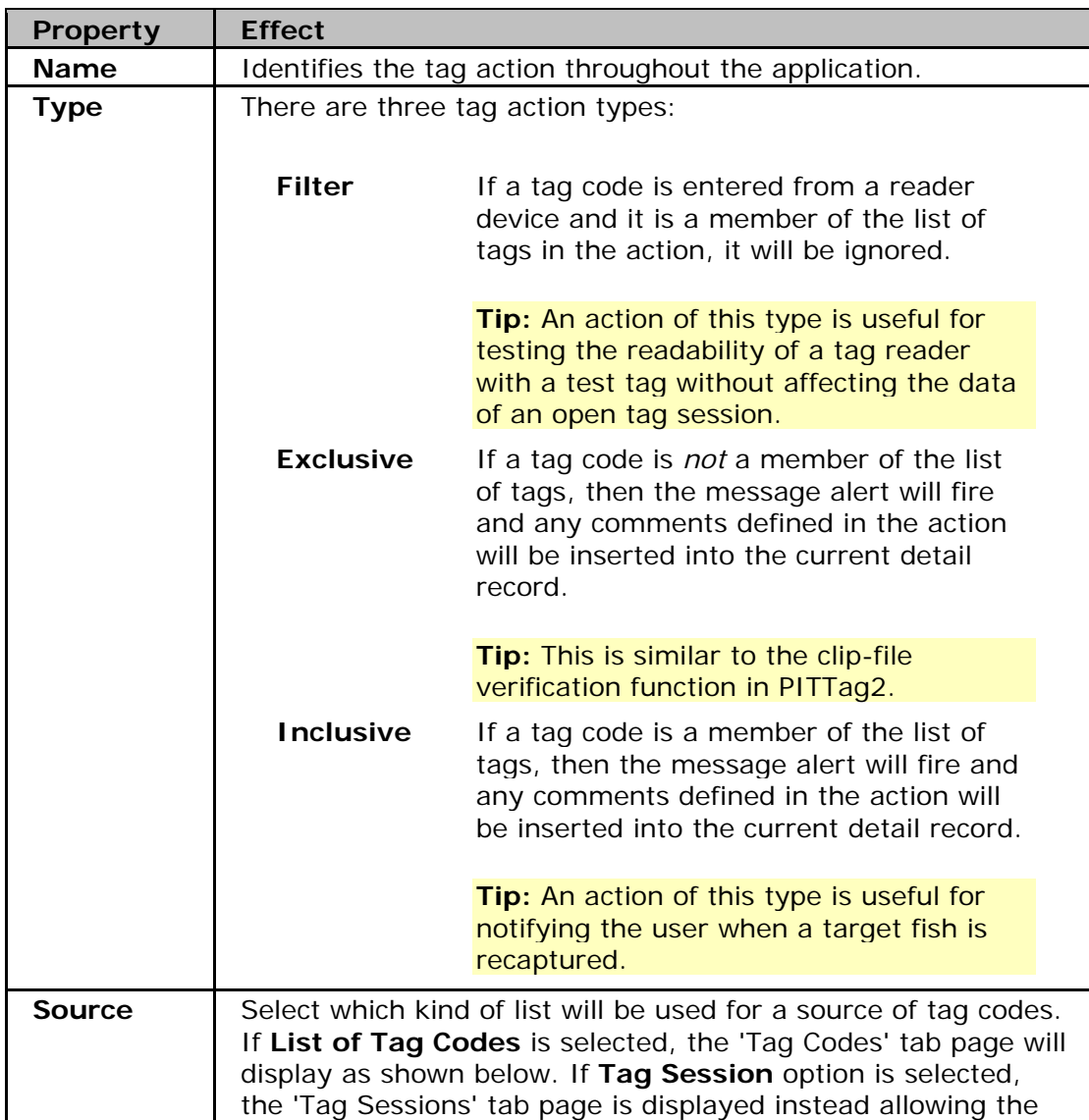

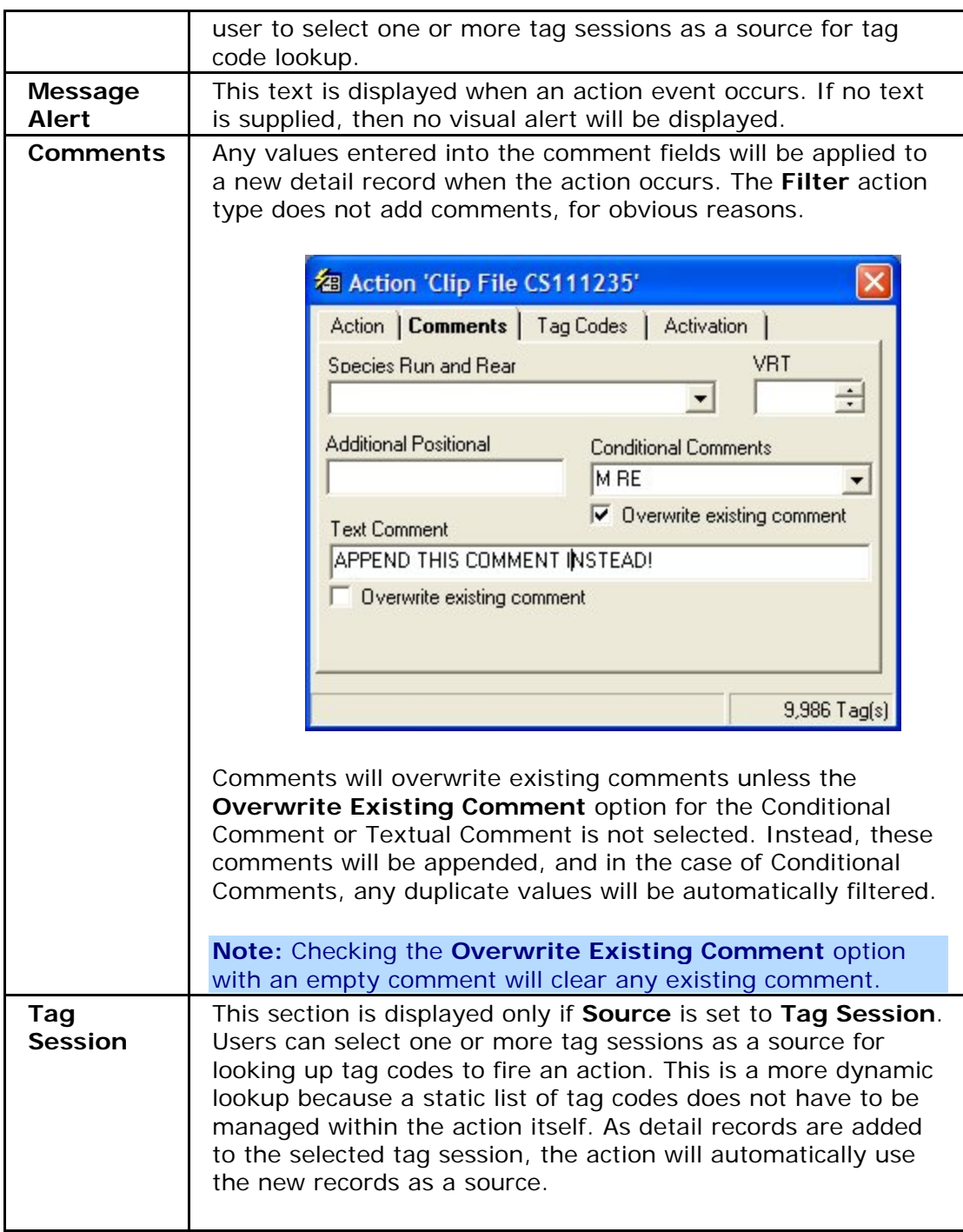

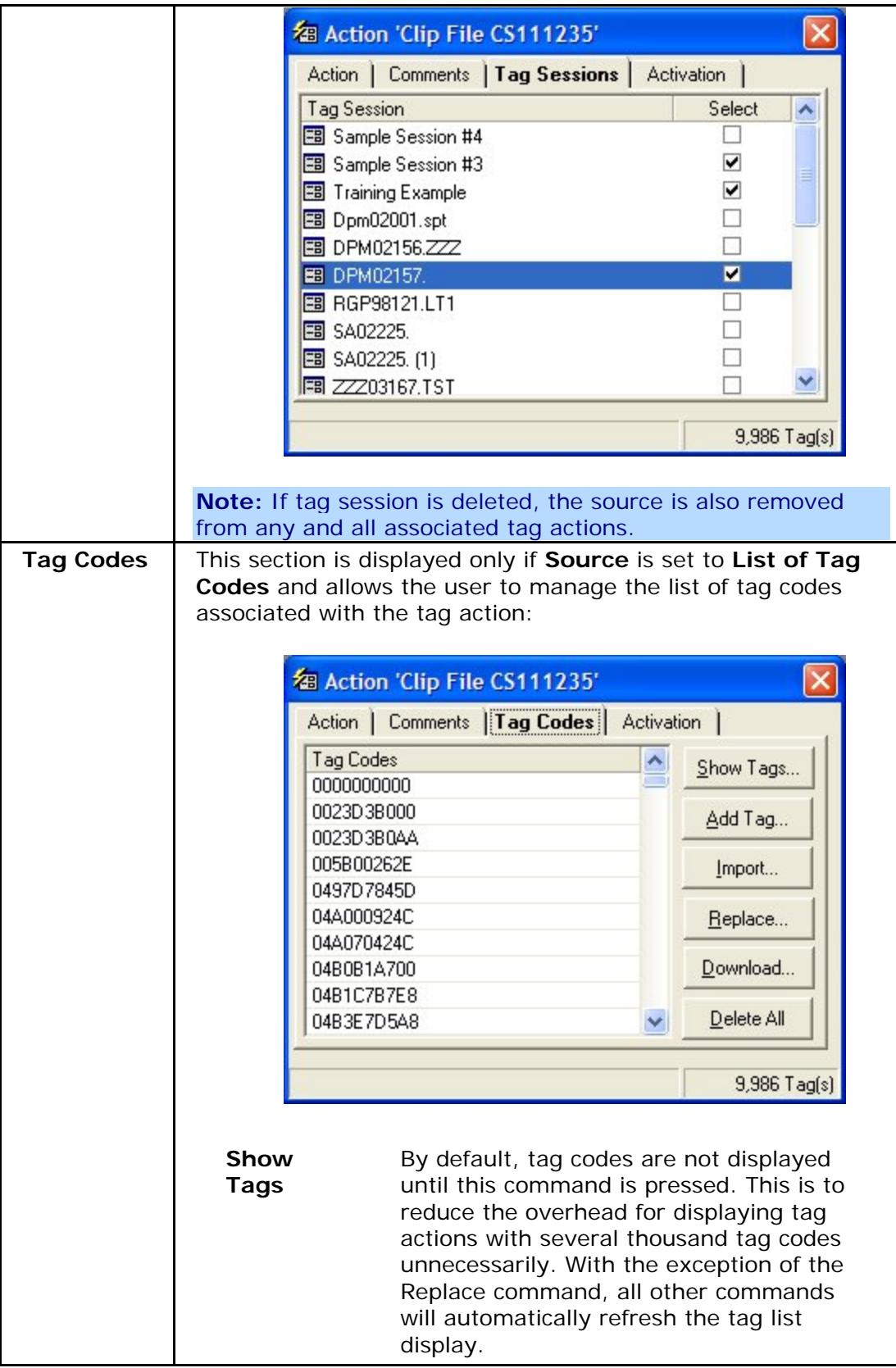

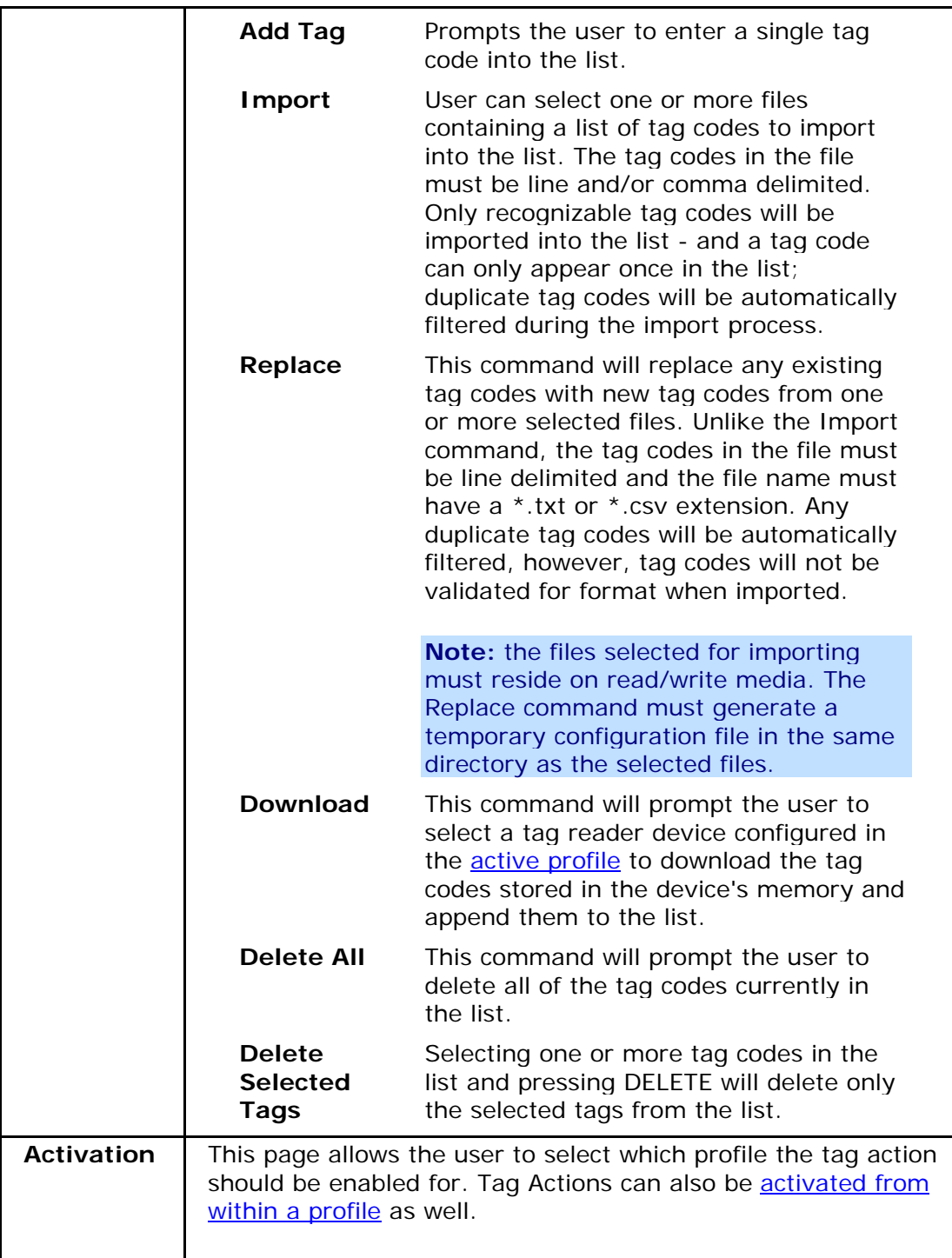

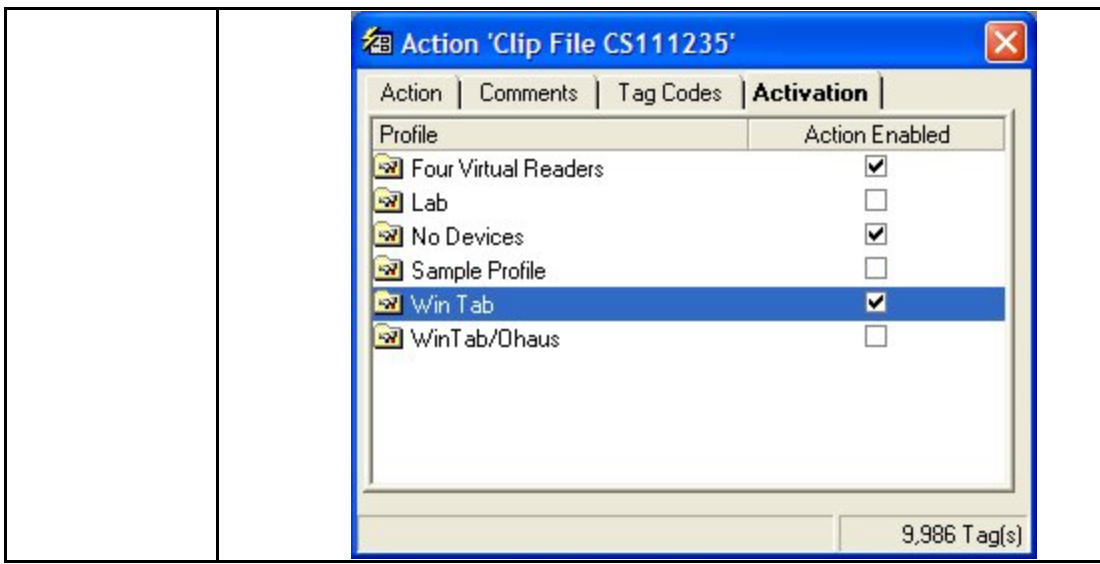

Tip: the Replace command will import tag codes much faster than the Import command. Use the Import command only when appending a relatively small number of tag codes (less than 25k) to a tag action.

Tip: the Delete All and Replace commands will generate a lot of empty space in the P3 database. We recommend running the Compact and Repair utility after running any of these commands to optimize the database.

Tag Actions and Data Entry

Tag actions are only activated during data entry if they are enabled in the active profile. If more than one tag action is enabled, it is possible that more than one action will display an alert and insert comments into the detail record. Multiple actions will overwrite some comment fields and append values to other fields where possible.

The chart below describes the precedence for all automated input during data entry from highest to lowest (*e.g.*, an Inclusive Action will overwrite an Exclusive Action):

- 1. Inclusive Action
- 2. Exclusive Action
- 3. Device Action
- 4. Repeating Comments
- 5. Filter Tag Action (no automated input)

The precedence of a tag action cannot be explicitly set. The rule of precedence for tag actions of the same type is that newer actions will overwrite older actions. The creation date of tag actions is displayed in the Tag Action Manager. Modifying an existing tag action will not effect the precedence.

**Note:** Tag actions can be activated when downloading data from a tag reader.

### **Digitizer Maps**

### Digitizer Maps

**Note:** A handy mm ruler for your digitizer can be downloaded on P3 ftp site.

Digitizer maps define customizable data entry from a digitizer tablet device. A digitizer map contains a grid of cells in a specified number of rows and columns. Each cell is assigned a specific command, called a map command, that can input predefined data into the current detail record or evoke a tag session command. The user can adjust the display format and print size of the digitizer map. Once the design is complete, the user prints the map and places the paper map onto a digitizer tablet and then aligns it. The digitizer tablet can now be used as an additional input device.

To create a new digitizer map, select the **Digitizer Maps** command located under the **Tools** menu. The Digitizer Map manager will be displayed. Click the **New** button to create a new digitizer map or press the **Open** button to open an existing map. Use the right-click menu to copy, delete or rename an existing digitizer map. Digitizer maps can be exported and imported into other P3 installations.

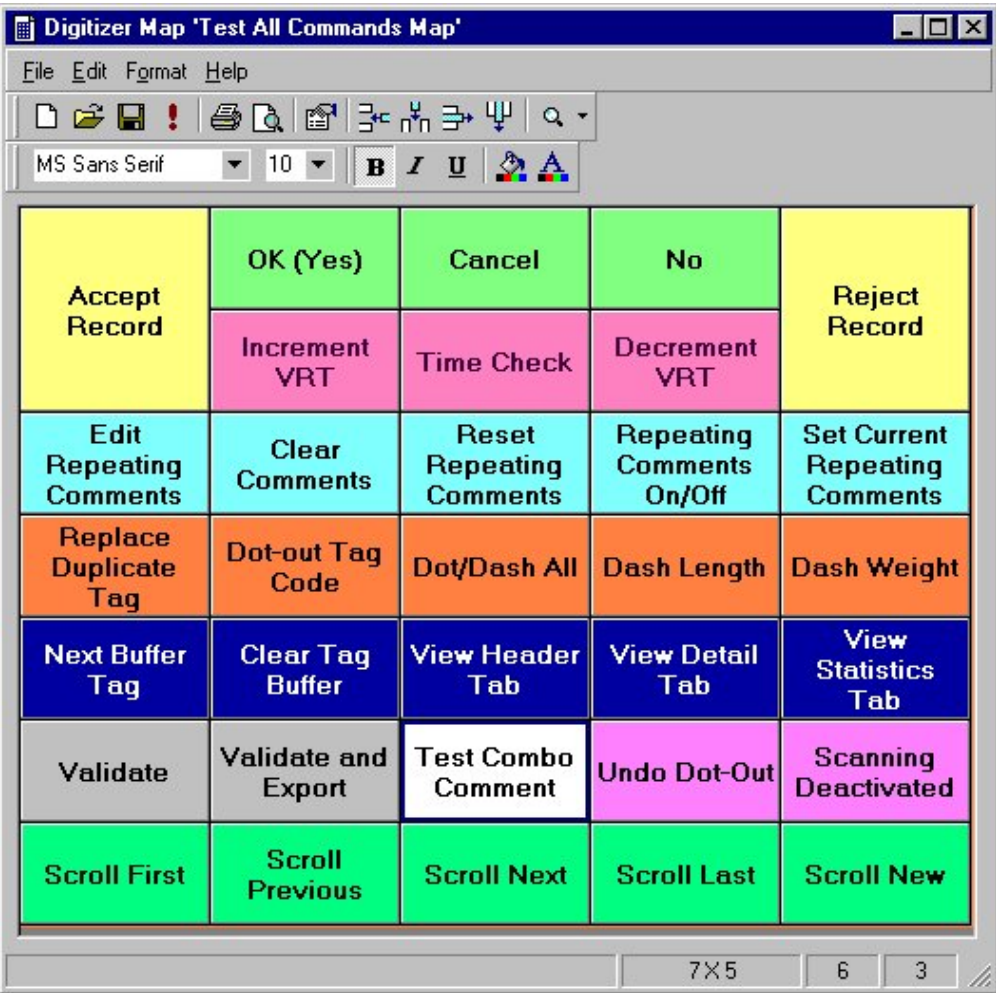

Below is a picture of the digitizer map editor:

When a digitizer map is created, by default it will have 4 rows and 6 columns. To change the default settings of a digitizer map, select the **Properties** command located under the **Edit** menu on the digitizer map editor.

The digitizer map editor has these commands:

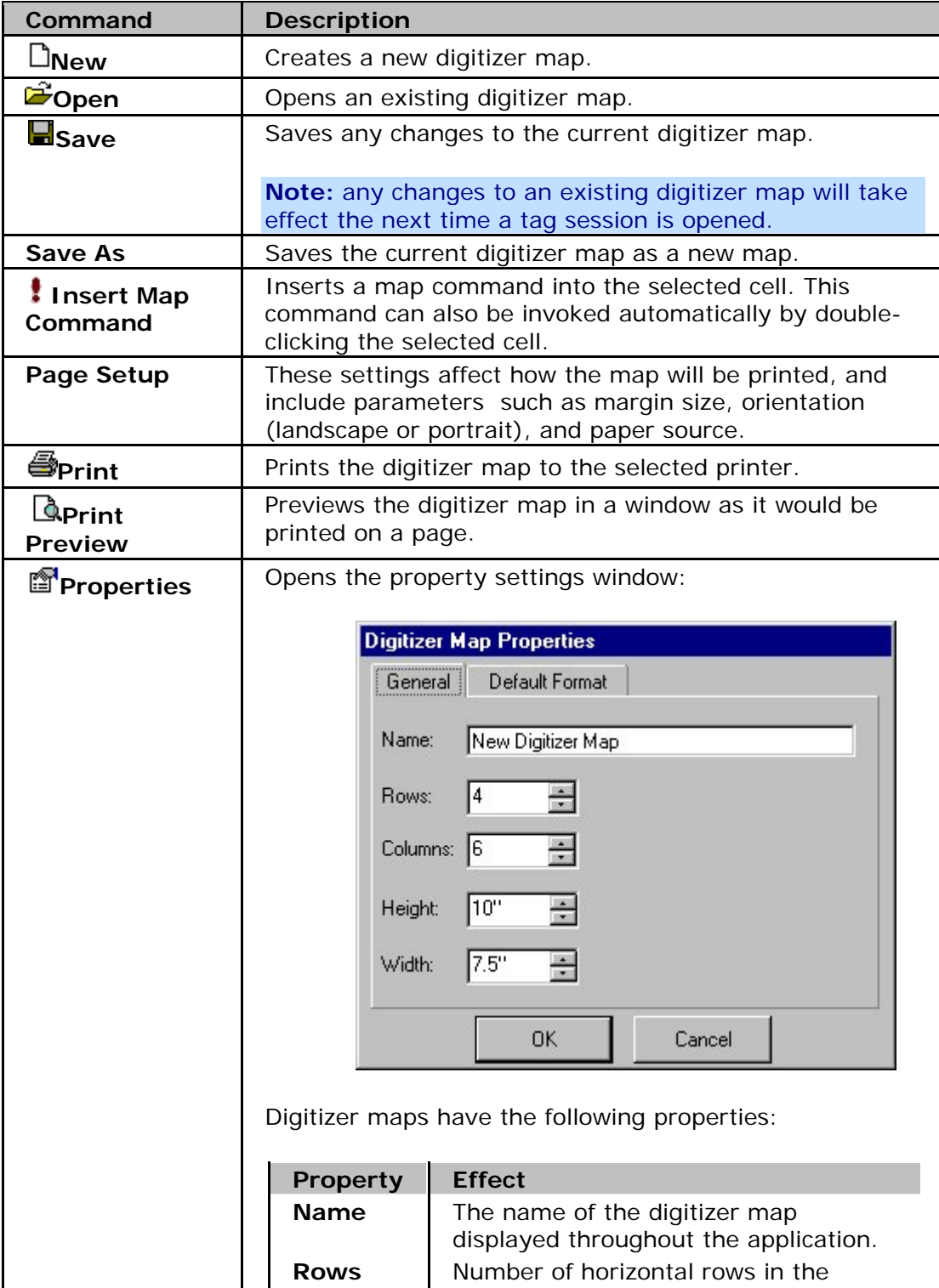

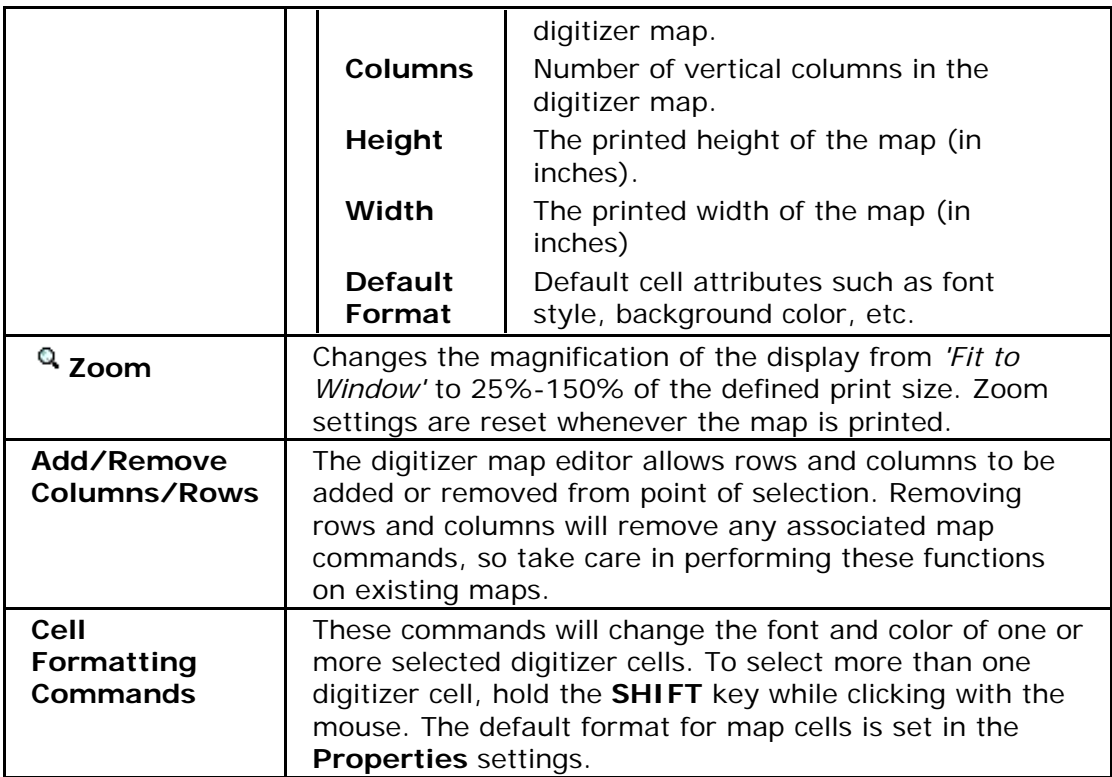

Assigning Map Cells

To assign a command to a map cell, simply double-click the cell and select a map command. To remove an assigned map command from a cell, select the cell and press the **DELETE** key.

Arranging Map Cells

Two contiguous map cells containing the same map command will be merged into one cell. This feature is limited to merging multiple cells in a single row or a single column.

An assigned map cell can be easily copied to another map cell by dragging the selected cell's border with the mouse and dropping it on another cell.

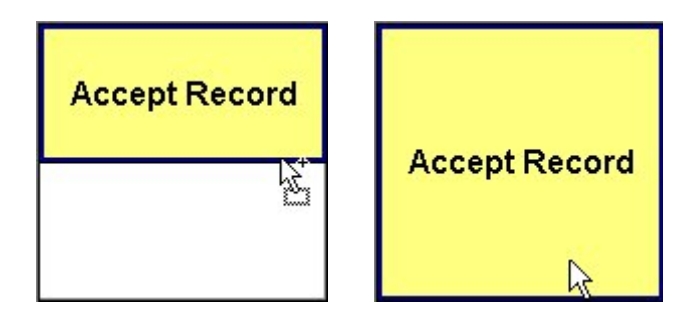

Digitizer Map Commands

Map commands are assigned to cells of a digitizer map and define what happens when the user clicks on a printed map located on top of a digitizer tablet. There are three types of map commands: **Application, Comment** and **Device** - which are represented as tab pages on the map command dialog window. The current page displayed determines the type of map command that will be associated with a digitizer map cell.

# Application Map Commands

Assigning an application command to a digitizer map allows the user to control the application with the digitizer tablet. Most of the application map commands have an equivalent tag sessions command.

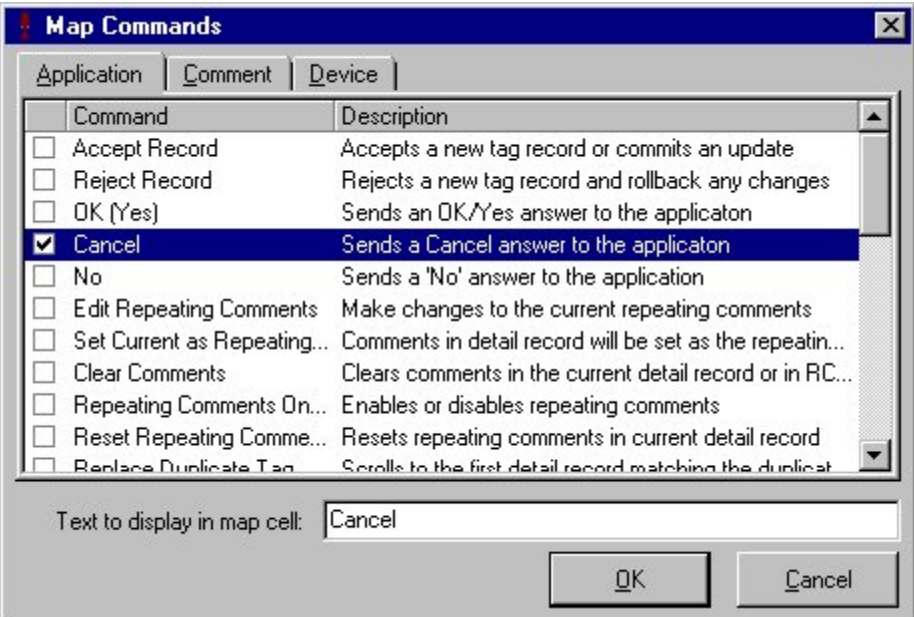

The user simply checks which command they want from the list. The **Text to display in map cell** field defaults to the name of the command. The following table describes each application map command:

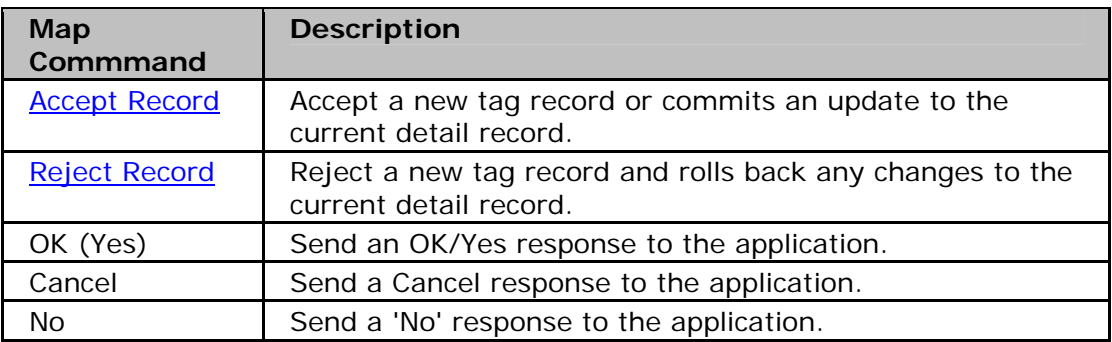

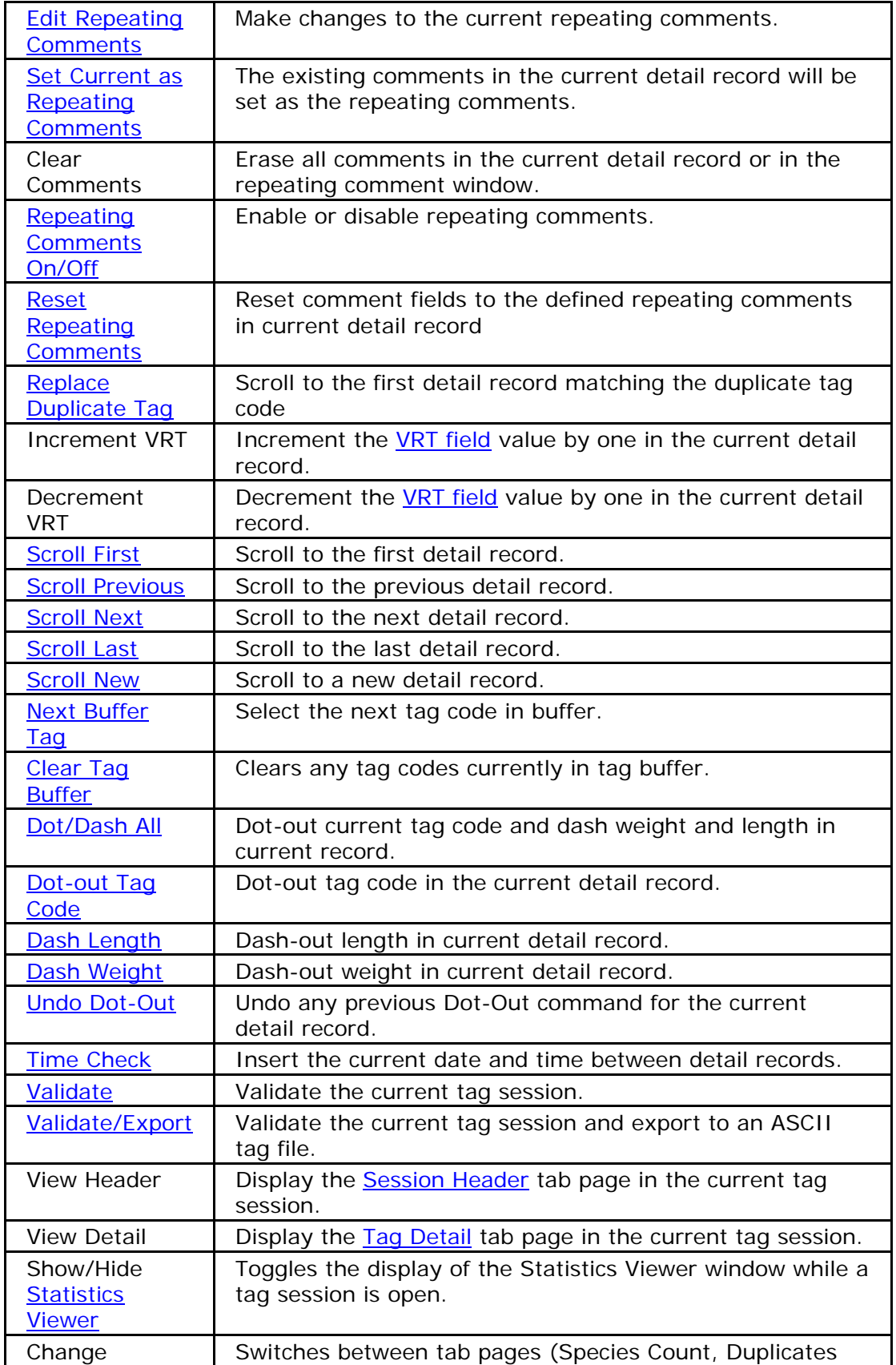

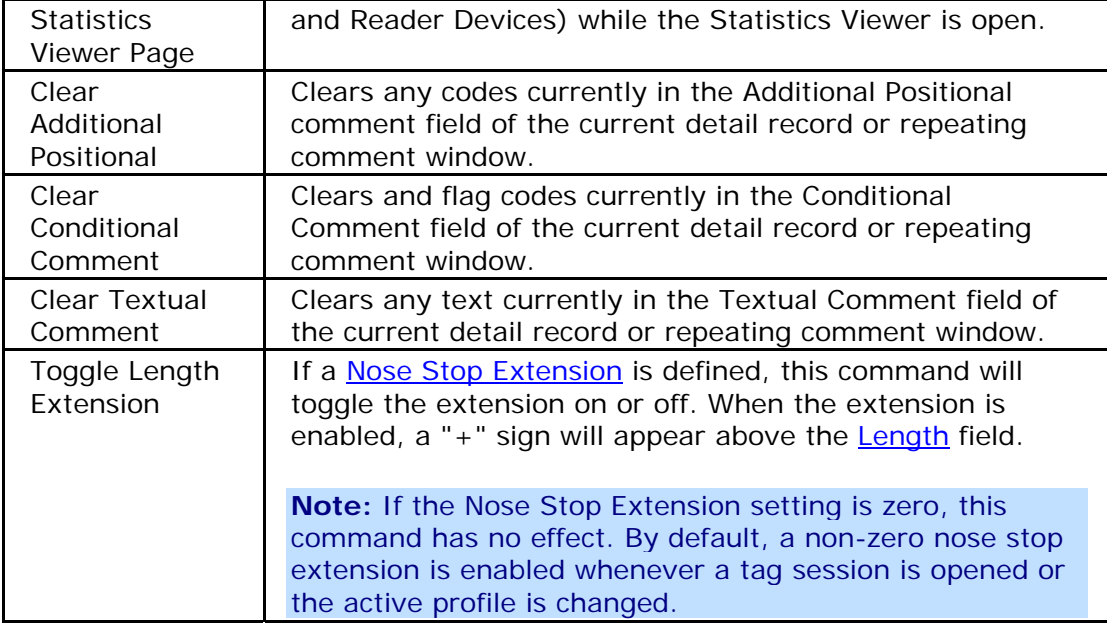

# Comment Map Commands

This type of map command will automatically insert any values entered into this page into the current detail record. If a field is blank, nothing will be inserted into the corresponding field of the current detail record.

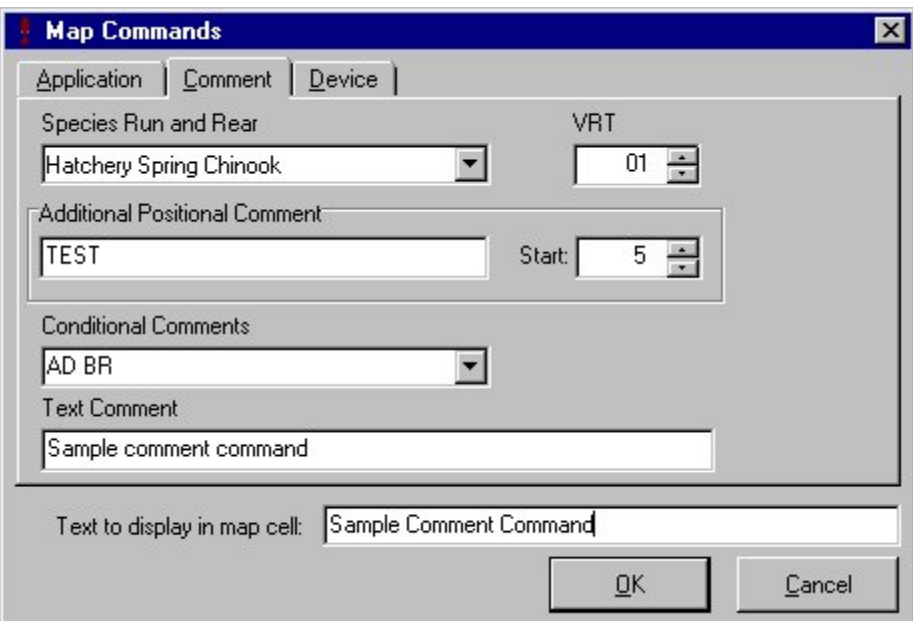

Any comments in **Species, Run, Rear** or **VRT** fields of this command will overwrite any existing values in the current detail record. The **Additional Positional Comment** field inputs a comment into the current detail record with an offset defined in the **Start** field. In the example shown, the word *'TEST'* will be inserted into the current detail record five positions from the beginning. **Conditional comments** in this command will be appended to current detail record; any duplicate codes will be filtered. **Text Comments** in this command will be appended to the current detail record and duplicate comments are *not* filtered.

#### Device Map Commands

This type of command allows the user to control a peripheral device from the digitizer tablet, such as toggling the scan mode of a reader on and off or making a balance send a weight to the application.

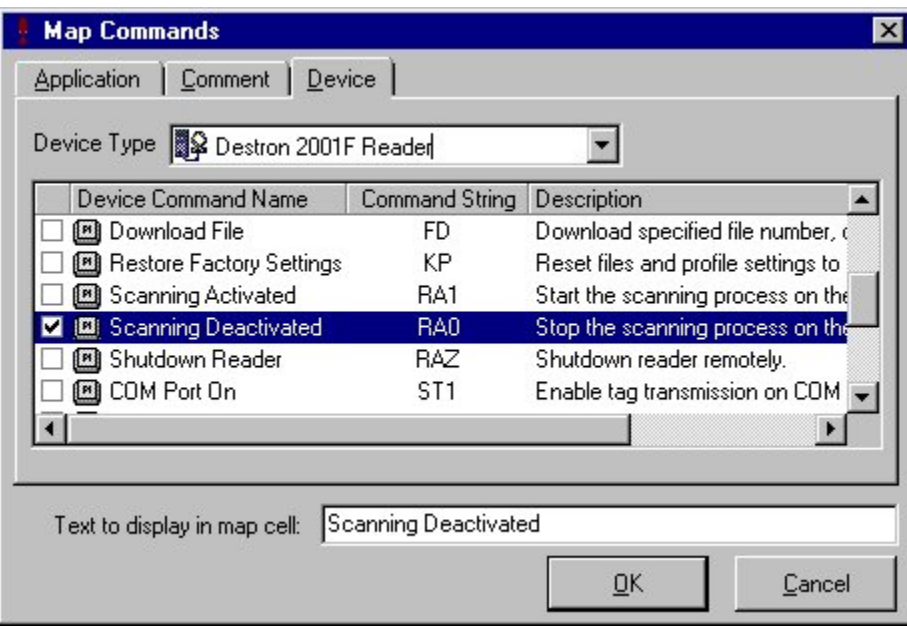

Once the user selects a **Device Type**, a list of commands associated with the device type will be displayed. The user selects a command from the list and may change the default value to display in the associated map cell. In the example above, this device command will turn the scanning off for all Destron 2001F readers connected to the application.

**Note:** Device commands will control all devices of a single type. Keep this in mind when you have a configuration with two devices of the same type. Device commands will control a device even if it's connected through a multiport controller.

#### **Searching Data**

#### Searching Data

A new feature in P3 allow users to perform an *ad hoc* search on data collected in tag sessions. The user can save a search to recall and reuse as new data are collected. The results from the search can be saved to a text file, printed, or used as a source for replacing field values.

Accessing the Search Command

The search feature is accessed using the **Search** command located under the **Edit** menu.

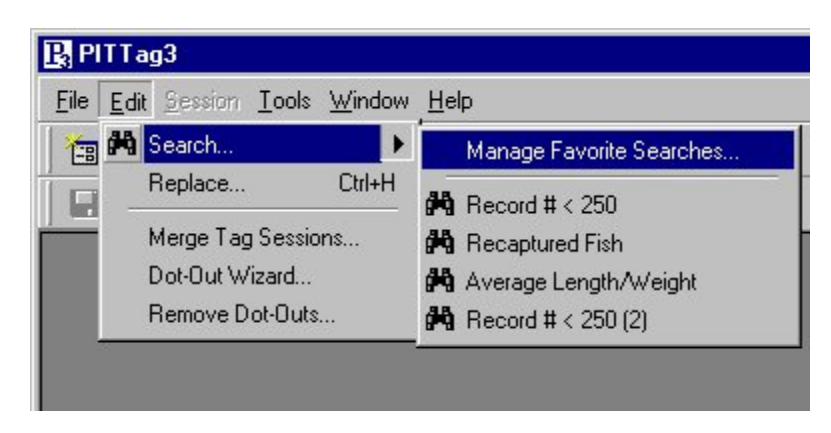

Selecting the **Search** command will create a new search query. Clicking on the arrow to the right of the command will display a **Manage Favorite Searches** command and any saved searches below. Selecting the **Manage Favorite Searches** command will display a manager window where the user can copy, rename and delete saved searches.

# Creating a Search Query

There are two basic steps for creating a search query. First, the user defines the search criteria by creating one or more elementary conditions such as *'VRT Code is equal to 01'* or *'Conditional Comment Contains RE'* and combines them together by saying *all* or *any* of these conditions apply to the search. Second, the user defines which data fields will appear in the results. Once these two steps are complete, the user presses the **Search** button and the results are displayed below the search definitions. The example below searches for any records containing a mortality or recapture conditional comment flag.

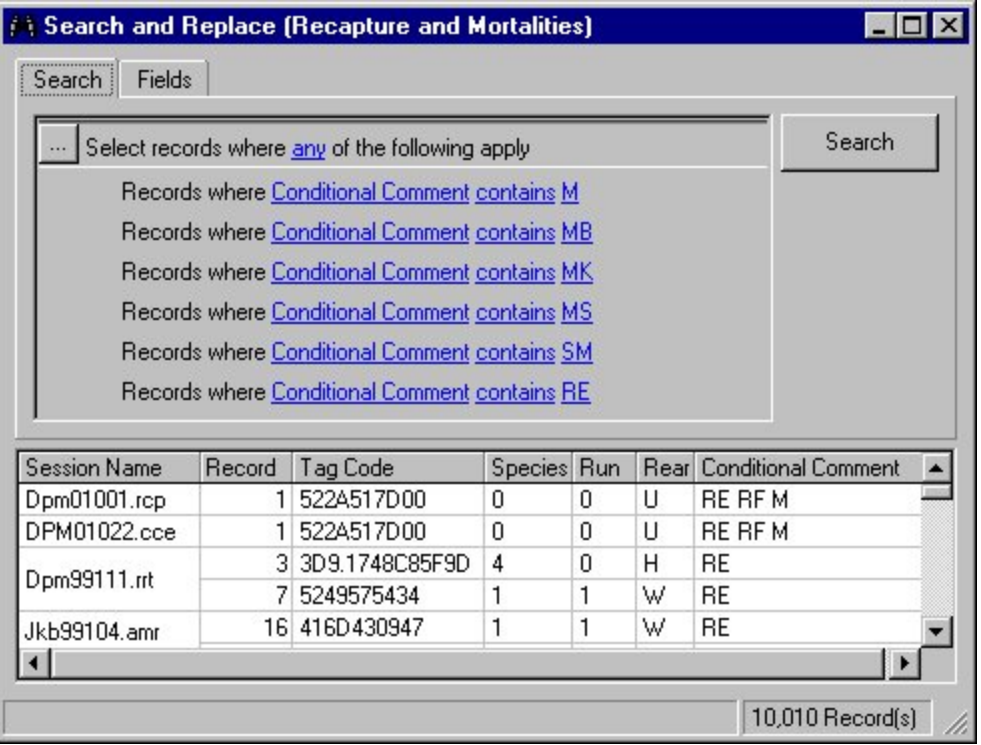

**Note:** The search feature displays Species, Run and Rearing-Type codes rather than the verbose string descriptor.

Defining Search Criteria

The search conditions define which records will be returned when the **Search** command is pressed. Individual lines of criteria are called **Elementary Conditions***,*  such as *'Records where Conditional Comment contains M'.* The condition that logically combines one or more **Elementary Conditions** is called a **Complex Condition***,* such as *'Select records where any of the following apply'.* A search can have one or more **Complex Conditions**. To add or delete a condition, click the button.

Elementary Conditions

When creating an **Elementary Condition**, there are three statement components that must be defined: **Field, Comparison** and **Value**.

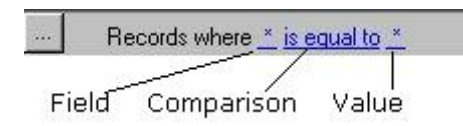

Clicking on the **Field** modifier will display a drop-down list of all available fields from a tag session, grouped by Tag Session Header, Tag Detail and Variable Release Times.

The **Comparison** modifier defines how the **Field** and **Value** modifiers will be related. This modifier can be '*Equal', 'Greater', 'Less', 'Greater or Equal', 'Less or Equal', 'Not Equal', 'Is Empty', 'Is Not Empty', 'Contains',* and '*Starts With'.* The last two modifiers, *'Contains'* and *'Starts With',* can only be used with text fields.

If the **Comparison** modifier is set to something other than *'Is Empty'* or *'Is Not Empty',* then the user must supply a **Value**. A list box will automatically appear so you can choose an item from pre-defined field domains. For fields without predefined domains of values (such as the Length, Weight, and Textual Comments fields) you can key in the comparison value. For text fields you can use a "%" wildcard to match any group of characters or a "\_" wildcard to match any single character within the text value.

Advanced Elementary Conditions

The primary use of the Advanced Elementary Conditions statement is to compare the contents of two fields. For example, to find all differences between the Session Name and Tag File values, your statement would be "Records where field Session Name is not equal to field Tag File".

Complex Conditions

When defining a **Complex Condition**, click on the blue hyperlinked word to select a modifier. The modifier determines how all elementary conditions are logically connected to produce the result set:

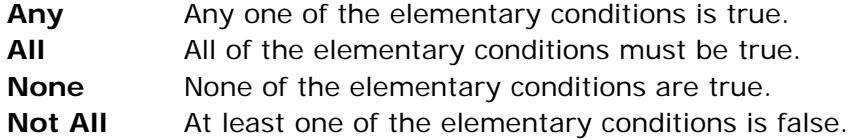

Note: **Complex Conditions** can be nested (a **Complex Condition** containing another **Complex Condition** as a sub-condition).

Designating which Fields to Display

Clicking on the Fields tab displays a list of data fields that can be returned in the result set.

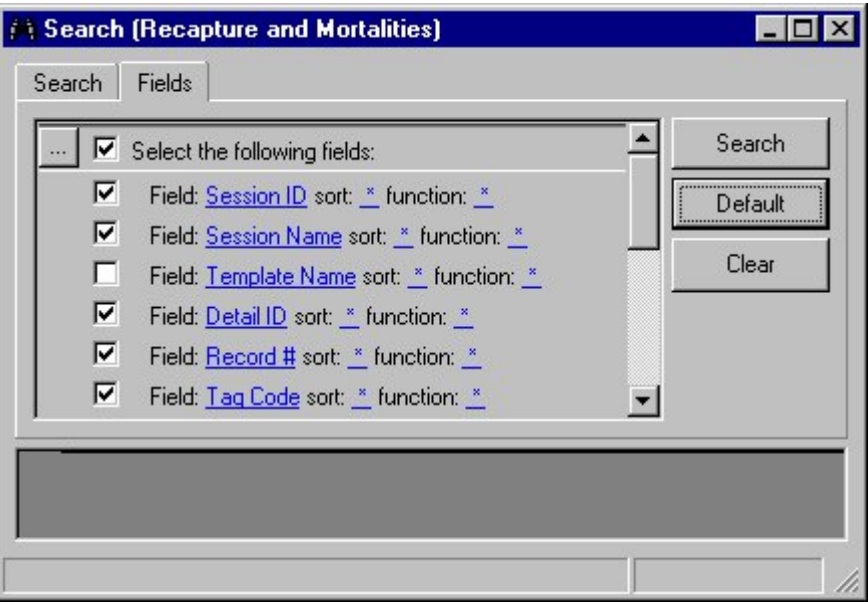

A new search will have default fields selected for display in the result set. Checking the box next to each field will display that field in the result set; if the box is not checked, the field will not be displayed. Additional fields can be added or deleted using the button. Each field can be sorted by selecting a sort function. If multiple fields are selected for sorting, the multi-column sort will occur in the order the fields are listed, top to bottom. Each field, depending upon it's type, can have a function associated with it to display a count, maximum, minimum or an average of that field's values. The **Default** command button will reset the field selections to default fields. The **Clear** command button will remove all field selections.

**Note:** The Session\_ID and Detail\_ID fields contain primary key values from a relational database. If these fields are selected, by default they will be hidden in the search results. Select these fields if the search results will be a source for a search and replace action.

Managing Search Results

When the **Search** command is pressed, the results of the search will be displayed in the box below the search definitions. Clicking on a column header will automatically sort the column. Clicking it again will sort the column in reverse order.

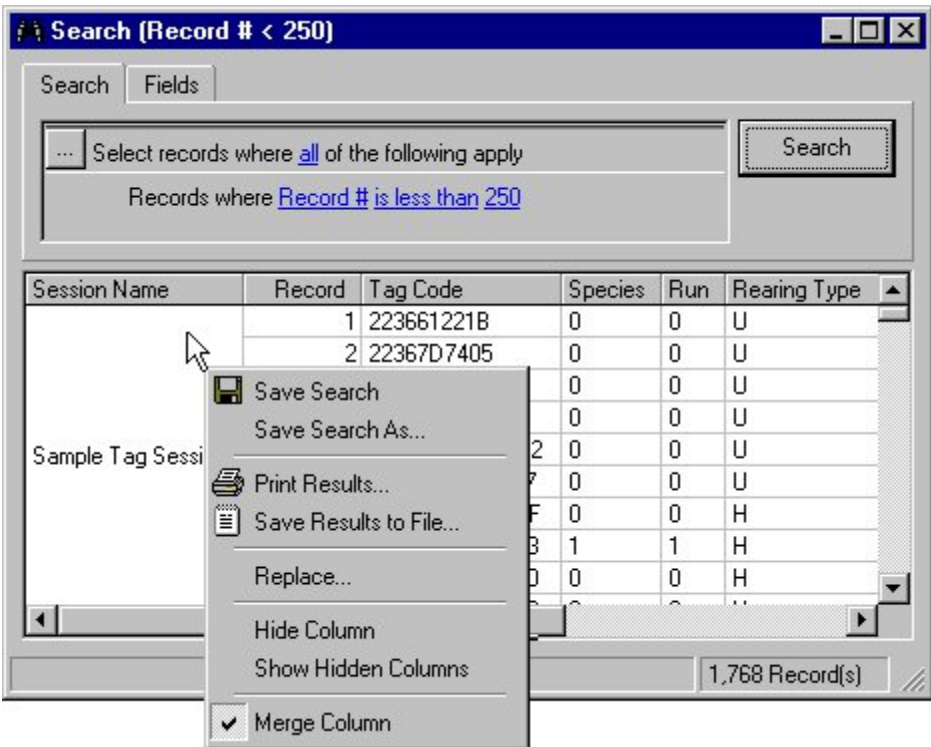

The following commands can be accessed by right-clicking in the results box:

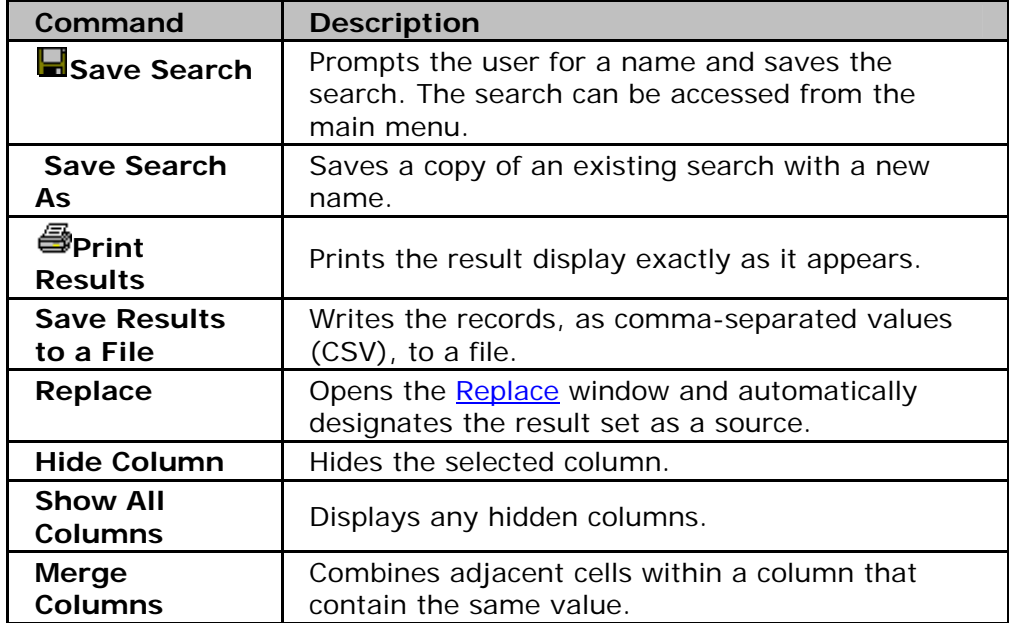

# **Replacing Data Values**

This tool allows the user to change a value for a particular data field. To access this tool, select the **Replace** command located under the **Edit** menu.

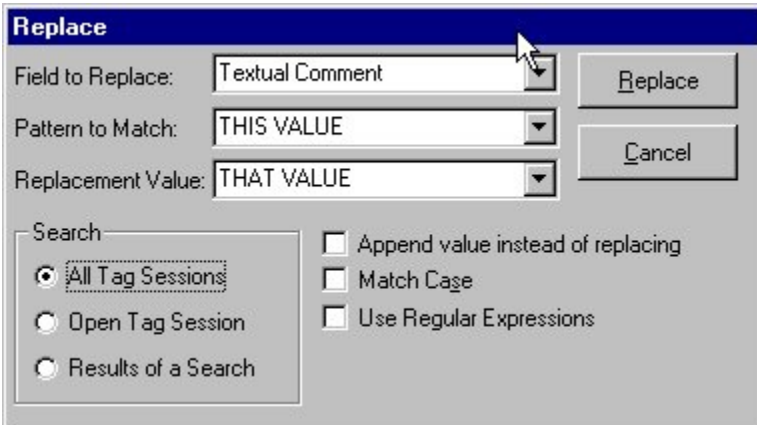

In the example above, a **Text Comment** field containing 'THIS VALUE' will be replaced with 'THAT VALUE' in all tag sessions.

The replacement window has the following property settings:

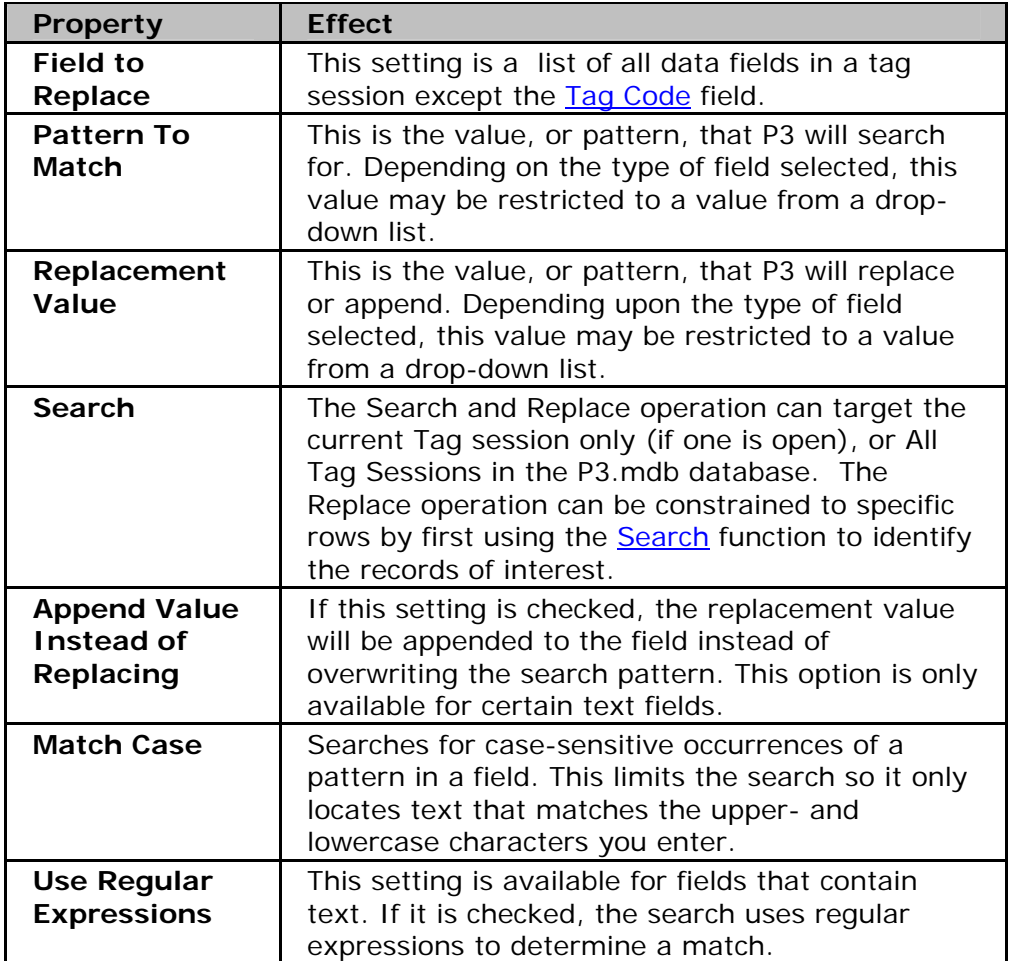

# Confirm Replaced Values

Pressing the **Replace** command button will start the replacement process. Before the process completes, the user is prompted with the results of the replacement and asked to confirm the changes:

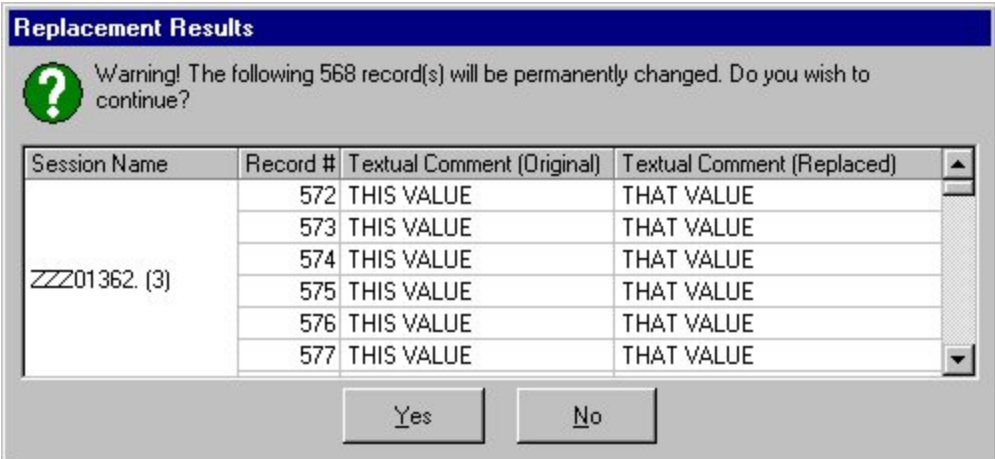

# **Merging Tag Sessions**

This tool allows two or more tag sessions to be combined into a single tag session. This may be convenient for management purposes, or may be necessary for updating detail records with additional information from another set of data.

To access this tool, select the **Merge Tag Sessions** command located under the **Edit** menu.

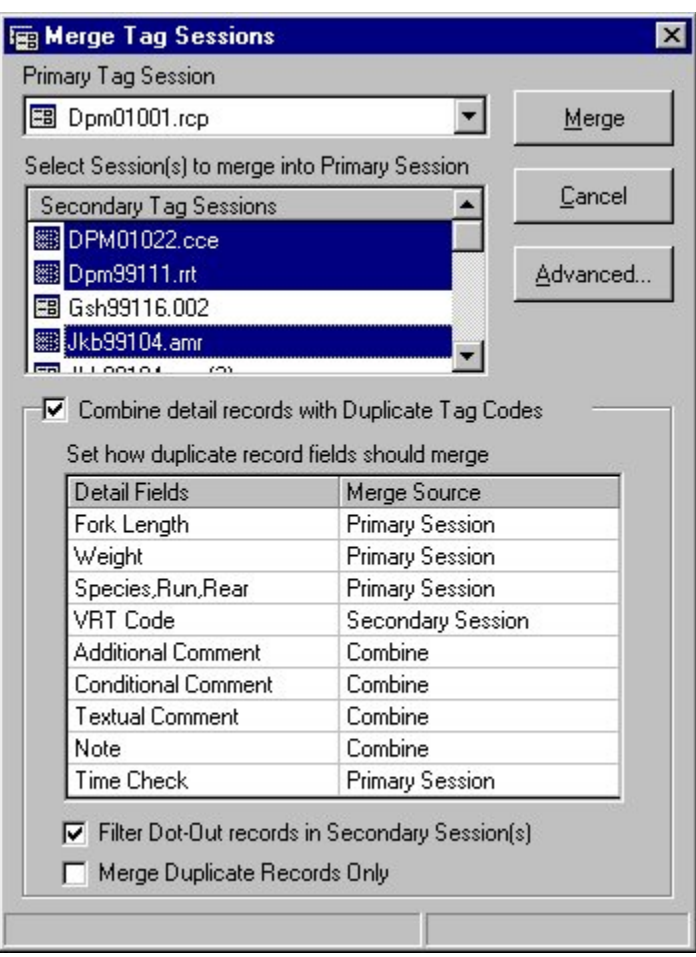

To perform a simple merge, select a **Primary Tag Session** to merge into and then select one or more **Secondary Tag Sessions** to merge from and press the **Merge** button. All of the detail records contained in the **Secondary Tag Sessions** will be appended to the **Primary Tag Session***.* Only the primary tag session is affected in this operation.

**Note:** Tag Sessions are limited to 9,999 detail records. Merged sessions will automatically truncate at this limit. Keep this in mind when merging several tag sessions.

Advanced Merge Settings

Clicking the **Advanced** button will display advanced property settings describing what should be done when merging detail records with the same tag code.

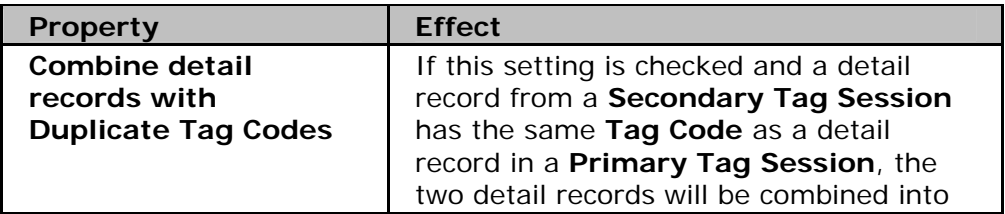

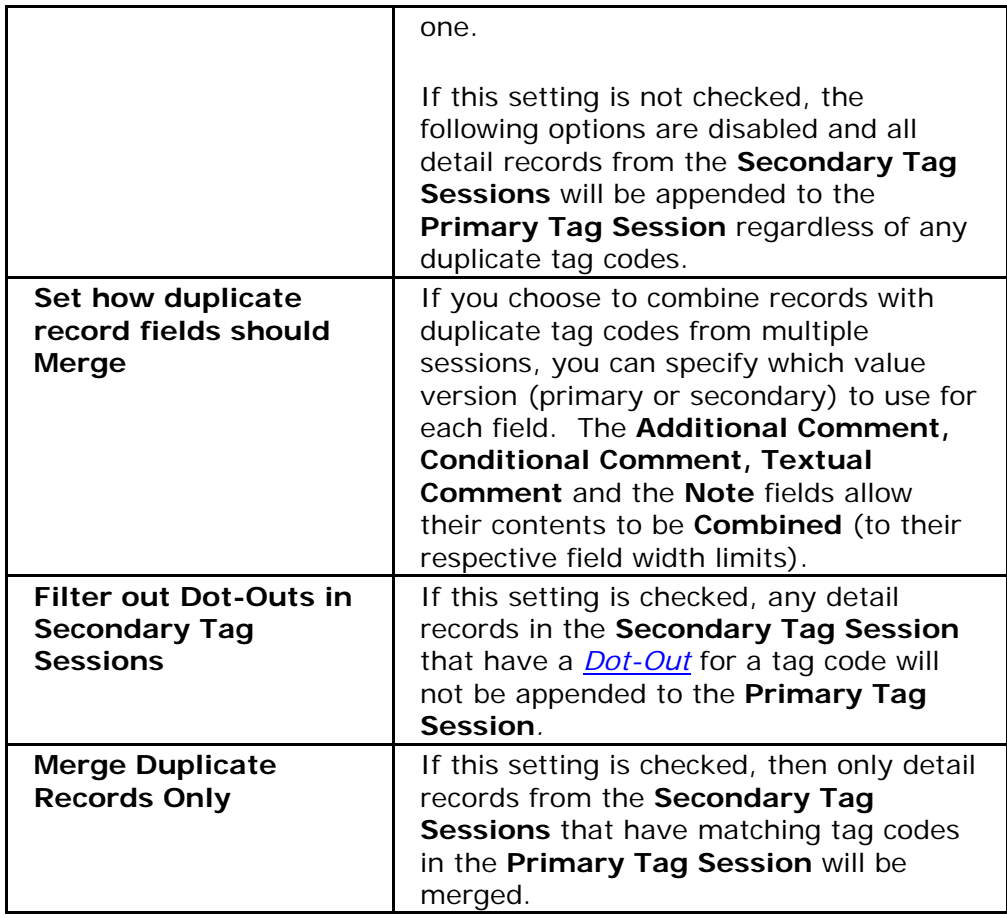

**Note:** If data records are merged from multiple secondary sources, the last source accessed provides the final value.

**Note:** When combining **Additional Positional Comment** fields, blank columns in the **Primary Sessions** are overwritten by the **Secondary Source(s)**, and blank columns in the **Secondary Source(s)** are ignored.

### **Dot-Out Wizard**

The Dot-Out wizard takes a list of tag codes from a selected tag session and dots-out every occurrence of those tags in a selected group of other tag sessions. This is useful for updating tag sessions with mortality information. The Dot-Out wizard will guide you through this process.

Using the Dot-Out Wizard

- 1. Select the **Dot-Out Wizard** command located under the **Edit** menu.
- 2. Select a tag session from the wizard containing the tag codes you want to dot-out. Go to the next page.
- 3. Enter any conditional or textual comments that will be inserted into the detail records that are dotted-out. You can also choose to append the original tag code to the text comment field.

4. The wizard displays all tag sessions containing one or more of the tag codes from the source list. Select which of these tag sessions to apply the dotout(s) to by checking the box next to the name.

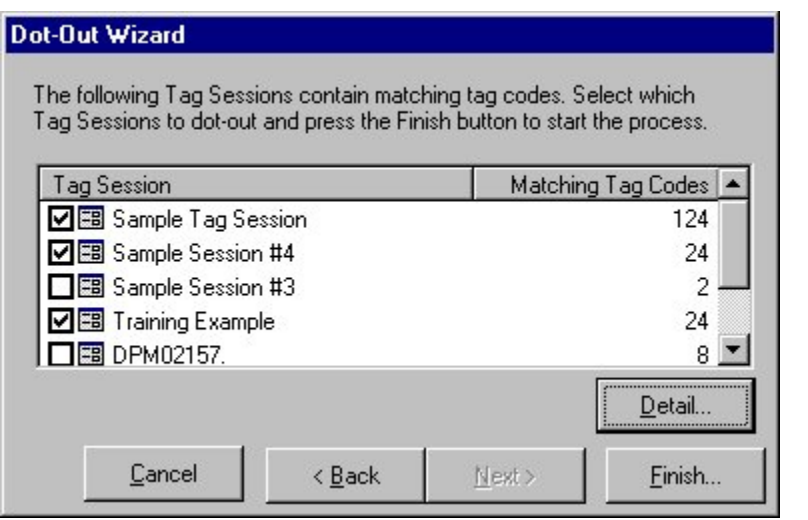

The **Detail** button will display a report of specific tag detail records that will be dot-out when the **Finish** button is pressed. It will also display any tag codes that did not match with any other detail records for dotting-out. This report, as shown below, can be printed or saved to a file.

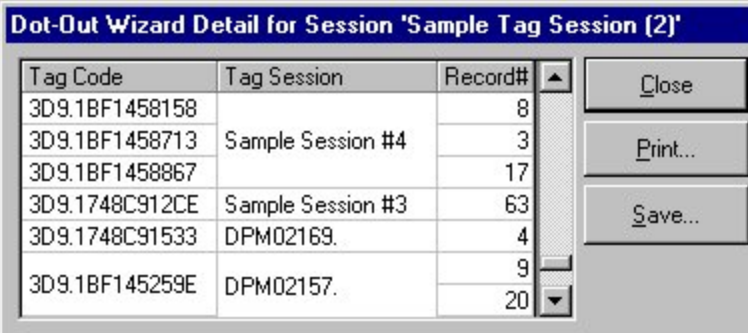

5. Press the **Finish** button to start the dot-out process.

### **Remove Dot-Outs**

This function allows the user to select one or more tag session(s) and delete any detail records with a dot-out value in the tag code field. The remaining detail records are then re-sequenced so they remain in numerical order within the tag session.

To access this tool, select the **Remove Dot-Outs** command located under the **Edit** *menu.*

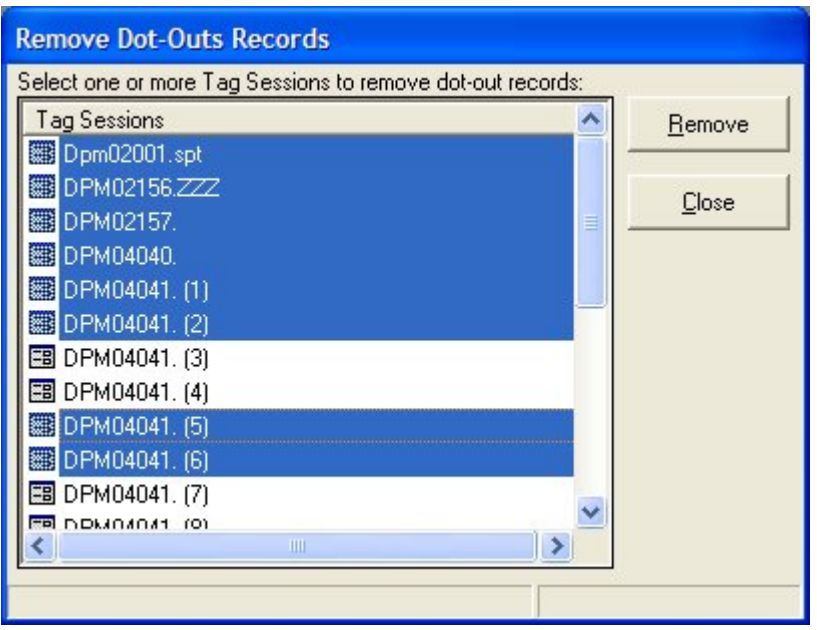

Simply select one or more tag sessions and press the **Remove** button. All dot-out records contained within the selected tag sessions will be removed.

# **Duplicate Viewer**

The duplicate viewer prompts the user to select one or more Tag Sessions and then displays any tag detail records that have duplicate tag codes. All of the tag detail fields are displayed to help the user to decide which record may be valid. The viewer allows the user to select one or more of these duplicate detail records and automatically dot-out these records in the associated tag session.

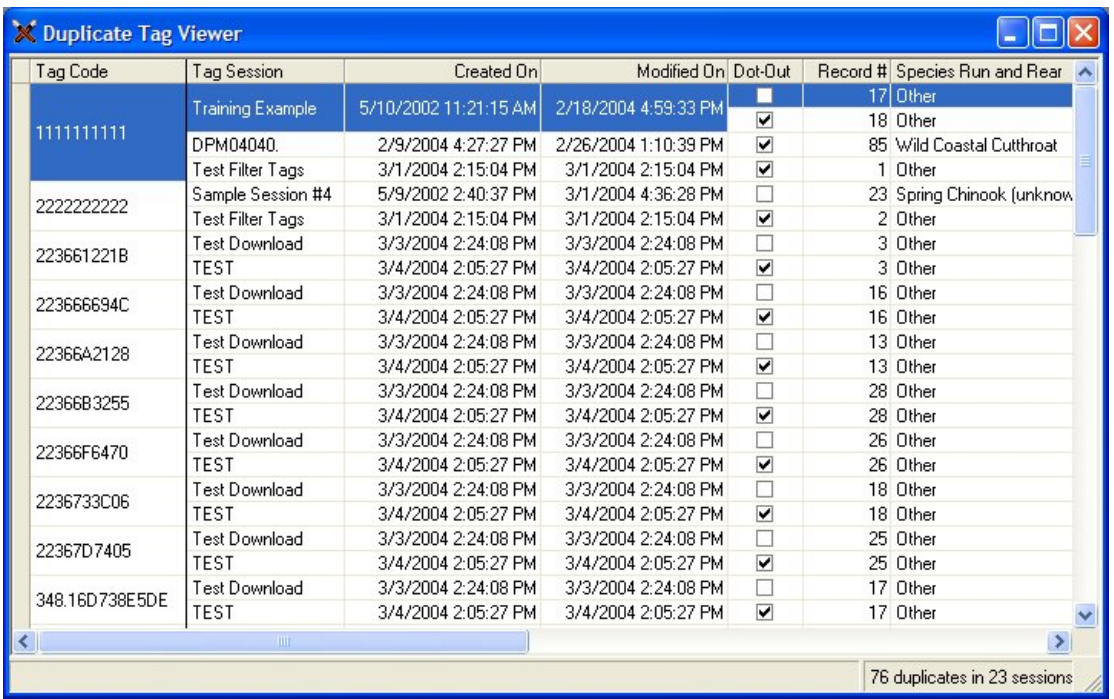
Duplicate detail records are initially ordered from older to new records, grouped together by tag codes in ascending order; the columns are ordered by 'Tag Code', 'Created On' and finally 'Record #'. Clicking on any columns will reorder the viewer. The 'Tag Code' column is fixed, so that it will always be displayed when scrolling the viewer horizontally. Selecting a record in the 'Dot-Out' column will mark that record for the 'Dot-Out Duplicates' command, described below.

The Duplicate Viewer has these features:

- **Order** any column by clicking on that column. Click on the same column again toggles the order from ascending to descending.
- To **search** for a record, click any cell associated with a column and begin typing. The viewer will automatically scroll as it matches values in the same column as you type.
- Right-Clicking the viewer will display a pop-up menu with these commands:
	- Select All will a select all records under the 'Dot-Out' column.
	- **Select All But First Duplicate'** command will select all duplicate detail records except for the first instance (or the oldest record). This command only works if the viewer is in the original order.
	- **Select All But Last Duplicate'** similar to the command above, but instead it will select all duplicate detail records except the last instance (or the newest record).
	- **Invert Selection** command will toggle the 'dot-out' selection for all records.
	- **Select Tag Session...** allows the user to change the selection of tag sessions to search for duplicate tag records. The original selection of tag session is preserved each time this command is executed.
	- **Dot-Out Duplicates...** this command will automatically dot-out each records selected under the 'dot-out' column. Before this command is processed, the user is prompted to confirm to continue the process. In addition, the user can apply conditional and/or textual comments to each record that will be dot-out.

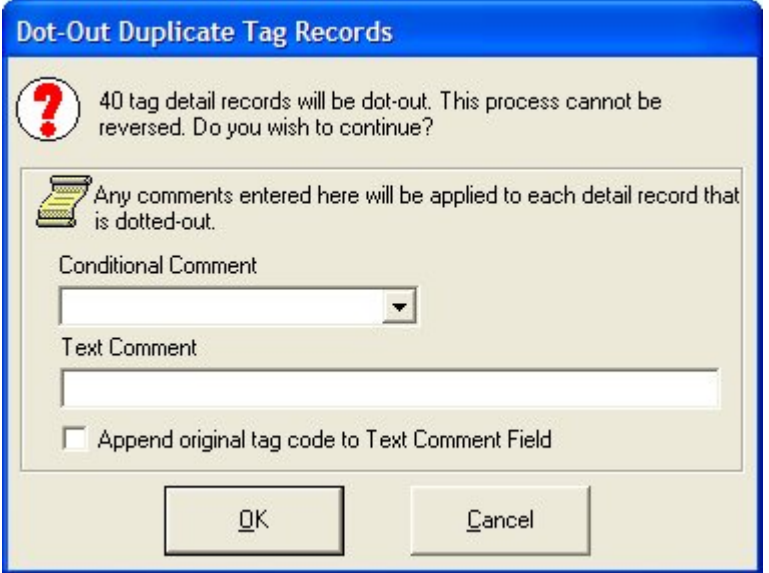

- **Print...** command will print the viewer exactly as displayed.
- **Save to File...** will save the contents of the detail viewer to a commaseparated file.
- **Refresh** will cause the viewer to scan the selected tag sessions and refresh the display of duplicate tag records in the grouping and order described above.

### **Validation Codes**

This tool manages all of the runtime Validation codes maintained and generated by PTAGIS. Validation codes populate the drop-down lists in many of the session header and tag detail fields. The "official" validation codes often change and must be periodically updated in the application from the PTAGIS system.

**Note:** P3 allows the creation of user-defined validation codes. However, tag sessions containing user-defined validation codes will not be accepted by PTAGIS until those values have been defined and incorporated into the PTAGIS database. Therefore, the creation of custom validation codes is discouraged.

The various code lists can be accessed by selecting the **Validation Codes** command located under the **Tools** menu. The example below shows the list of validation codes of type *'Tagging Method'* with a custom validation code called *'Test'*. There are several different types of validation codes; each type can be accessed by selecting a value from the **Type of Code** drop-down list.

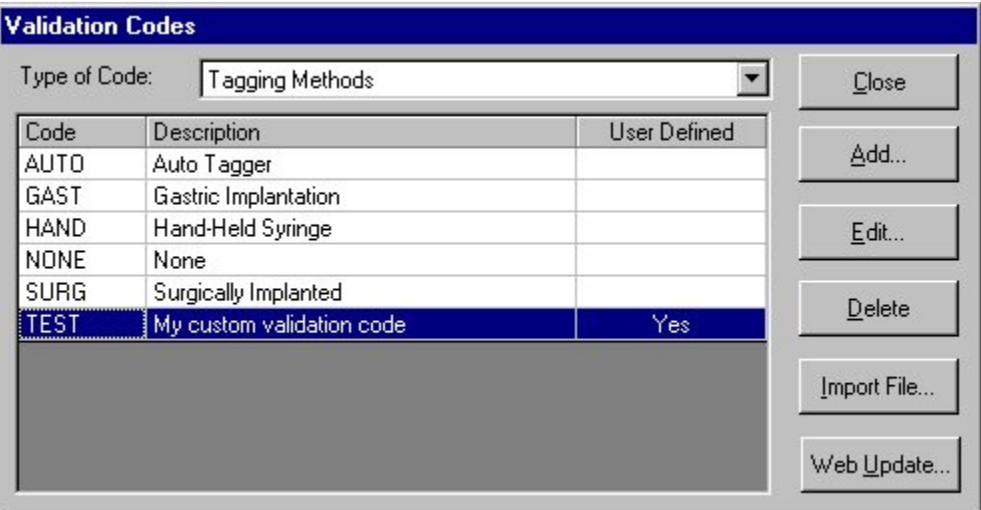

Updating Validation Codes

There are two methods for updating validation codes from PTAGIS. The first method is to manually import the files into the application. There are two files that PTAGIS

generates for updating validation codes: *rkmcodes.txt* and *validtbl.txt*. Both of these files are available for download from the Download page on P3 Home Page. Pressing the **Import File** command will prompt the user to select one or both of these files; by default the prompt looks for these files in the ../P3/Config directory. Once the files are selected they are then imported into the P3 internal database, updating and replacing similarly-named codes.

The second method for updating validation codes automatically downloads the validation files from the PTAGIS web site and imports them into the P3 internal database. This method requires an internet connection and the ability for the client PC to establish an FTP connection with the PTAGIS server. This method of updating is initiated by simply pressing the **Web Update** command button.

**Note:** Custom codes will be overwritten by "official" codes with the same code name.

Custom Validation Codes

Press the **Add** command button to enter a custom validation code. If the type of validation code is a Tag Site or a Release Site*,* then the custom code data entry will look like this:

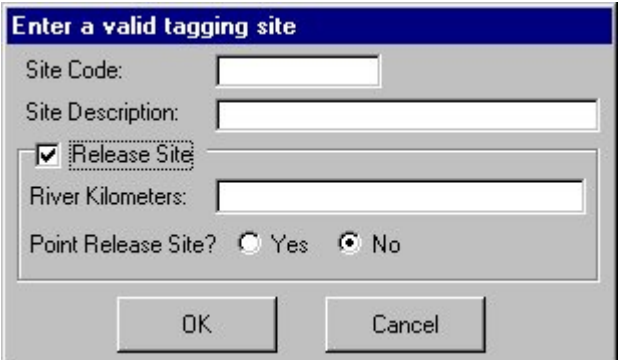

All other validation codes use this dialog for data entry:

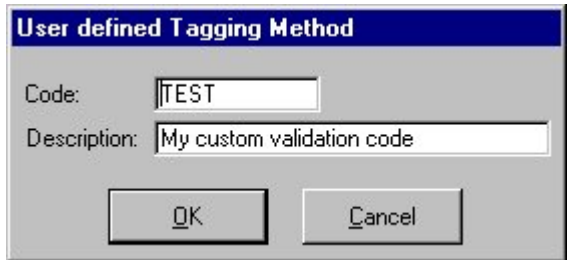

Once a custom code has been entered, the code will be displayed with a *'Yes'* under the *User Defined* column. Use the **Edit** command button to modify a custom validation code and the **Delete** command to remove the custom code.

Deletion of Verbose Species, Run and Rear Codes

When the **Type of Code** selection is set to 'Verbose Species, Run and Rear Codes', the **Delete** command button will permanently remove one or more selected codes. This may be useful for restricting the number of codes displayed in the Species Run and Rear tag detail field (verbose mode only). Removing these validation codes applies for all tag sessions and is not associated with any profile.

**Note:** The verbose validation codes will be refreshed each time the validation codes are updated; you will need to remove any verbose codes each time the validation codes are updated.

## **Database Maintenance**

As you delete objects (*e.g.*, tag sessions or dot-out records) in the application, the application's internal database can become fragmented and use disk space inefficiently. The database maintenance tool makes a copy of the database file and rearranges how the file is stored on your disk; this usually results in a much smaller file size. This command should be run periodically to ensure optional performance.

To access this tool, select the **Database Maintenance** command located under the **Tools** menu. The command will display a prompt to confirm running this command; once the maintenance process starts, it may take several minutes and cannot be stopped. This tool makes a copy of the original database and places it in the ../P3/Temp directory.

**Note:** Before running this utility, make sure there is adequate disk space availableat least double the size of the p3.mdb file.

# **Appendix**

### **Frequently Asked Questions**

Questions

Do I have to export all of my tag sessions from PITTag2 to import them into P3?

I have the wrong File Name Prefix for a tag session, how do I fix it?

**• How do I determine which tag sessions were modified using the replace** feature?

How do I transfer a group of detail records from one tag session to another?

Are the digitizer maps I created in PITTag2 compatible with P3?

Why is my digitizer map printing on two pages?

Why is my digitizer tablet moving the mouse cursor?

**What's the fastest way of importing a large number of tag codes into a tag** action?

#### Answers

#### **ODO I have to export all of my tag sessions from PITTag2 to import them into P3?**

The **Import Tag Session** feature located under File menu heading will allow you to quickly import all of the tag sessions currently in your PITTag2 database.

**Note:** make sure you select PITTag2 Database (pittag2.mdb) in the File of Type drop-down box.

#### **I have the wrong File Name Prefix for a tag session, how do I fix it?**

By specification, the file name prefix (zzz) and Julian date (YYDDD) portion of the Tag File header field (zzzYYDDD.xxx) cannot be modified. The file name prefix comes from a setting in the active profile when the tag session is created.

If the wrong file name prefix is used on a tag session that contains detail records, create a new tag session with the correct prefix and use the Merge Tag Sessions tool to transfer the detail records in the original tag session to the new tag session.

## **How do I determine which tag sessions were modified using the replace feature?**

The Replace feature can perform a global update of a particular field, meaning several tag sessions can be updated at once. To find out which tag sessions were modified, open the tag session manager and sort the Modified column by clicking on it (clicking on it multiple times will toggle the sort in ascending and descending order).

#### **How do I transfer a group of detail records from one tag session to another?**

This will take a few steps:

- 1. Make a Copy of the tag session containing the detail records you want to transfer.
- 2. Create a Search that selects the detail records you don't want to keep in the copy of the tag session (i.e "Record# is less than 250' and 'Session Name is equal to "Tag Session 2"')
- 3. Dot-Out the tag codes for each detail record currently in the search results using the Replace feature.
- 4. Use the Remove Dot-Outs feature on the copy of the tag session, this should leave you with just the detail records you want to transfer.
- 5. Use the Merge Tag Sessions utility to merge the remaining detail records in the modified copy of the tag session to the destination tag session.

### **Are the digitizer maps I created in PITTag2 compatible with P3?**

No. Digitizer maps must be recreated in P3 using the Digitizer Map editor to take full advantage of the new features in P3. PITTag2 device drivers are also not compatible with P3.

### **Why is my digitizer map printing on two pages?**

You may need to adjust either the map **Height** and **Width** settings using the **Properties** command in the Digitizer Map editor, and/or the **Margin** settings in **Page Setup** window. All of these settings are in inches. Use the **Print Preview** command to view the digitizer map to make sure it will print on a single page.

### **Why is my digitizer tablet moving the mouse curser?**

Digitizer tablets using the WinTab interface driver will intentionally act as a mouse device. When a tag session is open the tablet will stop moving the mouse; P3 will intercept messages from the WinTab driver and translate the coordinates into map commands and lengths. When the tag session is closed, the tablet will change back into a mouse device.

# **What's the fastest way of importing a large number of tag codes into a tag action?**

Use the Replace command instead of the Import command. The Replace command is much faster, however it will overwrite any existing tag codes with new ones. The Import command will append new tags with existing tags, however it takes much longer to process.

## **Hardware Support**

This page lists information about known devices used with the P3 application when this help file was compiled. Go to the  $P3$  Home Page to get up-to-date information about hardware support for the P3 application.

### Tag Readers

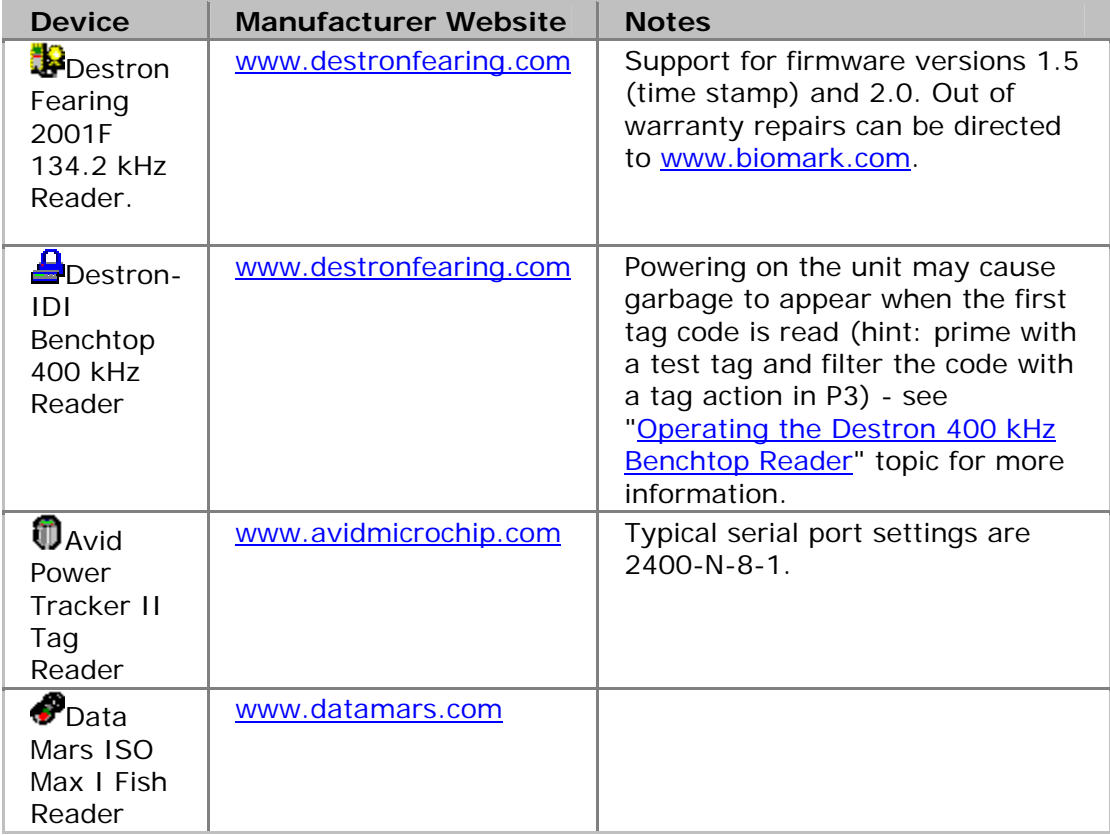

Digital Balances

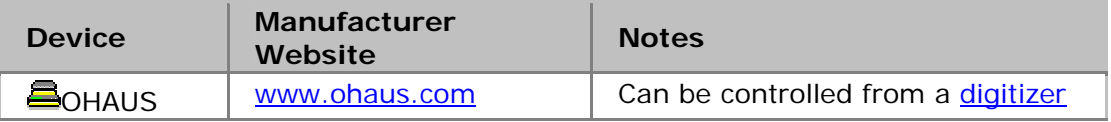

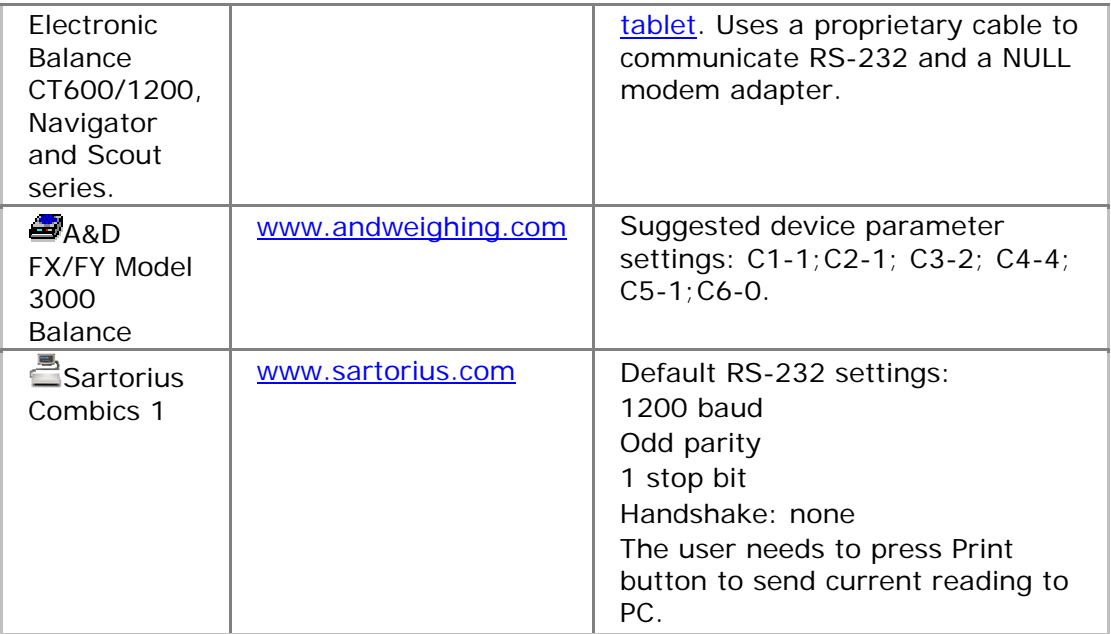

# **Digitizer Tablets**

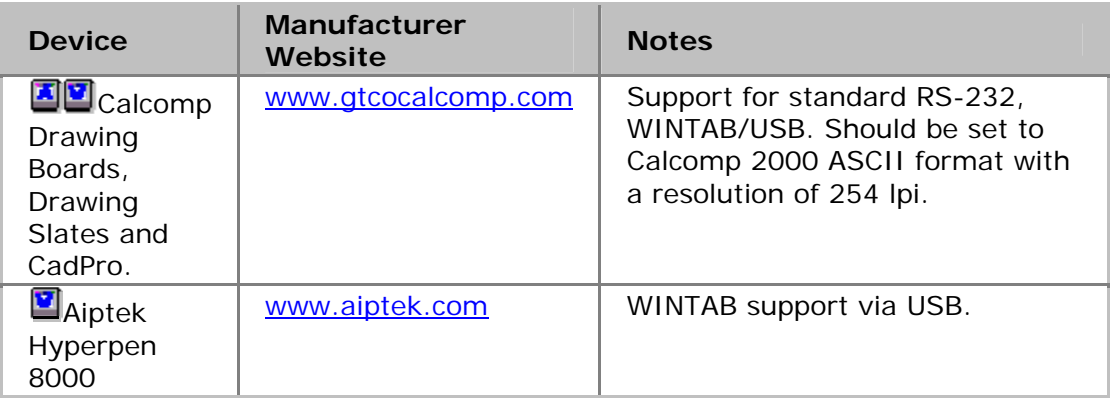

USB/PCMCIA/Serial Converters, Hubs and Controllers.

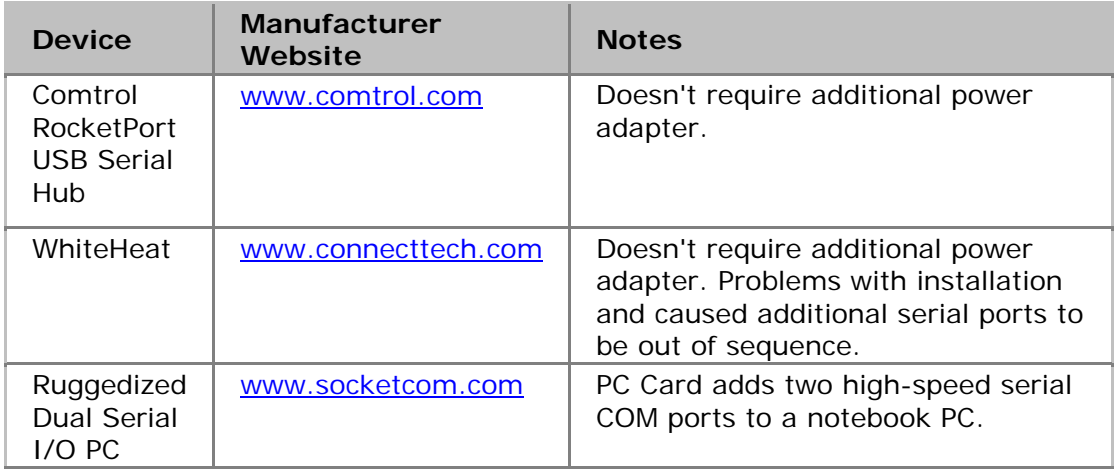

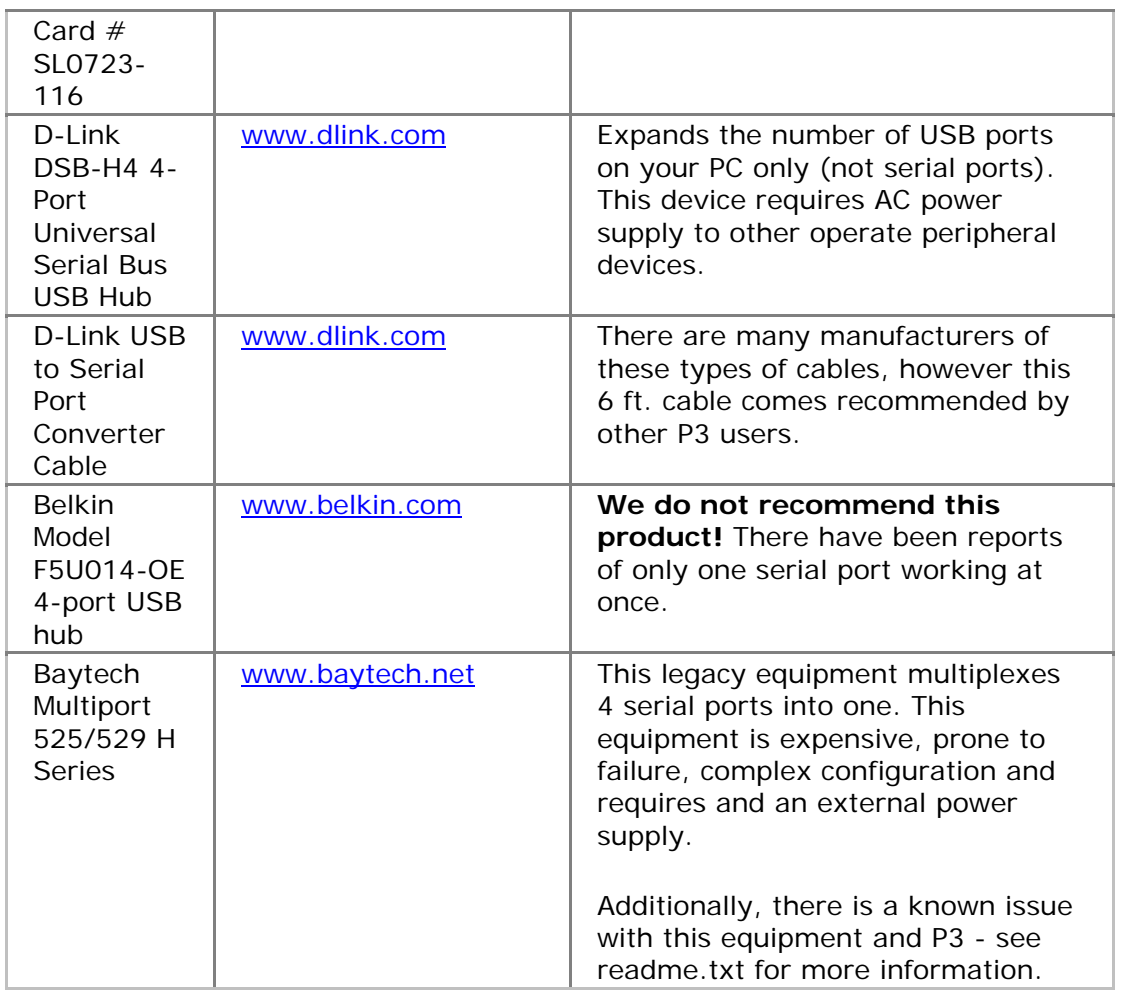

# **Troubleshooting Common Tag Reader Problems**

Tag Reader Won't Read a PIT Tag

If the reader won't read a tag, make sure the antenna cable is connected securely. Some newer tag readers such as the Destron 2001F portable tag reader will display an ANT alarm if the antenna is disconnected or not functioning properly.

Environmental noise interference will reduce the reader's ability to read a tag. Interference can be minimized by isolating the antenna from metal sources and florescent lights. Peripheral devices such as digitizer tablets and display monitors can also cause interference. Changing the refresh frequency of any nearby display monitors may also help. If the tag reader has a setting for adjusting the antenna power, try reducing it.

Tag Reader Won't Communicate with PC

Make sure the serial cable is connected and functioning properly. Some tag readers may need a NULL modem adapter (refer to the online Hardware page for more information).

Verify the communication settings using the Terminal Window.

Sometimes tag readers operating on DC power will not communicate with laptops running on AC power due to grounding issues. Try operating the tag reader on AC power and see if this resolves the issue.

If the tag reader is a Destron 2001F portable tag reader, make sure *'Send To CommPort'* setting is set to *'ON'* and the reader is in Scan mode.

Tag Reader Won't Update the Tag Code Field in a Tag Session

If the tag reader communicates with the Terminal Window but not to a tag session, make sure there is a valid device configuration in the active profile for the reader and the serial port settings are correct.

#### **Troubleshooting Common Digitizer Tablets Problems**

Digitizer Tablet Doesn't Register Pen Clicks

Usually an LED light will indicate when pen contact is made with the digitizer tablet. If the pen contact doesn't register with the tablet, try the following:

- 1. Make sure the power is on and all tablet cables are properly connected.
- 2. Change the batteries inside the pen.
- 3. Verify the tablet configuration settings according to the manufacturer's recommendations.
- 4. Turn off any other devices in the immediate area, especially tag readers, to reduce environmental noise interference. Also, try isolating the tablet from any large display monitors, sources of metal and fluorescent lights.

WinTab Digitizer Tablet Won't Communicate with a PC

Make sure the tablet was installed correctly according to the manufacturer's documentation. Use tools provided by the manufacturer to diagnose connectivity issues (the Terminal Window is not compatible with WinTab devices). Also, make sure you have only one type of digitizer tablet installed.

ASCII Digitizer Tablet Won't Communicate with a PC via Serial Port

If the tablet communicates directly to the PC using RS-232 (serial), verify the communication settings using the Terminal Window feature. When the pen is clicked, you should see a pair of coordinates display in the window. If nothing or garbage appears, adjust the serial communication settings so they match between serial port and tablet.

Digitizer Tablet doesn't Communicate with P3

Make sure there is a valid device configuration in the active profile for the tablet. For ASCII tablets, makes sure the data format is set to 'ASCII 2000'. For WinTab tablets, make sure there isn't additional WinTab software such as KYE that prevents applications from intercepting messages from the WinTab driver.

Digitizer Tablet is Sending the Wrong Commands

Make sure the digitizer map that is assigned in the device configuration is the same version as the printed map on the tablet. Also, make sure the printed map is properly aligned.

Another cause for this behavior is the pen is registering before it is actually clicked on the tablet because of a high-proximity setting in the tablet configuration. Or, the tablet may send several coordinates for one pen click due to environmental noise interference or because the tablet is malfunctioning. Verify your tablet settings to correct issues such as these.

Digitizer Tablet is Sending Wrong Lengths

You may need to adjust the resolution divisor value in the digitizer settings. This value is used to divide the x-coordinate from the digitizer tablet to produce millimeters. Typically, the manufacturer specifies the number of lines-per-inch for each tablet. This value divided by the resolution divisor should produce lines-permillimeter. Refer to the hardware support page for recommended resolution divisor values for popular digitizer tablets.

Also, make sure the ruler at the bottom of the digitizer tablet is properly aligned.

Digitizer Tablet Hangs P3 when Connected via Baytech Multiport

If you are using an ASCII tablet connected to the PC through a Baytech Multiport Controller, some of the map commands will cause the application to hang due to a process threading issue. We recommend connecting the digitizer directly to the PC or using PITTag2 software if this is not feasible.

### **Operating the Destron 400 kHz Benchtop Tag Reader**

Changing the Communication Settings

- 1. Cycle the power off then on.
- 2. Press the **MENU** button repeatedly until "SET UP SYSTEM" is displayed.
- 3. Press **START/STOP** button once; "SET SERIAL PORT" is displayed.
- 4. Press **START/STOP** button once more, the baud rate will be displayed; cycle through the options with the **MENU** button until "9600 BAUD" is displayed.
- 5. Press **START/STOP** button and, if necessary, cycle through the parity options until "NO PARITY" is displayed.
- 6. Press **START/STOP** button and select either 7 or 8 for data bits setting. Make sure this setting is the same in P3.
- 7. Toggle between the options using the **MENU** button and confirm your choice using the **START/STOP** button. Verify the following settings: "1 STOP BIT", "END LINE =  $CR,LF$ " and "IGNORE CTS&DSR".

8. When the display cycles back to "SET SERIAL PORT" you may turn the reader off.

Testing the Destron 400 kHz Reader and Antenna Assembly

- 1. Connect the antenna to the reader, ensuring the connector pins are properly aligned and fully inserted.
- 2. Turn the reader on.
- 3. Press the **MENU** button repeatedly, cycling through the options until "SCAN ONLY" is displayed.
- 4. Press **START/STOP** button the reader should change to "WORKING". If the reader displays "READY", then either the antenna is not connected, or the antenna contains a toggle or trigger switch that needs to be activated.
- 5. With the reader displaying "WORKING", run a 400 kHz test tag through the antenna, the reader should emit a beep and display the tag code.

Collecting Data on the Destron Reader

This reader can store scanned tag codes into an internal memory buffer. The buffer is maintained even when the reader is turned off (memory is lost if the reader's internal batteries are disconnected or completely discharged). Follow these steps to configure the reader to store scanned tag codes:

- 1. Cycle the reader power off and on.
- 2. Press **MENU** button twice, to cycle from "SCAN ONLY" to "SCAN/STORE".
- 3. Press the **START/STOP** button the reader should change to "WORKING"
- 4. Any PIT tags scanned from this point on will be stored to the reader's internal memory. Each scanned tag code will be displayed along with it's internal record number.

Downloading Data from the Destron Reader into P3

- 1. Create a device configuration for this reader in P3.
- 2. Open the *download device data wizard* and follow the steps up to initiating the download on the reader listed in the online help.
- 3. To initiate a buffer download from a Destron 400kHz benchtop tag reader, cycle the power off and on, as necessary, and press the **MENU** button repeatedly until the reader displays "DUMP MEM TO PORT". Pressing the **START/STOP** button at this point will initiate the buffer download process.

Erasing Stored Records from the Destron Reader

- 1. Cycle the reader power off and on.
- 2. Press the **MENU** button repeatedly until "SET UP SYSTEM" is displayed.
- 3. Press the **START/STOP** button once, then press the **MENU** button twice, until "CLEAR MEMORY" is displayed.
- 4. Press the **START/STOP** button once, and then press and hold both buttons , as prompted, until the reader displays "FINISHED".
- 5. When you release the keys, the reader will automatically return to "SCAN ONLY" mode.

# **Configuring Calcomp Drawing Board III**

This section describes how to configure a Calcomp Drawing Board III for use with P3. To set up the tablet:

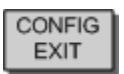

1. Turn on configuration mode by clicking on the Config/Exit key. The configuration light will turn on and remain on while the tablet is in configuration mode.

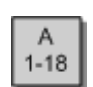

2. Click on the Bank key where you need to work (A,B, or C). You can determine which bank you are in by placing the pointing tool over one of the Bank keys. The power light is on if the bank is active.

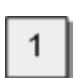

 $3.$  Determine whether the Configuration keys are on or off by placing the pointing tool over each key. If the key is on, the power light is on; if the key is off, the power light is off. Click on the key to toggle the setting, if necessary.

 $4.$  Repeat steps 2 and 3 so that the configuration matches the settings displayed in Figure 1.

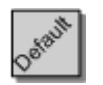

CONFIG **EXIT** 

 $5.$  After you have completed your setup, you can save it by clicking on one of the Save keys. This will ensure the settings will persist when the unit is powered off.

 $6.$  Exit configuration mode by clicking on the Config/Exit key. The configuration light will turn off.

 The configuration settings in Figure 1 are compatible with P3 with a serial port setting of 9600-N-8-1.

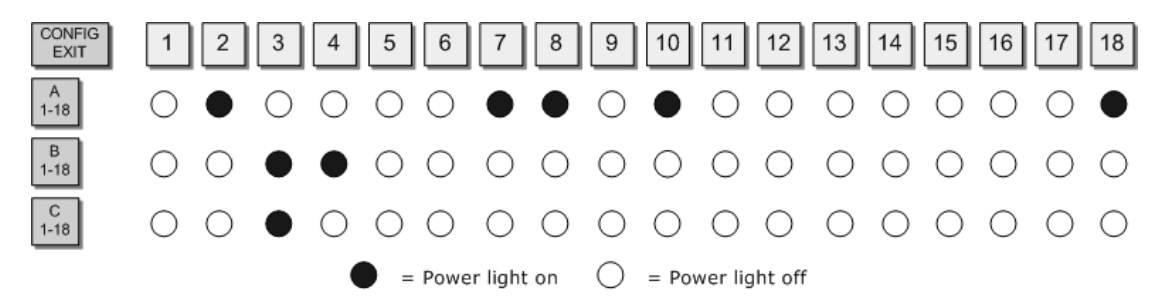

P3 Help

# **Index**

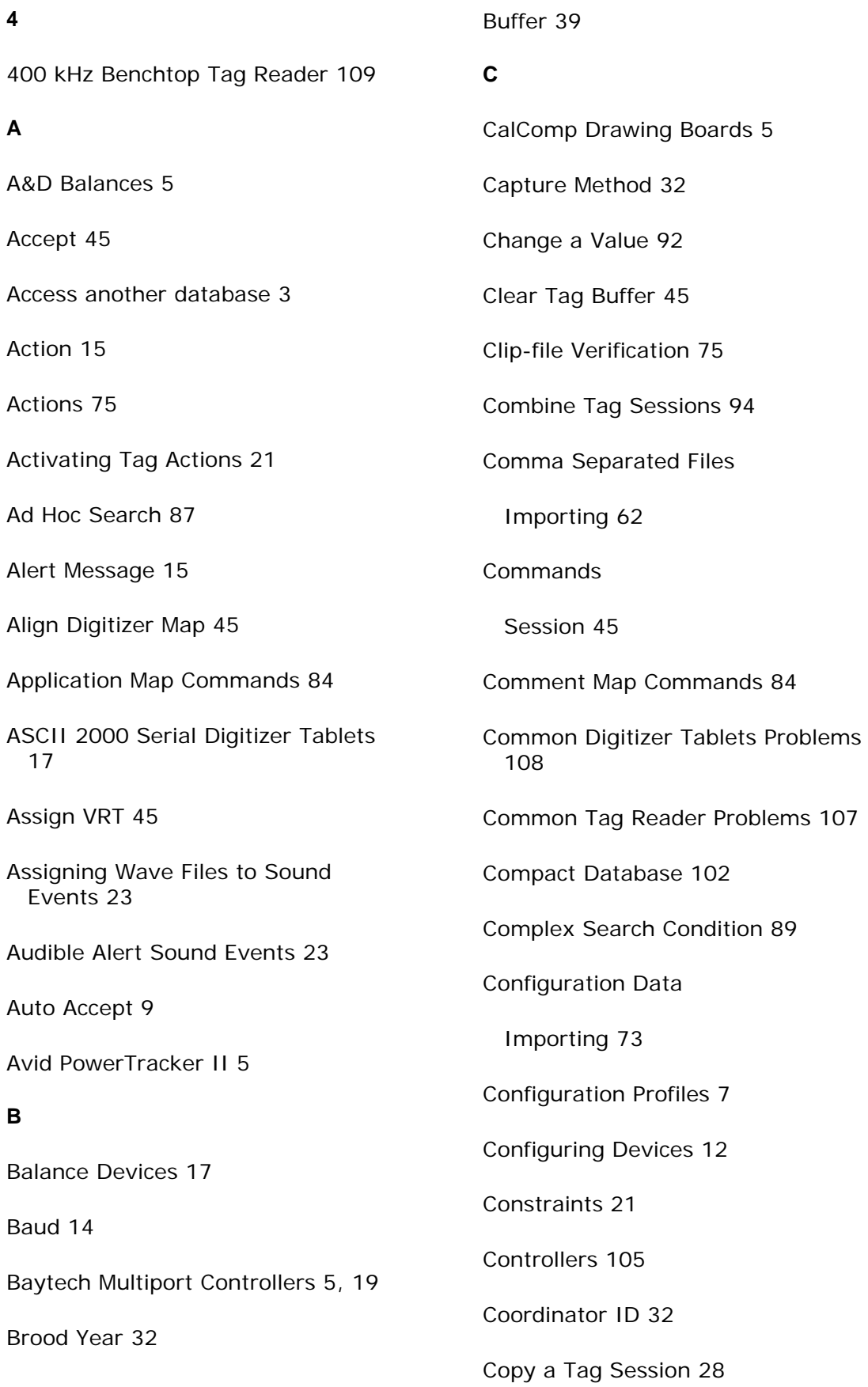

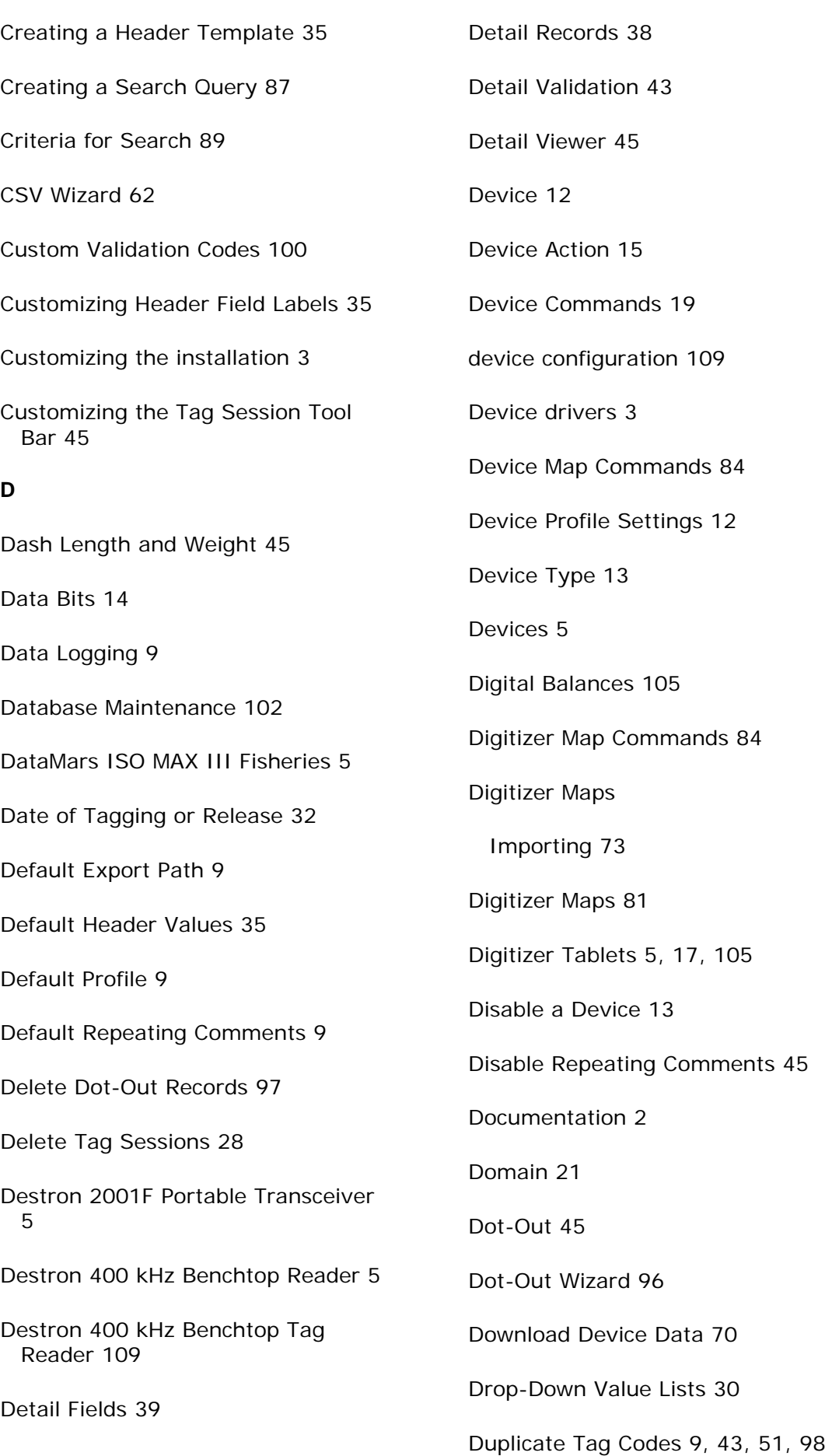

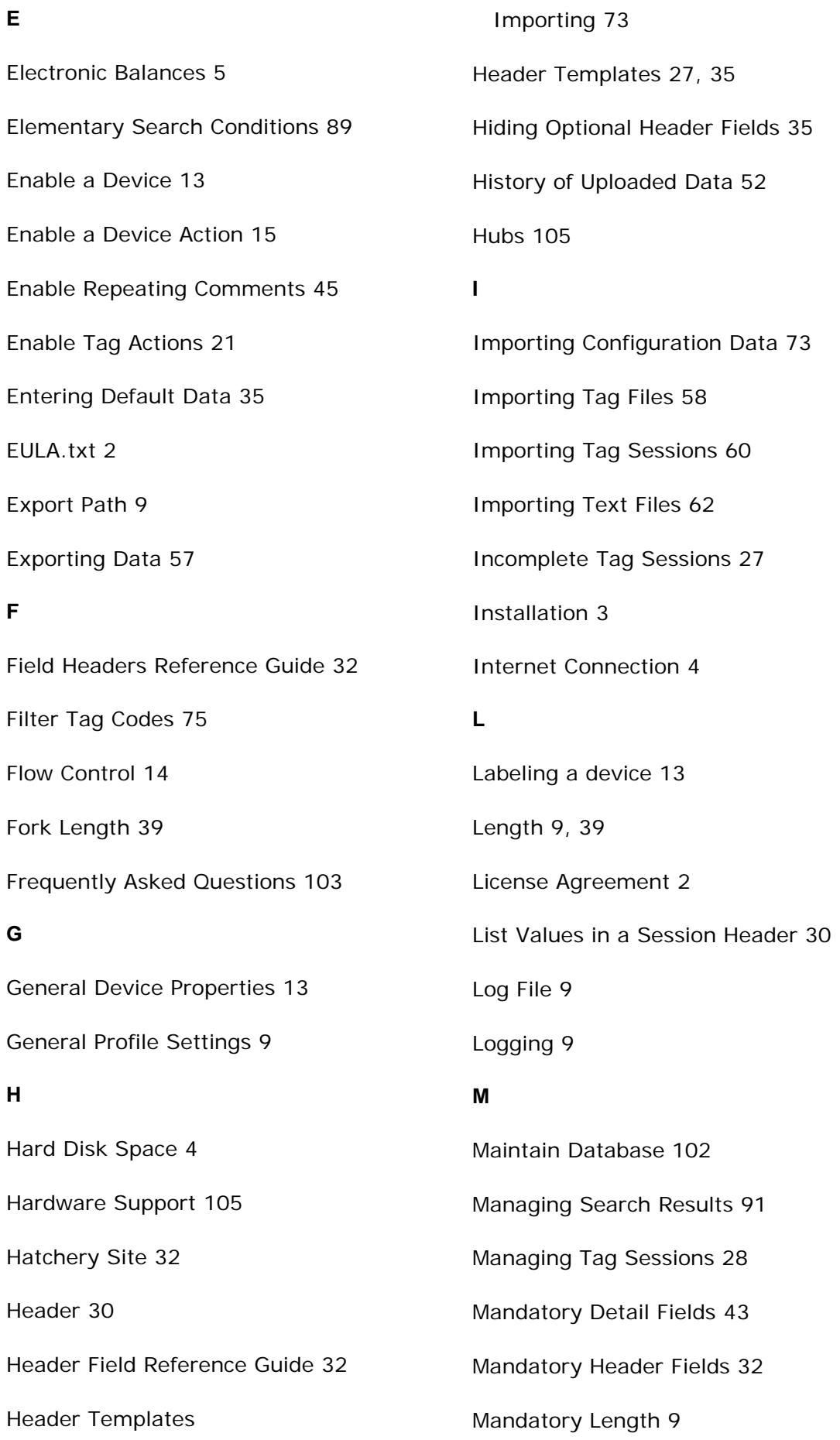

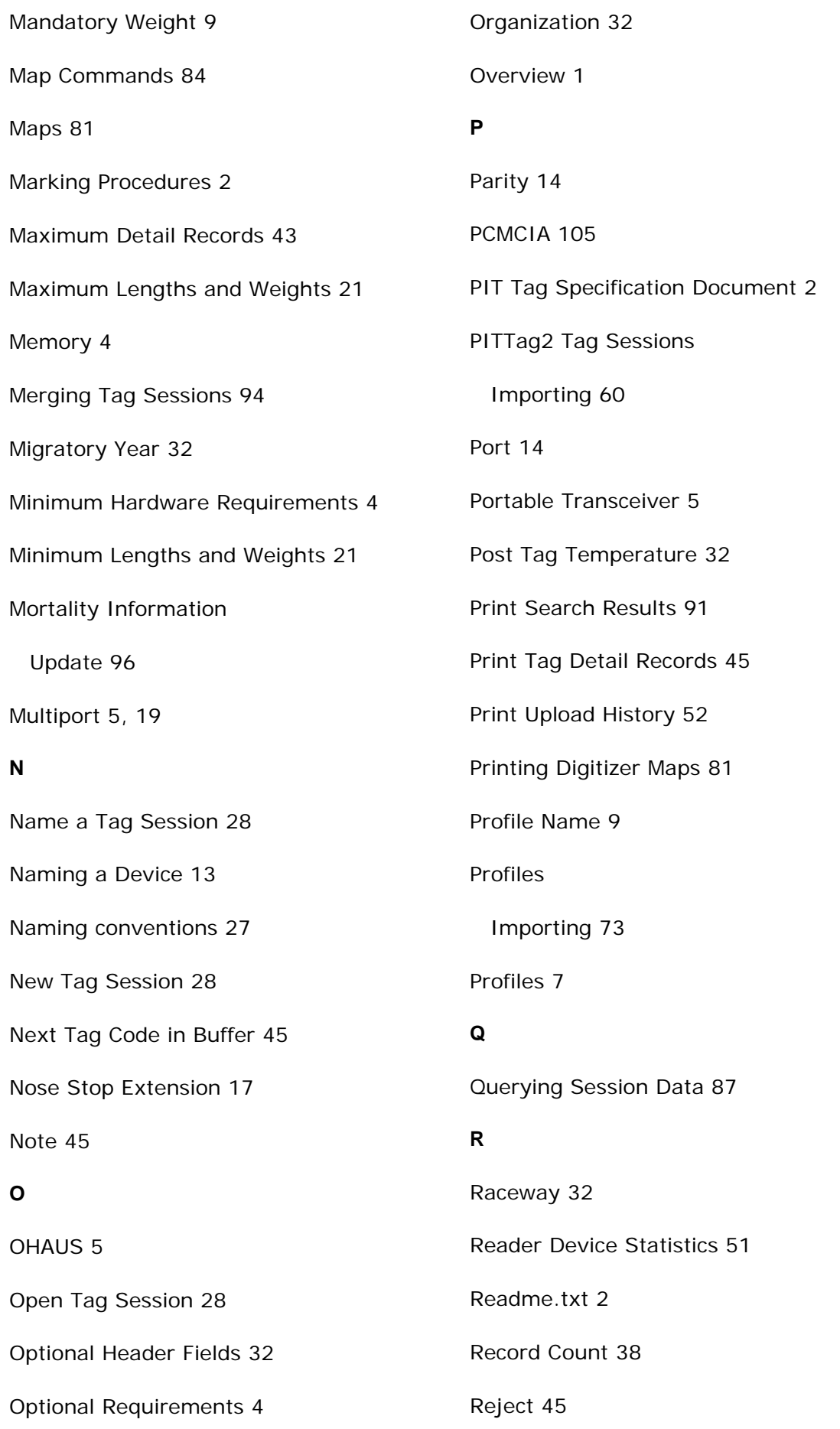

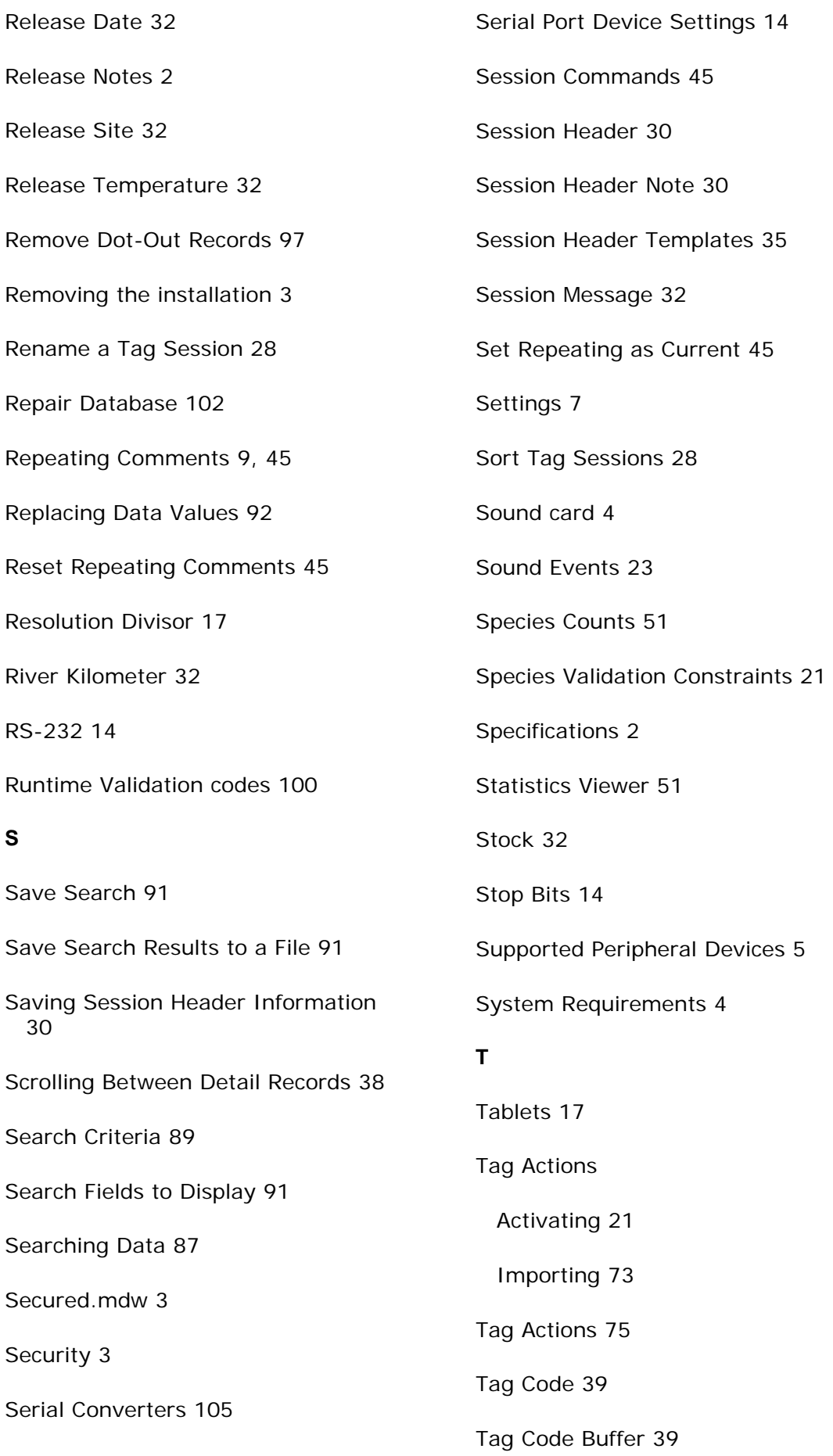

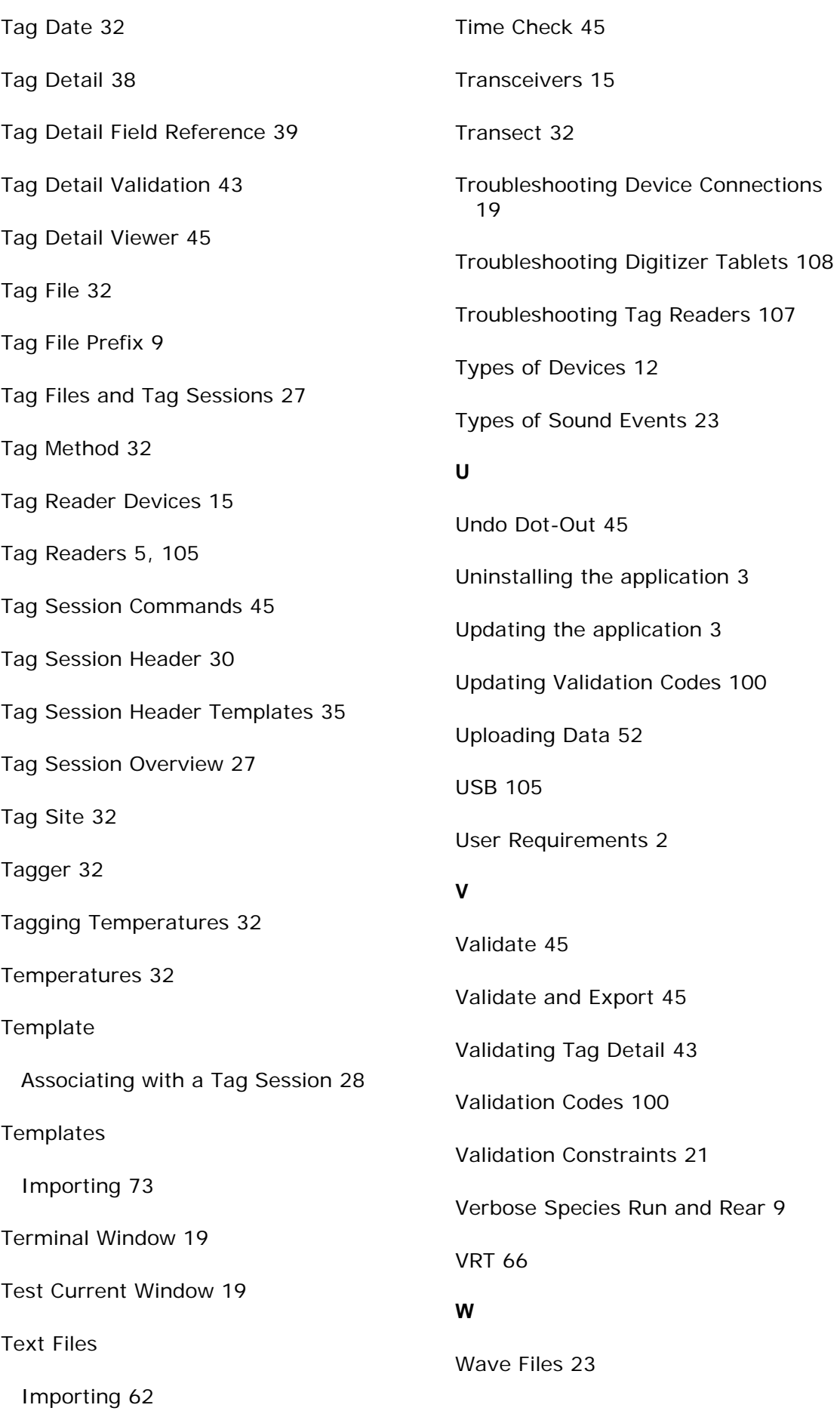

Web installation 3

Web site 2

Weight 9, 39

Windows 4

WinTab digitizer tablets 5, 17

**X**

XON/XOFF 14